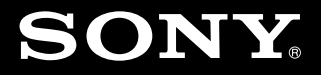

# Personal Audio Docking System

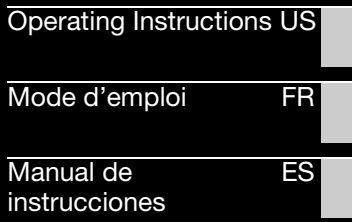

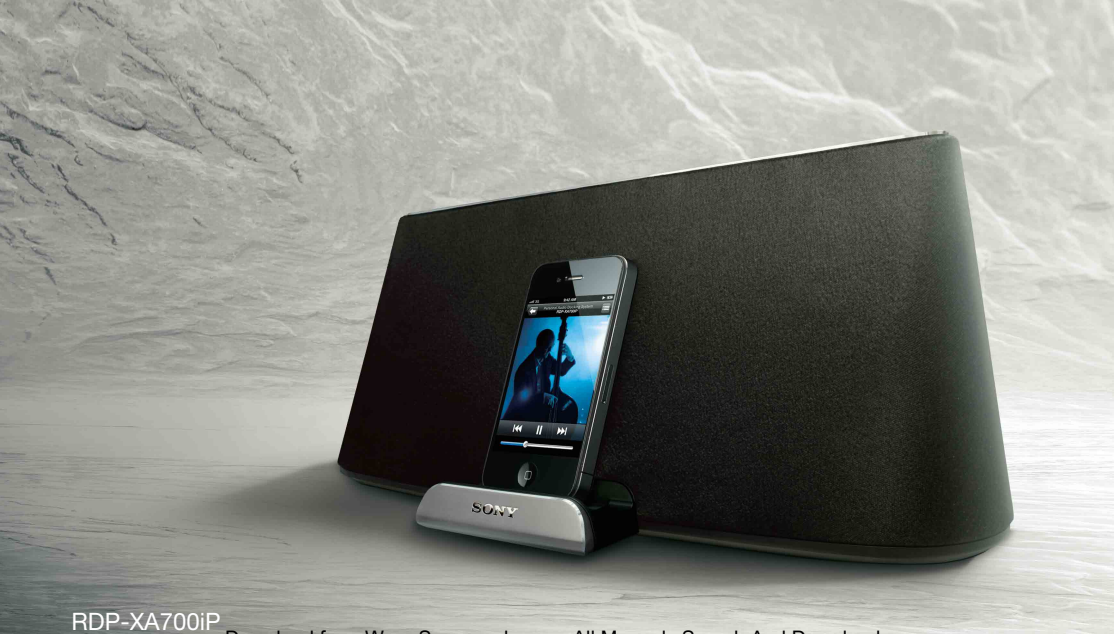

Download from Www.Somanuals.com. All Manuals Search And Download.

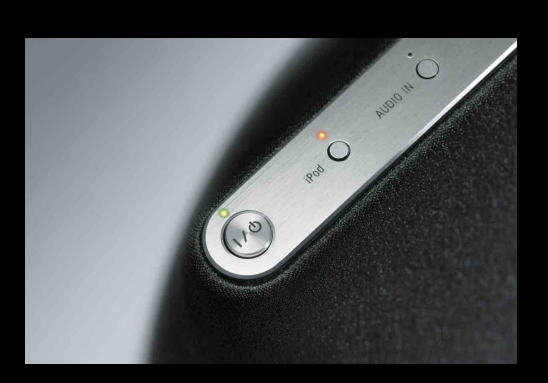

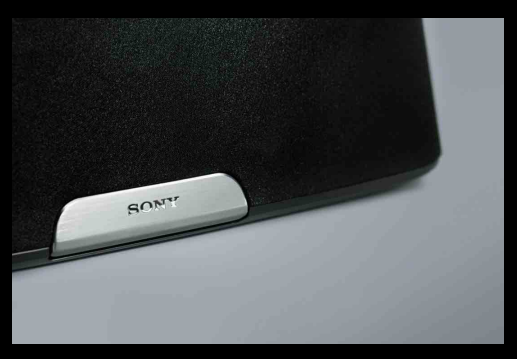

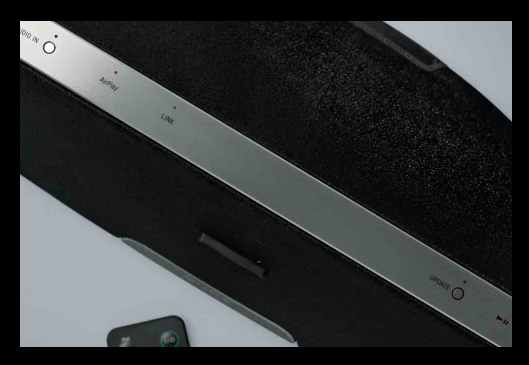

Download from Www.Somanuals.com. All Manuals Search And Download.

Download from Www.Somanuals.com. All Manuals Search And Download.

# **Owner's Record**

The model and serial numbers are located on the bottom of the unit. Record these numbers in the space provided below. Refer to them whenever you call upon your Sony dealer regarding this product. Model No. Serial No.

# **For customers in the USA**

Please register this product on line at http://www.sony.com/productregistration Proper registration will enable us to send you periodic mailings about new products, services, and other important announcements. Registering your product will also allow us to contact you in the unlikely event that the product needs adjustment or modification. Thank you.

# **WARNING**

To reduce the risk of fire or electric shock, do not expose this apparatus to dripping or splashing, and do not place objects filled with liquids, such as vases, on the apparatus.

To reduce the risk of fire, do not cover the apparatus with newspapers, tablecloths, curtains, etc. Do not place the naked flame sources such as lighted candles on the apparatus.

Do not install the appliance in a confined space, such as a bookcase or built-in cabinet.

As the main plug is used to disconnect the unit from the mains, connect the unit to an easily accessible AC outlet. Should you notice an abnormality in the unit, disconnect the main plug from the AC outlet immediately.

Do not expose batteries or apparatus with batteryinstalled to excessive heat such as sunshine, fire or the like.

Battery may explode if mistreated. Do not recharge, disassemble or dispose of in fire.

The unit is not disconnected from the mains as long as it is connected to the AC outlet, even if the unit itself has been turned off.

Keep the lithium battery out of the reach of children. Should the battery be swallowed, immediately consult a doctor.

Dispose of used battery promptly. Keep away from children.

The dating code and the nameplate are located on the bottom exterior.

# **CAUTION**

You are cautioned that any changes or modifications not expressly approved in this manual could void your authority to operate this equipment.

Danger of explosion if battery is incorrectly replaced. Replace only with the same or equivalent type.

Replace the battery with a Sony CR2025 lithium battery.

Use of another battery may present a risk of fire or explosion.

Do not hold or touch the unit or the AC adaptor for an extended period when connected to the mains. It may cause a low temperature burn to your skin.

# **For customers in the United States**

# **Customer Support Information**

If you have any questions about this product, you may call; Sony Customer Information Service Center 1-800-222-7669 or http://esupport.sony.com FOR UNITED STATES CUSTOMERS. NOT APPLICABLE IN CANADA, INCLUDING IN THE PROVINCE OF QUEBEC. POUR LES CONSOMMATEURS AUX ÉTATSUNIS. PAS APPLICABLE AU CANADA, Y COMPRIS LA PROVINCE DE QUÉBEC.

### Declaration of Conformity

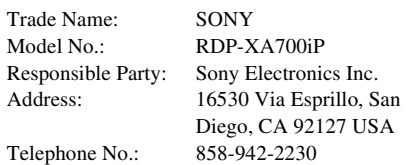

This device complies with Part 15 of the FCC Rules. Operation is subject to the following two conditions: (1) This device may not cause harmful interference, and (2) this device must accept any interference received, including interference that may cause undesired operation.

### NOTE:

This equipment has been tested and found to comply with the limits for a Class B digital device, pursuant to Part 15 of the FCC Rules. These limits are designed to provide reasonable protection against harmful interference in a residential installation. This equipment generates, uses and can radiate radio frequency energy and, if not installed and used in accordance with the instructions, may cause harmful interference to radio communications. However, there is no guarantee that interference will not occur in a particular installation. If this equipment does cause harmful interference to radio or television reception, which can be determined by turning the equipment off and on, the user is encouraged to try to correct the interference by one or more of the following measures:

- Reorient or relocate the receiving antenna.
- Increase the separation between the equipment and receiver.
- Connect the equipment into an outlet on a circuit different from that to which the receiver is connected.
- Consult the dealer or an experienced radio/TV technician for help.

# **Important Safety Instructions**

- 1) Read these instructions.
- 2) Keep these instructions.
- 3) Heed all warnings.
- 4) Follow all instructions.
- 5) Do not use this apparatus near water.
- 6) Clean only with dry cloth.
- 7) Do not block any ventilation openings. Install in accordance with the manufacturer's instructions.
- 8) Do not install near any heat sources such as radiators, heat registers, stoves, or other apparatus (including amplifiers) that produce heat.
- 9) Do not defeat the safety purpose of the polarized or grounding-type plug. A polarized plug has two blades with one wider than the other. A grounding type plug has two blades and a third grounding prong. The wide blade or the third prong are provided for your safety. If the provided plug does not fit into your outlet, consult an electrician for replacement of the obsolete outlet.
- 10)Protect the power cord from being walked on or pinched particularly at plugs, convenience receptacles, and the point where they exit from the apparatus.
- 11)Only use attachments/accessories specified by the manufacturer.
- 12)Use only with the cart, stand, tripod, bracket, or table specified by the manufacturer, or sold with the apparatus. When a cart is used, use caution when moving the cart/apparatus combination to avoid injury from tip-over.

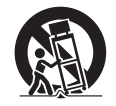

- 13)Unplug this apparatus during lightning storms or when unused for long periods of time.
- 14)Refer all servicing to qualified service personnel. Servicing is required when the apparatus has been damaged in any way, such as power-supply cord or plug is damaged, liquid has been spilled or objects have fallen into the apparatus, the apparatus has been exposed to rain or moisture, does not operate normally, or has been dropped.

This equipment must not be co-located or operated in conjunction with any other antenna or transmitter.

This equipment complies with FCC/IC radiation exposure limits set forth for an uncontrolled environment and meets the FCC radio frequency (RF) Exposure Guidelines in Supplement C to OET65 and RSS-102 of the IC radio frequency (RF) Exposure rules.

This equipment should be installed and operated keeping the radiator at least 20 cm or more away from person's body (excluding extremities: hands, wrists, feet and ankles).

# **For customers in Canada**

This device complies with Industry Canada licenceexempt RSS standard(s). Operation is subject to the following two conditions: (1) this device may not cause interference, and (2) this device must accept any interference, including interference that may cause undesired operation of the device.

Under Industry Canada regulations, this radio transmitter may only operate using an antenna of a type and maximum (or lesser) gain approved for the transmitter by Industry Canada. To reduce potential radio interference to other users, the antenna type and its gain should be so chosen that the equivalent isotropically radiated power (e.i.r.p.) is not more than that necessary for successful communication.

This Class B digital apparatus complies with Canadian ICES-003.

# **For the State of California, USA only**

Perchlorate Material - special handling may apply, See

www.dtsc.ca.gov/hazardouswaste/perchlorate Perchlorate Material: Lithium battery contains perchlorate.

# **Table of Contents**

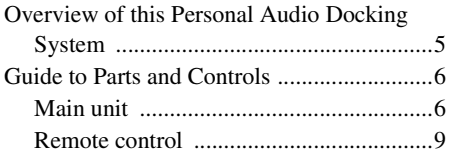

# **[Getting Started](#page-13-0)**

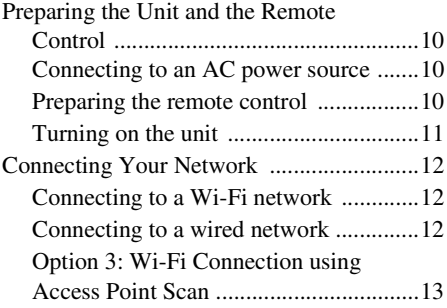

# **[Enjoying the Audio Content](#page-19-0)**

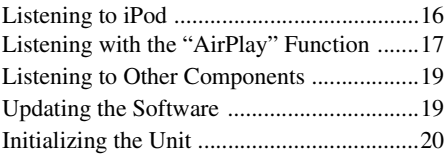

# **[Additional Information](#page-24-0)**

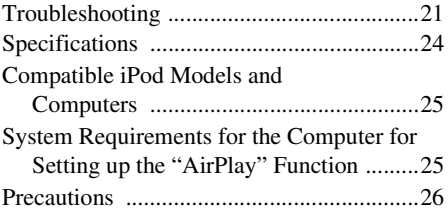

# <span id="page-8-0"></span>**Overview of this Personal Audio Docking System**

# **iPod**

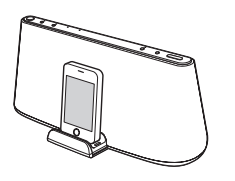

You can enjoy sound from an iPod, iPhone or iPad by setting it on the Docking Tray of this unit, while charging it at the same time [\(page 16](#page-19-2)).

# **AirPlay**

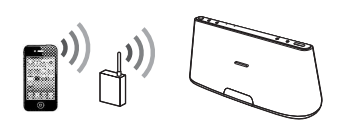

You can enjoy sound from an iPhone/iPod touch/iPad or iTunes with this unit anywhere in your home [\(page 17](#page-20-1)).

You will need to set your iPhone/iPod touch/iPad to a Wi-Fi network, and connect this unit to that network.

# **Portable Audio Player, etc.**

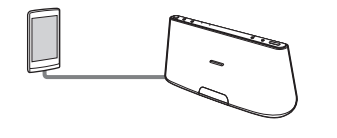

You can listen to sound from an optional component, such as a portable audio player, by connecting it to the AUDIO IN jack of this unit ([page 19](#page-22-2)).

# <span id="page-9-0"></span>**Guide to Parts and Controls**

# <span id="page-9-1"></span>**Main unit**

# **Top/Front**

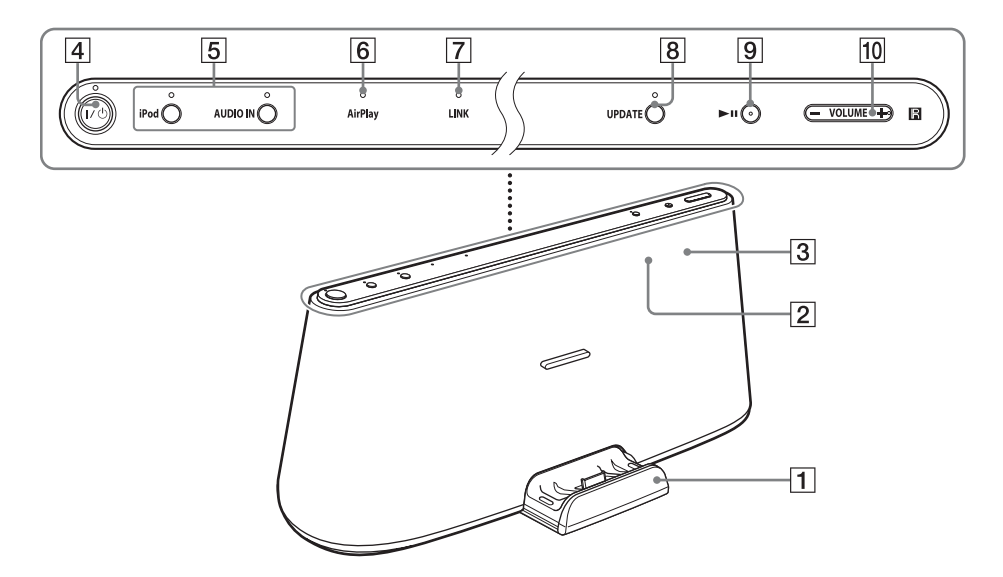

# A**Docking Tray**

Press the Docking Tray on the front of the unit to open or close it.

Set your iPod on the Docking Tray when you want to operate it on the tray or charge it ([page 16\)](#page-19-2).

# $\boxed{2}$  **Remote sensor (inside)**

# C**Reaction indicator (inside)**

Flashes when the operation is started. Flashes three times when the volume is set to minimum or maximum.

# <span id="page-9-2"></span>D?**/**1 **(On/Standby) button, indicator**

Turns the unit on ([page 11\)](#page-14-1), or places in standby/network standby mode.

Indicates the power status of the unit. Green (lit): The unit is turned on.

Green (flashing): The unit is being turned on.

Red: The unit is in the standby mode. Amber: The unit is in the network standby mode.

# **Tips**

- When the unit is in the network standby mode and receives a command to playback on an "AirPlay" device, the unit turns on and starts playback automatically.
- To switch the unit between the standby mode and network standby mode, press and hold the  $\mathsf{I}/\mathsf{U}$  button until the color of the  $\mathsf{I}/\mathsf{U}$  indicator changes.

# E**"iPod," AUDIO IN buttons,**

### **indicators**

Selects a source device [\(page 16](#page-19-2), [19\)](#page-22-2).

Lights up amber when the unit is in the iPod/AUDIO IN mode.

# F**"AirPlay" indicator**

Lights up green when the unit is in the "AirPlay" mode.

# G**LINK indicator**

Indicates the connection status of the wired/Wi-Fi network.

Green (lit): Wi-Fi connection has been established.

Green (flashing): Wi-Fi connection is being established.

Amber (lit): Wired connection has been established.

Amber (flashing): Wired connection is being established.

Red (flashing): One of the following has occurred.

- This unit cannot find the wireless LAN router/access point.
- The security method/password selected for the wireless LAN router/access point is wrong.
- An error has occurred.

Not lit: The Wi-Fi network setting process is not finished.

# **B** UPDATE button, indicator

Press and hold to start updating the software of the unit [\(page 19](#page-22-3)).

Indicates the update status of the unit. Green (lit): The unit can be updated. Green (flashing): The unit is updating. Not lit: The unit does not need updating.

# **9 ►II (Play/Pause) button**

Starts playback of iPod. Press repeatedly to pause/resume playback.

# J**VOLUME +/– button**

Adjusts the volume.

# **Rear**

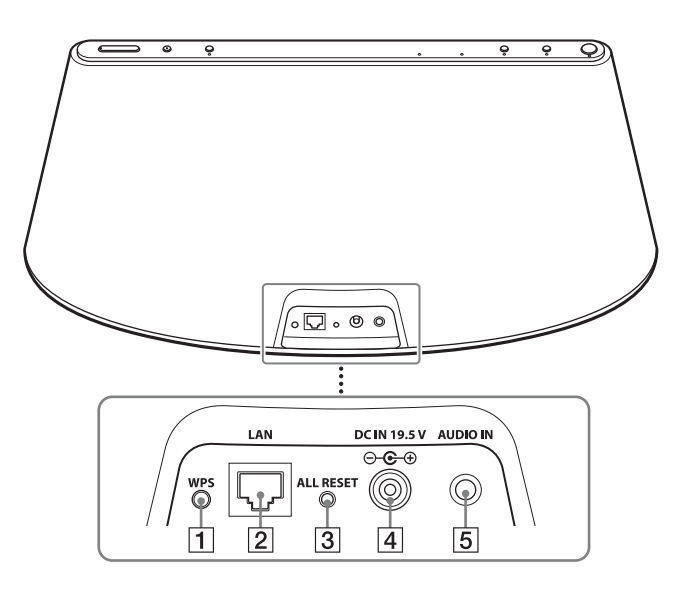

# A**WPS button**

Use to connect the unit to your Wi-Fi network, refer to the supplied "AirPlay via Wi-Fi Network Setup" for details.

# B**LAN port**

Connect a network (LAN) cable (not supplied, [page 12\)](#page-15-3).

# <span id="page-11-0"></span> $\overline{3}$  **ALL RESET button**

Press and hold to reset the unit to the factory default settings (the  $\mathsf{I}/\mathsf{U}$ ) indicator starts flashing).

Use a thin object, such as a small pin.

# D**DC IN 19.5 V jack**

Connect the supplied AC adaptor ([page 10\)](#page-13-4).

# E**AUDIO IN jack**

Connect to the line output jack of an external component [\(page 19](#page-22-2)).

<span id="page-12-0"></span>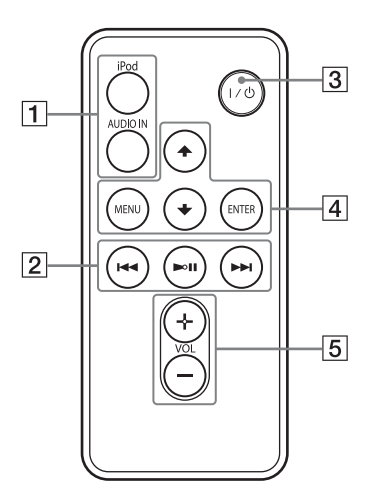

# A**"iPod," AUDIO IN buttons**

Selects a source device [\(page 16](#page-19-2), [19\)](#page-22-2).

# $\boxed{2}$  **►II (Play/Pause) button**

Starts playback of iPod. Press repeatedly to pause/resume playback.

# > **(Forward) button**

Go to the next track. Press and hold to locate a desired point.

# . **(Backward) button**

Go back to the previous track. During playback, this operation returns to the beginning of the current track. To go back to the previous track, press twice. Press and hold to locate a desired point.

# C?**/**1 **(On/Standby) button**

Turns the unit on ([page 11\)](#page-14-1), or places in standby/network standby mode.

# $\boxed{4}$  MENU button

Returns to the previous menu of the iPod on the Docking Tray.

# **ENTER button**

Enters the selected menu item or begin playback.

# V **(Up)/**v **(Down) button**

Selects a menu item or track for playback.

# E**VOL (Volume) +/– button**

Adjusts the volume.

# <span id="page-13-0"></span>**Getting Started**

# <span id="page-13-1"></span>**Preparing the Unit and the Remote Control**

# <span id="page-13-4"></span><span id="page-13-2"></span>**Connecting to an AC power source**

- **1 Connect the supplied AC power cord to the supplied AC adaptor.**
- **2 Connect the AC adaptor to the DC IN 19.5 V jack on the unit.**

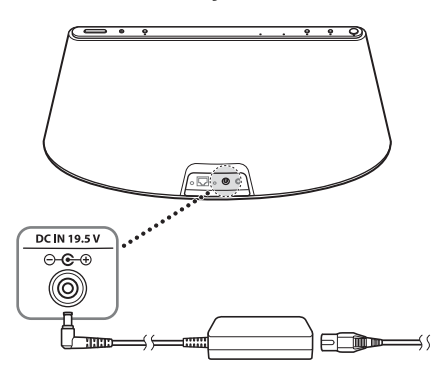

# **Note on the AC adaptor**

Use the Sony supplied AC adaptor only. The polarity of the plugs of other manufactures may be different. Failure to use the supplied AC adaptor may cause the unit to malfunction.

 $\sqrt{2}$ 

**3 Plug the AC power cord to a wall outlet (the mains).**

# <span id="page-13-3"></span>**Preparing the remote control**

Before using the remote control for the first time, remove the insulation film.

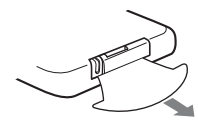

# **To replace the battery of the remote control**

If the remote control stops working, replace the battery (CR2025) with a new one.

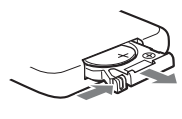

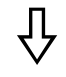

the  $\Theta$  side facing up

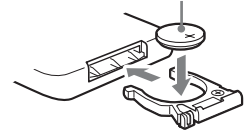

# <span id="page-14-1"></span><span id="page-14-0"></span>**Turning on the unit**

# **Press the** ?**/**1 **button**

The  $\mathsf{I} \mathsf{I} \mathsf{I}$  indicator starts flashing. You can operate the unit when the  $\mathsf{I}/\mathsf{U}$  indicator stops flashing and lights up green.

The LINK indicator also starts flashing. You can set up or use the "AirPlay" function when it stops flashing.

It may take a while for these indicators to stop flashing.

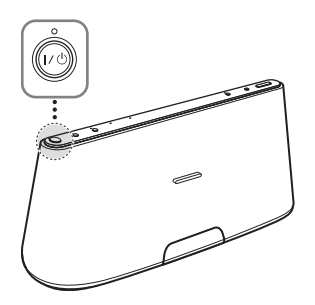

# **Note**

After playback of the connected device has finished, if no operation is performed for about 20 minutes, the unit will automatically enter standby/network standby mode.

# <span id="page-15-4"></span><span id="page-15-0"></span>**Connecting Your Network**

See the following descriptions to determine the correct way to set up.

# **Option 1: Wi-Fi Connection using WPS Push Button Configuration Method**

Setup device: Wireless LAN router/access point

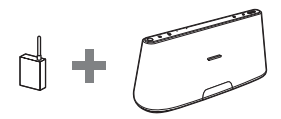

Refer to  $\overline{A}$  in the supplied "AirPlay via Wi-Fi Network Setup" for details.

# **Option 2: Wi-Fi Connection using D-Sappli\***

Setup device: iPhone/iPod touch/iPad

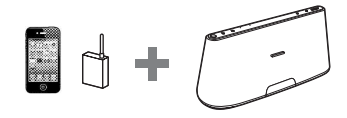

Refer to  $\circled{B}$  in the supplied "AirPlay via Wi-Fi Network Setup" for details. \* For details on D-Sappli, see [page 16.](#page-19-3)

# **Option 3: Wi-Fi Connection using Access Point Scan [\(page 13\)](#page-16-0)**

Setup device: Mac or PC

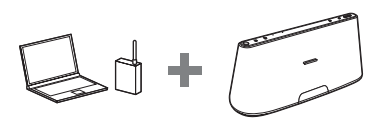

# <span id="page-15-5"></span><span id="page-15-1"></span>**Connecting to a Wi-Fi network Connecting to a wired network**

# <span id="page-15-3"></span><span id="page-15-2"></span>**Option 4: Wired Connection**

Connect the unit and a wireless LAN router/ access point by network (LAN) cable (not supplied). Then turn this unit on.

The LINK indicator lights up amber when the connection is established (about 90 seconds later).

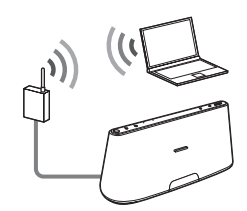

# <span id="page-16-0"></span>**Option 3: Wi-Fi Connection using Access Point Scan**

# **1 Prepare for the following devices.**

- This unit
- Mac or PC
- Wireless LAN router/access point
- Network (LAN) cable (not supplied) if needed

# **2 Have your wireless network name (SSID) and Security Key (if applicable) available for reference.**

SSID (Wireless Network Name)

Security Key (WEP or WPA key)

Refer to the operating instructions of the wireless LAN router/access point.

**3 Connect the unit and the Mac or PC using a network (LAN) cable (not supplied). Then turn this unit on.**

> Wait for about 4 minutes until the LINK indicator lights up amber.

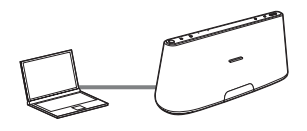

# **Tip**

You can also perform this procedure wirelessly. See ["To connect wirelessly"](#page-17-0)  [\(page 14\).](#page-17-0)

**4 Access the [Sony Network Device Setting] screen.**

# **For Mac**

Start Safari and select [Bonjour] under [Bookmarks], then select [RDP-XA700iP].

# **For PC**

Start the browser and input either of the following URLs into the browser's address bar.

• When using a network (LAN) cable

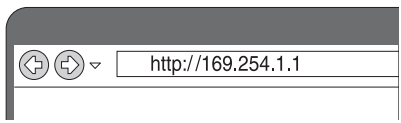

• When connecting wirelessly

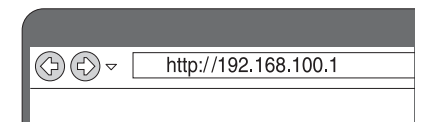

**5 Select the desired language when the [Language Setup] screen appears.**

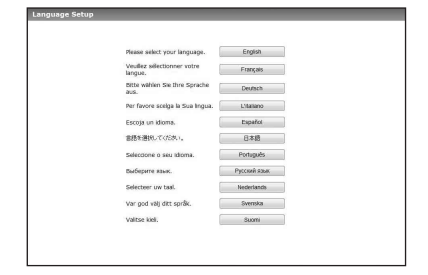

**6 Select [Network Settings] from the menu.**

| <b>Desdew Details</b>     | <b>Device Details</b>    |                                 |  |
|---------------------------|--------------------------|---------------------------------|--|
| <b>Network Settings</b>   |                          |                                 |  |
|                           | Desire Marse-            | <b>Restore Debaut</b><br>Apply. |  |
|                           | <b>Model Name:</b>       | $-200 - 200$                    |  |
|                           | System Software Version: | 0.16, 0.06                      |  |
| Lancuage @<br>English<br> | Connection Type:         | Word LAN                        |  |
|                           | Automatic Setup:         | Yes                             |  |

Network Settings

**7 Select the SSID of the wireless LAN router/access point, then input the Security Key (if applicable).**

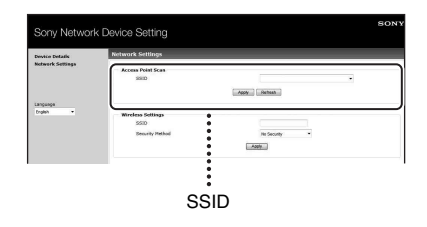

# **8 Select [Apply].**

**9 Disconnect the network (LAN) cable from the unit following the on-screen instructions.**

The unit restarts automatically, then the LINK indicator lights up green when the connection is established.

# <span id="page-17-0"></span>**To connect wirelessly**

# **Note**

Before starting this procedure, be aware that your Wi-Fi network will not be protected until the setting is complete. After the setting is complete, your Wi-Fi network will be protected again when you set a wireless LAN security.

- **1** Turn the unit on.
- **2** Press and hold the ALL RESET button on the rear of the unit with a thin object such as a small pin until the  $\mathsf{I}/\mathsf{U}$  indicator starts flashing.
- **3** Turn the unit on again. Then wait for about 70 seconds – 120 seconds until the LINK indicator turns off.
- **4** Connect the unit and a Mac or PC.

# **For Mac OS X**

Turn on Mac. Click  $\bigcirc$  icon on the top of the screen. Turn on the Wi-Fi or AirPort. Then select [Open Network Preferences…]. Select [RDP-XA700iP\_Setup] from the network list.

# **For Windows 7**

Turn on PC. Click  $\mathbf{r}$   $\mathbf{r}$  icon on the bottom of the screen. Select **[RDP-XA700iP\_Setup]** from the network list.

# **For Windows Vista**

Turn on PC.

Click  $\Box$  icon on the bottom of the screen. Click [Connect to a network]. Select [RDP-XA700iP\_Setup] from the network list.

**5** Perform steps 4 to 8 above.

The unit restarts automatically, then the LINK indicator lights up green when the connection is established.

**6** Reconnect the Mac or PC to your network.

# **Note**

This procedure needs to be completed within 10 minutes. If you cannot complete, start over from step  $\mathcal{L}$ 

# **About the LINK indicator**

سيبين  $\circ$ **LINK** 

### Lights up green.

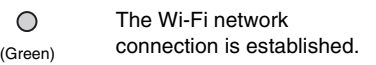

Flashes green.

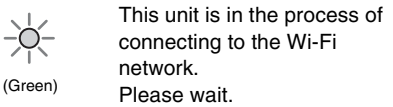

Lights up amber.

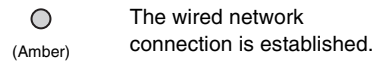

### Flashes amber.

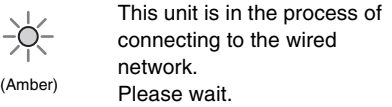

Flashes red  $\Rightarrow$  Lights up red

$$
\Rightarrow \Rightarrow
$$

An error has occurred.  $\circ$  Try again from the beginning, or adjust your network settings.

The indicator turns off.

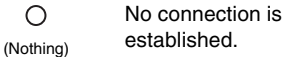

# **Tips**

- You can also connect the unit to your wireless or wired network by other methods including Manual Setup, WPS PIN, etc.
- You can set up Fixed IP, as required.
- You can set up a Proxy Server, as required.

# **When a problem occurs while you are making the network settings**

Press and hold the ALL RESET button on the rear of the unit with a thin object such as a small pin ([page 8](#page-11-0)).

# **Note**

Once you press and hold the ALL RESET button, the settings of the unit are reset to the factory default settings.

# <span id="page-19-0"></span>**Enjoying the Audio Content**

# <span id="page-19-2"></span><span id="page-19-1"></span>**Listening to iPod**

**1 Press the Docking Tray on the front of the unit to open it.**

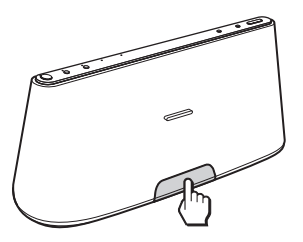

**2 Set your iPod on the Docking Tray.**

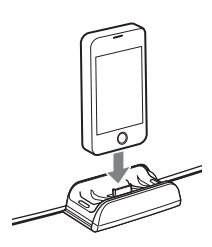

# **Tip**

If a pop-up message appears on the display of the iPod, refer to "AirPlay via Wi-Fi Network Setup" or see ["About D-Sappli" \(page 16\).](#page-19-4)

# **3 Press the "iPod" button.**

# **4 Press the ►II button.**

The iPod begins to play back. You can operate the connected iPod via this unit or the iPod itself.

# **Notes**

- Remove the case or cover from your iPod before setting in the Docking Tray if a good connection cannot be ensured.
- When placing or removing the iPod, hold the iPod at the same angle as that of the connector of the Docking Tray. Do not twist or bend the iPod as it may damage the connector.
- Do not carry the unit with an iPod set on the Docking Tray. Doing so may cause a malfunction.
- When placing or removing the iPod, hold the Docking Tray securely.
- Before disconnecting the iPod, pause playback.
- If the battery of your iPod is extremely low, charge it for a while before operation.
- Sony cannot accept responsibility in the event that data recorded to an iPod is lost or damaged when using an iPod connected to this unit.
- For details of environmental conditions for operating your iPod, check the website of Apple Inc.

# **To use the unit as a battery charger**

You can use the unit as a battery charger. The charging status appears in the "iPod" display. For details, see the user's guide of your iPod.

# <span id="page-19-4"></span><span id="page-19-3"></span>**About D-Sappli**

A dedicated dock app for iPod touch, iPhone, and iPad available at Apple App Store. Search for "D-Sappli" and download the free app to find out more about the functions.

# **Features**

- D-Sappli can be used to connect the unit to your network. Refer to the supplied "AirPlay via Wi-Fi Network Setup" for details.
- The Sound EQ function allows you to create your own equalizer settings. You can select equalizer presets, or customize settings to your taste. This function is available only when an iPhone, iPod touch or iPad is set on the Docking Tray.

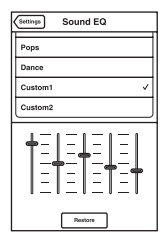

• D-Sappli includes three timer functions: Music Play Timer, Sleep Timer and Alarm. The Music Play Timer allows you to play/pause desired music at a desired time. The Sleep Timer allows you to specify a time at which the music

playback will stop. The Alarm includes a repeat function and snooze function. You can select iPod or a preset sound as the sound source. These three functions work in combination with the power supply of the unit.

• D-Sappli also includes a clock display enlarge feature.

# **Notes**

- If the App to link with this unit is not downloaded to your iPod, a pop-up message prompting you to download D-Sappli may appear repeatedly. Deactivate the App's link function to stop the popup message.
- To deactivate the App's link function, connect the AC adaptor and the AC power cord, then press the  $\mathcal{U}^{(1)}$  button to turn on the unit. Remove your iPod from the Dock connector, and then press and hold the VOLUME – and  $\blacktriangleright$ II buttons simultaneously for more than 2 seconds. (The indicator for iPod flashes rapidly when deactivated.)
- To re-activate the App's link function, repeat the above steps. The indicator for iPod will flash slowly.
- When you remove the iPod from the Docking Tray, the Sound EQ function setting will return to the default.
- When the sound volume is high, the Sound EQ function may not be effective.

# <span id="page-20-1"></span><span id="page-20-0"></span>**Listening with the "AirPlay" Function**

# **1 Check that the unit and your iPhone, iPod touch, iPad or iTunes are connected to your network.**

For details on how to connect the unit to the network, see [page 12.](#page-15-4)

# **Tips**

- Update the software of your iPhone, iPod touch or iPad to the latest version beforehand.
- For details on how to operate iPhone, iPod touch, iPad or iTunes, refer to the operating instructions or the help documentation of your device or software.
- **2 Tap/click on the all icon at bottom right of the iPhone, iPod touch or iPad screen or iTunes window.**

# **iPhone, iPod touch or iPad**

**iTunes**

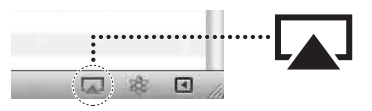

**3 Select "RDP-XA700iP" on the "AirPlay" menu of iTunes or your iPhone, iPod touch or iPad.**

# **iPhone, iPod touch or iPad**

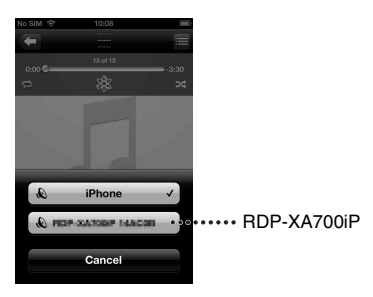

### **iTunes**

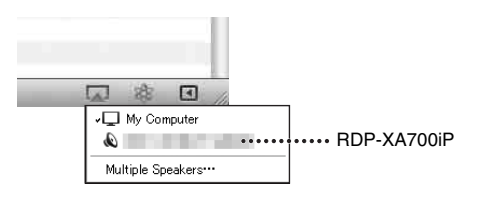

# **4 Start playing back audio content on the iPhone, iPod touch, iPad or iTunes.**

The unit starts playing back automatically.

# **Tip**

If playback does not start, perform the process again from step 1.

# **To control "AirPlay" playback**

You can use the VOLUME +/– button on the unit and the VOLUME  $+/-$ ,  $\blacktriangleleft$  and  $\blacktriangleright$ buttons on the remote control. Operation from the unit and the remote control is active only when the unit is selected as the device for output.

When you use iTunes, set it to accept control from the unit and the remote control when you want to use the unit and the remote control to operate iTunes.

# **Note**

Loud sound may output from the unit if you set the volume too high via the iPhone, iPod touch, iPad or iTunes.

# <span id="page-22-2"></span><span id="page-22-0"></span>**Listening to Other Components**

You can enjoy the sound from an optional component, such as a portable digital music player, through the speakers of this unit. Be sure to turn off the power of each component before making any connections.

- **1 Firmly connect the line output jack of a portable digital music player (or other component) to the AUDIO IN jack on the rear of the unit, using a suitable audio connecting cable (not supplied).**
- **2** Press the I/ $\cup$  button to turn on **the unit.**
- **3 Turn the connected component on.**
- **4 Press the AUDIO IN button to select the source.**

**5 Play the connected component.**

The sound from the connected component is output from the speakers of this unit.

# **Notes**

- The audio connecting cable required depends on the component. Make sure the cable is correct for the component to be connected.
- If the volume is low, adjust the volume level on the connected component first. If the volume is still too low, adjust the volume level on the unit.

# <span id="page-22-3"></span><span id="page-22-1"></span>**Updating the Software**

When a new update is available, the UPDATE indicator lights up green while the unit is connected to the Internet.

# **1 Check that the UPDATE indicator lights up green.**

# **2 Press and hold the UPDATE button on the top of the unit.**

The unit beeps, then quits or stops all operations automatically and the update starts.

The UPDATE indicator flashes during the update. When the update has completed, the UPDATE indicator turns off.

# **Notes**

- When an error occurred, the UPDATE indicator flashes quickly and all other indicators light up. Then the unit restarts automatically.
- You cannot operate the unit until updating has completed.
- It may take about 20 minutes to update the software. The time required depends on the size of the update content and type of Internet connection you are using.
- Do not disconnect the AC adaptor and the AC power cord during the update.

# <span id="page-23-0"></span>**Initializing the Unit**

You can initialize the unit. All settings of the unit are reset to the factory default settings when you initialize the unit.

- **1** Press the  $I/\sqrt{2}$  button to turn on **the unit.**
- **2 Remove the iPod from the Docking Tray.**
- **3 Press and hold the ALL RESET button for at least 2 seconds.**

After resetting, the  $\mathsf{I}/\mathsf{U}$  indicator flashes for 2 seconds.

# <span id="page-24-0"></span>**Additional Information**

# <span id="page-24-1"></span>**Troubleshooting**

If you run into any problems using the unit, use the following checklist. Should any problem persist, consult your nearest Sony dealer.

# **General**

# **The unit does not turn on.**

• Make sure the AC adaptor and the AC power cord are connected correctly.

# **There is no sound.**

• Adjust the volume.

# **There is noise.**

- Make sure the unit is not in the vicinity of in-use portable phones, etc.
- If connecting the unit via a device with a built-in radio or tuner, broadcasts may not be received, or sensitivity may be reduced. Locate the unit farther away from the device and check whether you can listen to the broadcasts satisfactorily.

# **The unit does not turn off.**

- The unit enters standby or network standby mode when you turn off the power. If you want to completely turn off the power, disconnect the AC adaptor.
- If you turn the unit to standby mode immediately after turning on it, it may take a while for the unit to enter standby mode.

# **The unit turns on and starts playback automatically.**

• When the unit is in the network standby mode and receives a command to playback on the "AirPlay" device, the unit turns on and starts playback automatically [\(page 6](#page-9-2)).

# **The unit turns off automatically.**

• The unit enters the selected standby mode when it is idle for 20 minutes.

# **The I/<sup>(1</sup>) indicator flashes red.**

- The unit is in protect mode.
- Disconnect and reconnect the AC adaptor, then turn the unit on again. If the  $\mathsf{I}/(1)$  indicator still flashes, consult your nearest Sony dealer.

# **This unit does not operate if you press the buttons of this unit or those of the remote control.**

- Buttons do not work while initializing or starting up.
- Buttons do not work while you are updating the software.
- Buttons other than the  $\mathsf{I}/(1)$  button do not work in the network standby or standby mode.

# **The unit and the AC adaptor are getting hot.**

• This is not a malfunction.

# **iPod**

### **There is no sound.**

- Make sure the iPod is playing back.
- Make sure the iPod is connected firmly.
- Update the unit and the iPod to use the latest software beforehand.
- Make sure the iPod is compatible.
- Make sure the function for iPod is selected.

# **Operation is not performed.**

• Make sure the iPod is connected firmly.

### **The iPod does not charge.**

- Make sure the iPod is connected firmly.
- Make sure the AC adaptor and the AC power cord are connected firmly.

# **Network**

# **The browser screen does not appear.**

• Check the proxy setting of the browser. This unit does not support proxies. Change the browser setting to one connecting this unit without a proxy.

# **WPS configuration method failed.**

• You cannot connect to a network using WPS when the wireless LAN router/ access point is set to WEP ([page 27](#page-30-0)). Set up the network using D-Sappli or Access Point Scan ([page 12](#page-15-5)).

# <span id="page-25-0"></span>**The unit cannot connect to the network. (The unit cannot be found or recognized by other devices that are on the home network.)**

- Check that the wireless LAN router/access point is close to the unit.
- Move the unit and the wireless LAN router/access point closer to each other and perform the setup again.
- Make sure that the wireless LAN router/ access point is turned on.
- Turn the unit off and then on again, and reboot the wireless LAN router/access point.
- Devices that use a 2.4 GHz frequency band such as microwave, Bluetooth or digital cordless device, may interrupt the communication. Move this unit away from such devices, or turn off the devices.

# **The unit cannot connect to the network via a Wi-Fi connection.**

- Make sure a network (LAN) cable is not connected to the unit. The unit automatically tries to connect to the network over a wired LAN connection when a network (LAN) cable is connected to the unit.
- Confirm that the wireless LAN router/ access point setting is correct. For details on the wireless LAN router/access point setting, refer to the operating instructions of the wireless LAN router/access point.

# **Resetting the network settings of the unit (default network setting)**

• Press and hold the ALL RESET button on the rear of the unit with a thin object such as a small pin [\(page 8\)](#page-11-0).

Once you press and hold the ALL RESET button, the settings of the unit are reset to the factory default settings.

# **AirPlay**

# **The "AirPlay" icon or unit name does not appear on iPhone/iPod touch/ iPad or iTunes.**

- Make sure the LINK indicator lights up green or amber. See "The unit cannot connect to the network. (The unit cannot be found or recognized by other devices that are on the home network.)" [\(page 22](#page-25-0)) if the LINK indicator turns off or lights up red.
- Check that this unit, your iPhone/iPod touch/iPad, Mac or PC are connected to the same network.
- Update the software version of the unit to the latest version ([page 19\)](#page-22-3).
- Check that your iPhone/iPod touch/iPad or iTunes has the latest software version.
- If the problem persists, reboot your iPhone/iPod touch/iPad or iTunes.
- Check your set-up of the firewall of the security software. Refer to the operating instructions or the help documentation of your device or software for details.

# **Audio content automatically changed/ started/stopped.**

• When the unit is turned on or in the network standby mode, it is under the control of an "AirPlay" device. If you want to reject requests from the "AirPlay" device, turn the unit to the standby mode by pressing and holding  $\mathbf{I}/\mathbf{U}$  button until the color of the  $\mathsf{I}/\mathsf{U}$  indicator changes.

# **There is no sound.**

- Check that no other iPhone/iPod touch/ iPad is set on this unit. If so, remove it from the network.
- If the problem persists, reboot your iPhone/iPod touch/iPad or iTunes.

# **The sound is too loud.**

• Loud sound may output from the unit if you set the volume too high via the iPhone, iPod touch, iPad or iTunes.

# **The sound skips.**

- The sound may skip depending on factors such as the network environment in which you use the Wi-Fi network.
- Wi-Fi networks are influenced by electromagnetic radiation emitted by microwave ovens and other devices. Move the unit away from these devices.
- The bandwidth of your Wi-Fi network may be too low. Move the unit and the wireless LAN router/access point closer to each other, without any obstacles between them.

# **This unit cannot be operated.**

- Update the software version of the iPhone, iPod touch or iPad to the latest version.
- Update the software version of the unit to the latest version [\(page 19\)](#page-22-3).
- Make sure another device is not streaming to the "AirPlay" compatible device at the same time.

# **Buttons such as**  $\overline{\text{44}}$  **and**  $\overline{\text{24}}$  **do not work.**

- Make sure that the settings that allow iTunes to accept control from this unit are active.
- The unit is not selected as the remote speaker on the iPhone, iPod touch, iPad or iTunes. Select the unit as the network speaker.

# **It takes time for the "AirPlay" function to start.**

• Use this unit in the network standby mode ([page 6\)](#page-9-2). This mode shortens the startup time when using the "AirPlay" function, but increases standby power consumption.

# **AUDIO IN**

# **There is no sound.**

- Make sure the audio connecting cable (not supplied) is connected firmly.
- Make sure the AUDIO IN function is selected.

# **The sound is low.**

- Confirm the volume of the connected external component.
- Confirm the volume level on the unit.

# **Remote control**

# **The remote control does not function.**

- Replace the battery in the remote control with a new one if it is weak.
- Make sure that you are pointing the remote control at the remote sensor on the unit.
- Remove any obstacles in the path of the remote control and the unit.
- Make sure the remote sensor is not exposed to strong light such as direct sunlight or fluorescent lamp light.
- Move closer to the unit when using the remote control.

# <span id="page-27-0"></span>**Specifications**

# **AUDIO POWER SPECIFICATIONS**

# **POWER OUTPUT AND TOTAL HARMONIC DISTORTION:**

# **Power Output (reference)**

 $15 W + 15 W + 30 W$  (at no more than 10 %) harmonic distortion)

# **Section for iPod**

DC out: 5 V  $MAY.21A$ 

# **Section for Wireless LAN**

**Compatible standards** IEEE 802.11 b/g (WEP 64 bit, WEP 128 bit, WPA/WPA2-PSK (AES), WPA/WPA2-PSK (TKIP))

# **Radio frequency**

2.412 GHz – 2.462 GHz (2.4 GHz ISM Band, 11 Channels) Channel 1 – Channel 11

# **General**

**Speakers** Satellite 4.8 cm  $(1 \frac{15}{16} \text{ inches})$  dia. 8 Ω Subwoofer 9.0 cm (3 $\frac{5}{8}$  inches) dia. 4  $\Omega$ 

**AUDIO IN** ANALOG φ 3.5 mm stereo mini jack

**Network port** 10BASE-T/100BASE-TX (Auto Polarity)

# **Power requirements** DC IN 19.5 V

# **Dimensions (w/h/d) (including projecting parts and controls)**

Approx.  $401 \text{ mm} \times 176 \text{ mm} \times 160 \text{ mm}$  $(15<sup>7</sup>/<sub>8</sub> inches × 7 inches × 6<sup>3</sup>/<sub>8</sub> inches)$ 

# **24***US*

# **Mass**

Approx. 3.4 kg (7 lb 8 oz)

# **Supplied accessories:**

Remote control (1) AC adaptor (1) AC power cord (1) Operating Instructions (this document) (1) AirPlay via Wi-Fi Network Setup (1) CR2025 lithium battery (1) (Pre-installed in the remote control for trial use) Warranty card (2)

Design and specifications are subject to change without notice.

# <span id="page-28-0"></span>**Compatible iPod Models and Computers**

Compatible iPod models and computers are shown below.

Update the software of your iPod to the latest version before using it with this unit.

# **Compatible iPod Models for the Docking Tray**

iPod touch (4th generation) iPod touch (3rd generation) iPod touch (2nd generation) iPod nano (6th generation)\* iPod nano (5th generation) iPod nano (4th generation) iPod nano (3rd generation) iPod classic iPhone 4S iPhone 4 iPhone 3GS iPhone 3G iPad 2 iPad \* The iPod nano (6th generation) cannot be controlled by the remote when "MENU," " $\triangle$ ," " $\blacktriangleright$ " or "ENTER" is pressed.

# **Compatible iPod models and computers for the "AirPlay" function**

iPod touch (4th generation) iPod touch (3rd generation) iPhone 4S iPhone 4 iPhone 3GS iPad 2 iPad PC or Mac with iTunes 10.1 or later

# <span id="page-28-1"></span>**System Requirements for the Computer for Setting up the "AirPlay" Function**

• Compliant computer: IBM PC/AT or compatible computers Apple Mac

• Operating systems: Windows 7 Ultimate Windows 7 Professional Windows 7 Home Premium Windows 7 Home Basic Windows 7 Starter Windows Vista Ultimate Windows Vista Business Windows Vista Home Premium Windows Vista Home Basic Windows XP Professional (other than 64 bit) Windows XP Home Edition

Mac OS X v10.7 Lion Mac OS X v10.6 Snow Leopard Mac OS X v10.5 Leopard Mac OS X v10.4 Tiger Mac OS X v10.3 Panther Mac OS X v10.2 Jaguar

• Suitable browsers Internet Explorer 7 or later Safari (latest version at the time of Mac OS X v10.2 Jaguar being released, or later)

# <span id="page-29-0"></span>**Precautions**

- To disconnect the AC power cord, pull it out by the plug, not the cord.
- Since a strong magnet is used for the speaker, keep credit cards using magnetic coding or spring-wound watches, CRTbased TVs, or projectors, etc., away from the unit to prevent possible damage from the magnet.
- Do not leave the unit in a location near a heat source such as a radiator or airduct, or in a place subject to direct sunlight, excessive dust, mechanical vibration, or shock.
- Allow adequate air circulation to prevent internal heat build-up. Do not place the unit on a surface (a rug, a blanket, etc.) or near materials (a curtain).
- Should any solid object or liquid fall into the unit, unplug the unit and have it checked by qualified personnel before operating it any further.
- Do not handle the unit with wet hands.
- Do not place the unit anywhere near water.
- Properly shielded and grounded cables and connectors must be used for connection to the wireless LAN router/access point in order to comply with the limit for EMC regulations.

# **Notes on unit placement**

- When playing the unit at loud volume, the unit may move due to vibration, depending on where the unit is placed.
- Check that the unit is placed where it will not fall down due to vibration.

# **NOTES ON LITHIUM BATTERY**

- Wipe the battery with a dry cloth to assure a good contact.
- Be sure to observe the correct polarity when installing the battery.
- Do not hold the battery with metallic tweezers, otherwise a short-circuit may occur.

# **Note**

• In the Operating Instructions, "iPod" is used as a general reference to functions on an iPod, iPhone or iPad, unless otherwise specified by the text or illustrations.

If you have any questions or problems concerning your unit, please consult your nearest Sony dealer.

# **If the TV picture or monitor display is magnetically distorted**

This unit is not magnetically shielded, and the picture on nearby TV sets may become magnetically distorted. In this situation, turn off the TV, wait 15 to 30 minutes, and turn it back on. If there is no improvement, move the speakers farther away from the TV.

# **On copyrights**

- AirPlay, the AirPlay logo, iPhone, iPod, iPod classic, iPod nano and iPod touch are trademarks of Apple Inc., registered in the U.S. and other countries. iPad is a trademark of Apple Inc.
- iTunes, Safari, Mac, and Mac OS X are trademarks of Apple Inc., registered in the U.S. and other countries.
- "Made for iPod," "Made for iPhone," and "Made for iPad" mean that an electronic accessory has been designed to connect specifically to iPod, iPhone, or iPad, respectively, and has been certified by the developer to meet Apple performance standards. Apple is not responsible for the operation of this device or its compliance with safety and regulatory standards. Please note that the use of this accessory with iPod, iPhone, or iPad may affect wireless performance.
- Microsoft, Windows, Windows Vista, and Windows 7 are trademarks or registered trademarks of Microsoft Corporation in the United States and/or other countries.
- This product is protected by certain intellectual property rights of Microsoft Corporation. Use or distribution of such technology outside of this product is prohibited without a license from Microsoft or an authorized Microsoft subsidiary.
- The Wi-Fi Logo is a certification mark of the Wi-Fi Alliance.
- The Wi-Fi Protected Setup™ Mark is a mark of the Wi-Fi Alliance.
- Other trademarks and trade names are those of their respective owners.

# <span id="page-30-0"></span>**About wireless LAN security**

Since communication via the wireless LAN function is established by radio waves, the wireless signal may be susceptible to interception. To protect wireless communication, this unit supports various security functions. Be sure to correctly configure the security settings in accordance with your network environment.

# **No Security**

Although you can easily make settings, anyone can intercept wireless communication or intrude into your wireless network, even without any sophisticated tools. Keep in mind that there is a risk of unauthorized access or interception of data.

# **WEP**

WEP applies security to communications to prevent outsiders from intercepting communications or intruding into your wireless network. WEP is a legacy security technology that enables older devices, which do not support TKIP/AES, to be connected.

# **WPA-PSK (TKIP), WPA2-PSK (TKIP)**

TKIP is a security technology developed to correct for the deficiencies of WEP. TKIP assures a higher security level than WEP.

# **WPA-PSK (AES), WPA2-PSK (AES)**

AES is a security technology that uses an advanced security method that is distinct from WEP and TKIP. AES assures a higher security level than WEP or TKIP.

# **WPA Supplicant**

Copyright (c) 2003-2006, Jouni Malinen <jkmaline@cc.hut.fi> and contributors All Rights Reserved.

Redistribution and use in source and binary forms, with or without modification, are permitted provided that the following conditions are met:

- 1 Redistributions of source code must retain the above copyright notice, this list of conditions and the following disclaimer.
- 2 Redistributions in binary form must reproduce the above copyright notice, this list of conditions and the following disclaimer in the documentation and/or other materials provided with the distribution.
- 3 Neither the name(s) of the above-listed copyright holder(s) nor the names of its contributors may be used to endorse or promote products derived from this software without specific prior written permission.

THIS SOFTWARE IS PROVIDED BY THE COPYRIGHT HOLDERS AND CONTRIBUTORS "AS IS" AND ANY EXPRESS OR IMPLIED WARRANTIES, INCLUDING, BUT NOT LIMITED TO, THE IMPLIED WARRANTIES OF MERCHANTABILITY AND FITNESS FOR A PARTICULAR PURPOSE ARE DISCLAIMED. IN NO EVENT SHALL THE COPYRIGHT OWNER OR CONTRIBUTORS BE LIABLE FOR ANY DIRECT, INDIRECT, INCIDENTAL, SPECIAL, EXEMPLARY, OR CONSEQUENTIAL DAMAGES (INCLUDING, BUT NOT LIMITED TO, PROCUREMENT OF SUBSTITUTE GOODS OR SERVICES; LOSS OF USE, DATA, OR PROFITS; OR BUSINESS INTERRUPTION) HOWEVER CAUSED AND ON ANY THEORY OF LIABILITY, WHETHER IN CONTRACT, STRICT LIABILITY, OR TORT (INCLUDING NEGLIGENCE OR OTHERWISE) ARISING IN ANY WAY OUT OF THE USE OF THIS SOFTWARE, EVEN IF ADVISED OF THE POSSIBILITY OF SUCH DAMAGE.

- The system names and product names indicated in this manual are generally the trademarks or registered trademarks of the manufacturer.
- In this manual, Microsoft Windows XP Home Edition and Microsoft Windows XP Professional are referred to as Windows XP.
- In this manual, Microsoft Windows Vista Home Basic, Microsoft Windows Vista Home Premium, Microsoft Windows Vista Business and Microsoft Windows Vista Ultimate are referred to as Windows Vista.
- In this manual, Microsoft Windows 7 Starter, Microsoft Windows 7 Home Basic, Microsoft Windows 7 Home Premium, Microsoft Windows 7 Professional, and Microsoft Windows 7 Ultimate, are referred to as Windows 7.
- ™ and ® marks are omitted in this manual.

# **END-USER LICENSE AGREEMENT FOR SONY SOFTWARE**

You should carefully read the following agreement before using the SONY SOFTWARE (defined below). Using the SONY SOFTWARE indicates your acceptance of the agreement. If you do not agree with it, you are not authorized to use the SONY SOFTWARE.

**IMPORTANT - READ CAREFULLY:** This End-User License Agreement ("EULA") is a legal agreement between you and Sony Corporation ("SONY"), the manufacturer of your Sony hardware device (the "PRODUCT") and the licensor of the SONY SOFTWARE. All Sony software and third party software (other than such software subject to its own separate license) included with your PRODUCT and any updates and upgrades thereto shall be referred to herein as the "SONY SOFTWARE". You may use the SONY SOFTWARE only with the PRODUCT.

By using the SONY SOFTWARE, you agree to be bound by the terms of this EULA. If you do not agree to the terms of this EULA, SONY is unwilling to license the SONY SOFTWARE to you. In such event, you should not use the SONY SOFTWARE.

### **SONY SOFTWARE LICENSE**

The SONY SOFTWARE is protected by copyright laws and international copyright treaties, as well as other intellectual property laws and treaties. The SONY SOFTWARE is licensed, not sold.

### **GRANT OF LICENSE**

All title, copyright and other rights in and to the SONY SOFTWARE are owned by SONY or its licensors. This EULA grants you the right to use the SONY SOFTWARE for personal use only.

### **DESCRIPTION OF REQUIREMENTS, RESTRICTIONS, RIGHTS AND LIMITATIONS**

**Limitations.** You may not copy, modify, reverse engineer, decompile or disassemble the SONY SOFTWARE in whole or in part.

**Separation of Components.** The SONY SOFTWARE is licensed as a single product. Its component parts may not be separated.

**Use on Single PRODUCT.** The SONY SOFTWARE may only be used with a single PRODUCT.

**Rental.** You may not rent or lease the SONY SOFTWARE.

**Software Transfer.** You may permanently transfer all of your rights under this EULA only when the SONY SOFTWARE is transferred together with and as part of the PRODUCT, provided that you retain no copies, transfer all of the SONY SOFTWARE (including but not limited to all copies, component parts, media, instruction manuals, other printed materials, electronic documents, recovery disks and this EULA) and the recipient agrees to the terms of this EULA.

**Termination.** Without prejudice to any other rights, SONY may terminate this EULA if you fail to comply with the terms of this EULA. In such event, when requested by SONY, you must send the PRODUCT to an address designated by SONY, and SONY will send back the PRODUCT to you as soon as practicable after the SONY SOFTWARE has been deleted from the PRODUCT.

**Confidentiality.** You agree to keep confidential information contained in SONY SOFTWARE which is not publicly known and not to disclose such information to others without SONY's prior written approval.

### **HIGH RISK ACTIVITIES**

The SONY SOFTWARE is not fault-tolerant and is not designed, manufactured or intended for use or resale as on-line control equipment in hazardous environments requiring fail-safe performance, such as in the operation of nuclear facilities, aircraft navigation or communication systems, air traffic control, direct life support machines or weapons systems, in which the failure of the SONY SOFTWARE could lead to death, personal injury or severe physical or environmental damage ("High Risk Activities"). SONY and its suppliers specifically disclaim any express or implied warranty of fitness for High Risk Activities.

# **EXCLUSION OF WARRANTY ON SONY SOFTWARE**

You expressly acknowledge and agree that use of the SONY SOFTWARE is at your sole risk. The SONY SOFTWARE is provided "AS IS" and without warranty of any kind, and SONY, its vendors and SONY's licensors (for purposes of this SECTION only, collectively, "SONY") EXPRESSLY DISCLAIM ALL WARRANTIES, EXPRESS OR IMPLIED, INCLUDING BUT NOT LIMITED TO THE IMPLIED WARRANTIES OF MERCHANTABILITY AND FITNESS FOR A PARTICULAR PURPOSE. SONY DOES NOT WARRANT THAT THE FUNCTIONS CONTAINED IN THE SONY SOFTWARE ARE FREE FROM ERRORS OR BUGS OR WILL MEET YOUR REQUIREMENT, AND SONY DOES NOT WARRANT THAT THE OPERATION OF THE SONY SOFTWARE WILL BE CORRECTED. FURTHERMORE, SONY DOES NOT WARRANT OR MAKE ANY REPRESENTATIONS REGARDING THE USE OR THE RESULTS OF THE USE OF THE SONY SOFTWARE IN TERMS OF ITS CORRECTNESS, ACCURACY, RELIABILITY OR OTHERWISE. NO ORAL OR WRITTEN INFORMATION OR ADVICE GIVEN BY SONY OR A SONY AUTHORIZED REPRESENTATIVE SHALL CREATE A WARRANTY OR IN ANY WAY INCREASE THE SCOPE OF THIS WARRANTY. SOME JURISDICTIONS DO NOT ALLOW THE EXCLUSION OF IMPLIED WARRANTIES, IN WHICH CASE THE ABOVE EXCLUSION WOULD NOT APPLY TO YOU.

Without limiting any of the foregoing, it is specifically provided that the SONY SOFTWARE is not designed or intended for use on any product other than the PRODUCT. SONY provides no warranty that any product, software, content or data created by you or a third party will not be damaged by the SONY SOFTWARE.

### **LIMITATION OF LIABILITY**

SONY, ITS SUPPLIERS AND SONY'S LICENSOR'S (for purposes of this SECTION ONLY, collectively, "SONY") SHALL NOT BE LIABLE FOR ANY INCIDENTAL OR CONSEQUENTIAL DAMAGES RELATING TO THE SONY SOFTWARE ARISING FROM OR BASED ON BREACH OF ANY EXPRESS OR IMPLIED WARRANTY, BREACH OF CONTRACT, NEGLIGENCE, STRICT LIABILITY OR ANY OTHER LEGAL THEORY. SUCH DAMAGES INCLUDE, BUT ARE NOT LIMITED TO, LOSS OF PROFITS, LOSS OF REVENUE, LOSS OF DATA, LOSS OF USE OF THE PRODUCT OR ANY ASSOCIATED EQUIPMENT, DOWN TIME AND USER'S TIME, REGARDLESS OF WHETHER SONY HAS BEEN ADVISED OF THE POSSIBILITY OF SUCH DAMAGES. IN ANY CASE, SONY'S ENTIRE LIABILITY TO YOU UNDER ANY PROVISION OF THIS EULA SHALL BE LIMITED TO THE AMOUNT ACTUALLY PAID ALLOCABLE TO THE SONY SOFTWARE.

### **EXPORTS**

If you use or transfer the SONY SOFTWARE in or to a country other than your country of residence, you shall comply with applicable laws and regulations relating to exports, imports and customs.

### **GOVERNING LAW**

This EULA shall be construed, governed, interpreted and applied in accordance with the laws of Japan, without regards to any conflict of laws provisions. Any dispute arising out of this EULA shall be subject to the exclusive venue and jurisdiction of the courts in Tokyo, Japan, and you and SONY hereby consent to the venue and jurisdiction of such courts. YOU AND SONY WAIVE THE RIGHT TO TRIAL BY JURY WITH RESPECT TO ANY MATTERS ARISING UNDER OR RELATING TO THIS EULA.

### **SEVERABILITY**

If any part of this EULA is held invalid or unenforceable, other parts will remain valid.

Should you have any questions in connection with this EULA or the limited warranty provided hereunder, you may contact SONY by writing to SONY at the designated contact address mentioned in the warranty card included in the product package.

# **AVERTISSEMENT ATTENTION**

Pour éviter tout risque d'incendie ou d'électrocution, n'exposez pas cet appareil aux éclaboussures et évitez de placer dessus des objets remplis de liquide, tels que des vases.

Pour éviter tout risque d'incendie, ne recouvrez pas l'appareil avec des journaux, des nappes, des rideaux, etc.

Ne placez pas de flammes nues, comme des bougies allumées, sur l'appareil.

N'installez pas l'appareil dans un espace confiné, notamment dans une bibliothèque ou un meuble encastré.

Etant donné que la fiche principale permet de débrancher l'appareil du secteur, raccordez l'appareil à une prise secteur facilement accessible. Si vous observez une quelconque anomalie de l'appareil, débranchez immédiatement la fiche principale de la prise secteur.

N'exposez pas les piles ou les appareils contenant des piles à une chaleur excessive, notamment aux rayons directs du soleil, à une flamme, etc.

La pile peut exploser si vous ne la manipulez pas avec soin. Ne rechargez pas la pile, ne la démontez et ne la jetez pas au feu.

L'appareil n'est pas déconnecté du secteur aussi longtemps qu'il reste branché sur la prise secteur, même s'il a été mis hors tension.

Tenez la pile au lithium hors de la portée des enfants. En cas d'ingestion de la pile, consultez immédiatement un médecin.

Mettez au rebut la batterie usagée le plus rapidement possible. Gardez-la hors de portée des enfants.

La plaque signalétique ainsi que des informations essentielles sont placées au bas de l'appareil.

Si une pile n'est pas correctement remplacée, elle risque d'exploser. Remplacez-la uniquement par une pile de même type ou d'un type équivalent.

Remplacez la pile par une pile au lithium Sony CR2025.

L'utilisation d'une autre pile peut entraîner un risque d'incendie ou d'explosion.

Ne tenez pas et ne touchez pas l'appareil ou l'adaptateur secteur pendant une période prolongée lorsqu'il est raccordé au secteur. Vous risqueriez de vous brûler et d'avoir une engelure.

# **Pour les clients aux États-Unis** REMARQUE :

Cet équipement a été testé et déclaré conforme aux normes relatives au matériel numérique de la classe B, fixées par l'article 15 des règlements de la FCC. Ces limites sont destinées à assurer une protection suffisante contre les interférences dans une installation résidentielle. Cet équipement génère et utilise des fréquences radio qui, en cas d'installation et d'utilisation incorrectes, peuvent être à l'origine d'interférences dans la réception radio et télévision. Toutefois, rien ne garantit qu'il n'y aura pas d'interférences. Si des interférences se produisent, il est possible de déterminer si elles sont dues au matériel en éteignant et en rallumant l'appareil, et si c'est le cas, l'utilisateur est invité à corriger le problème de l'une des manières suivantes :

- Modifier l'orientation ou l'emplacement de l'antenne réceptrice.
- Eloigner l'appareil du de réception.
- Brancher l'appareil sur une prise située sur un circuit différent de celui du récepteur.
- Consulter le revendeur ou un technicien radio/TV expérimenté pour obtenir une assistance.

# **Consignes de sécurité importantes**

- 1) Lisez ces instructions.
- 2) Conservez ces instructions.
- 3) Tenez compte de tous les avertissements.
- 4) Respectez toutes les instructions.
- 5) N'utilisez pas cet appareil à proximité d'eau.
- 6) Nettoyez l'appareil uniquement avec un chiffon sec.
- 7) Ne bloquez pas les ouvertures de ventilation. Installez l'appareil conformément aux instructions du fabricant.
- 8) N'installez pas l'appareil à proximité d'une source de chaleur, telle qu'un radiateur, un registre de chaleur, une cuisinière ou d'autres appareils (notamment des amplificateurs) qui produisent de la chaleur.
- 9) Pour des raisons de sécurité, veillez à utiliser une fiche polarisée ou une fiche avec terre. Une fiche polarisée possède deux lames dont une est plus large que l'autre. Une fiche avec terre possède deux lames et une broche de mise à la masse. La lame large ou la troisième broche sont prévues pour votre sécurité. Si la fiche fournie n'est pas adaptée à la prise, consultez un électricien pour remplacer la prise obsolète.
- 10)Protégez le cordon d'alimentation afin d'éviter qu'il soit piétiné ou pincé, en particulier au niveau des fiches, des prises multiples et du point de sortie de l'appareil.
- 11)Utilisez uniquement des options/accessoires spécifiés par le fabricant.
- 12)Utilisez l'appareil uniquement avec le chariot, le socle, le trépied, le support ou la table spécifiés par le fabricant, ou vendus avec l'appareil. Si vous utilisez un chariot, soyez prudent lors du déplacement de la combinaison chariot/appareil afin d'éviter de vous blesser en cas de renversement.

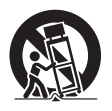

- 13)Débranchez l'appareil pendant les orages ou lorsque vous ne l'utilisez pas pendant des périodes prolongées.
- 14)Tout entretien ne peut être effectué que par un technicien qualifié. Un entretien est nécessaire si l'appareil a été endommagé d'une quelconque manière, par exemple si le cordon ou la fiche d'alimentation est endommagé, si du liquide a pénétré dans l'appareil ou si des objets sont tombés à l'intérieur de celui-ci, s'il a été exposé à la pluie ou à l'humidité, s'il ne fonctionne pas normalement ou s'il a subi une chute.

Cet émetteur est conforme aux limitations concernant l'exposition aux radiations établies par la FCC/IC définies dans un environnement non contrôlé ainsi qu'aux directives relatives à l'exposition aux fréquences radio (RF) FCC du

supplément C du bulletin OET65 et au règlement RSS-102 relatif à l'exposition aux radiofréquences (RF) IC. Cet équipement présente des niveaux d'énergie RF très bas considérés comme conformes et ne nécessite pas d'évaluation d'exposition maximale admise (MPE). Il est toutefois souhaitable d'installer et d'utiliser l'émetteur en laissant une distance minimale de 20 cm entre l'appareil rayonnant et vous (sans compter les extrémités : mains, poignets, pieds et chevilles).

# **Pour les clients au Canada**

Le présent appareil est conforme aux CNR d'Industrie Canada applicables aux appareils radio exempts de licence. L'exploitation est autorisée aux deux conditions suivantes : (1) l'appareil ne doit pas produire de brouillage, et (2) l'utilisateur de l'appareil doit accepter tout brouillage radioélectrique subi, même si le brouillage est susceptible d'en compromettre le fonctionnement.

Conformément à la réglementation d'Industrie Canada, le présent émetteur radio peut fonctionner avec une antenne d'un type et d'un gain maximal (ou inférieur) approuvé pour l'émetteur par Industrie Canada. Dans le but de réduire les risques de brouillage radioélectrique à l'intention des autres utilisateurs, il faut choisir le type d'antenne et son gain de sorte que la puissance isotrope rayonnée équivalente (p.i.r.e.) ne dépasse pas l'intensité nécessaire à l'établissement d'une communication satisfaisante.

Cet appareil numérique de la classe b est conforme à la norme NMB-003 du Canada.

# **Pour l'État de la Californie, États-Unis, seulement**

Matériau contenant du perchlorate – une manipulation particulière pourrait s'appliquer. Voir

www.dtsc.ca.gov/hazardouswaste/perchlorate Matériau contenant du perchlorate : La batterie au lithium contient du perchlorate
## **Table des matières**

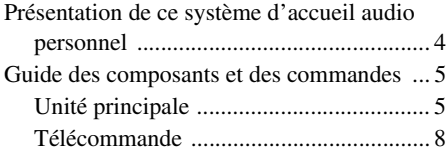

### **[Démarrage](#page-42-0)**

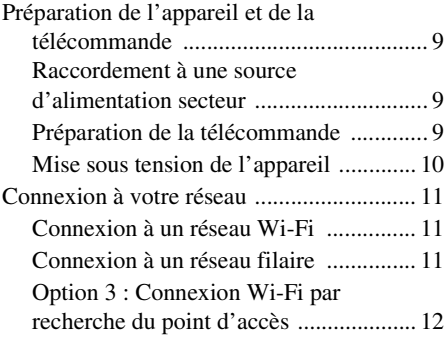

### **[Ecoute d'un contenu audio](#page-48-0)**

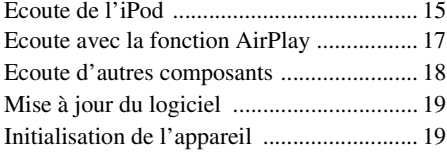

### **Information [complémentaires](#page-53-0)**

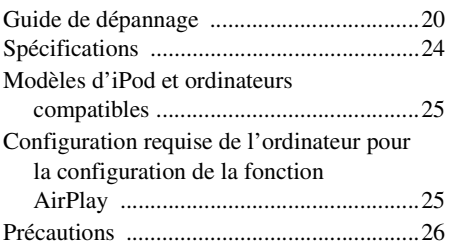

## <span id="page-37-0"></span>**Présentation de ce système d'accueil audio personnel**

### **iPod**

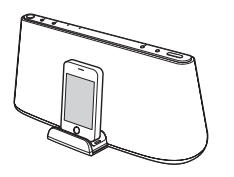

Vous pouvez écouter le son d'un iPod, d'un iPhone ou d'un iPad en l'installant sur le plateau de connexion de cet appareil, tout en le rechargeant simultanément [\(page 15](#page-48-2)).

### **AirPlay**

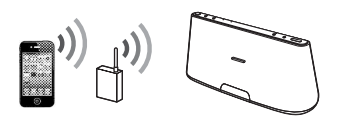

Vous pouvez écouter le son d'un iPhone/iPod touch/ iPad ou d'iTunes avec cet appareil à partir de n'importe quel endroit de votre maison ([page 17\)](#page-50-1). Vous devez configurer votre iPhone/iPod touch/iPad sur un réseau Wi-Fi et y connecter cet appareil.

### **Lecteur audio portable, etc.**

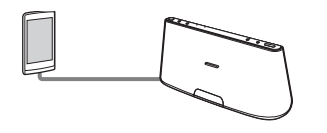

Vous pouvez écouter le son d'un composant en option, tel qu'un lecteur audio portable en le raccordant à la prise AUDIO IN de cet appareil [\(page 18](#page-51-1)).

## <span id="page-38-0"></span>**Guide des composants et des commandes**

## <span id="page-38-1"></span>**Unité principale**

### **Dessus/Avant**

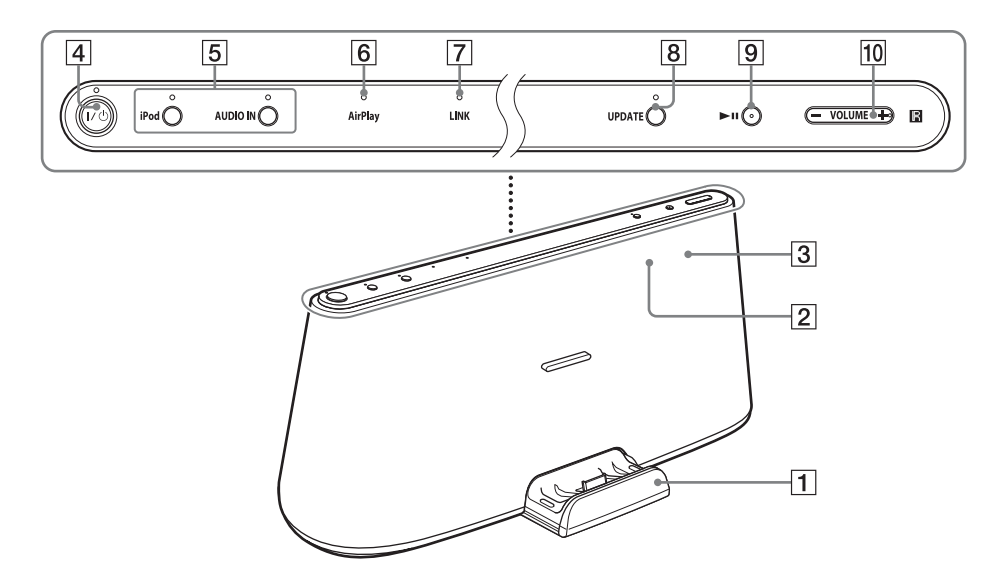

#### A**Plateau de connexion**

Appuyez sur le plateau de connexion, situé à l'avant de l'appareil, pour l'ouvrir ou le fermer.

Installez votre iPod sur le plateau de connexion si vous souhaitez l'utiliser sur ce dernier ou le recharger [\(page 15](#page-48-2)).

#### B**Capteur de télécommande (interne)**

#### C**Témoin de réaction (interne)**

Clignote au démarrage d'une opération. Clignote à trois reprises lorsque le volume est réglé au minimum ou au maximum.

#### D**Touche, témoin** ?**/**1 **(marche/veille)**

<span id="page-38-2"></span>Met l'appareil sous tension ([page 10\)](#page-43-1) ou en mode veille/veille réseau.

Indique l'état de l'alimentation de l'appareil.

Vert (allumé) : l'appareil est sous tension. Vert (clignotant) : la mise sous tension de l'appareil est en cours.

Rouge : l'appareil est en mode veille. Orange : l'appareil est en mode veille réseau.

#### **Conseils**

- Lorsque l'appareil est en mode veille réseau et reçoit une commande de lecture sur un périphérique AirPlay, l'appareil se met sous tension et lance automatiquement la lecture.
- Pour faire basculer l'appareil entre le mode veille et le mode veille réseau, maintenez la touche  $\mathsf{I}/\mathsf{U}$  enfoncée jusqu'à ce que la couleur du témoin  $\mathsf{I}/\mathsf{U}$  change.

#### 10 Touche VOLUME +/-Pour régler le volume.

E**Touches, témoins iPod, AUDIO IN** Pour sélectionner un appareil source

([page 15,](#page-48-2) [18](#page-51-1)).

S'allume en orange lorsque l'appareil est en mode iPod/AUDIO IN.

#### F**Témoin AirPlay**

S'allume en vert lorsque l'appareil est en mode AirPlay.

### G**Témoin LINK**

Indique l'état de la connexion du réseau filaire/Wi-Fi.

Vert (allumé) : la connexion Wi-Fi est établie.

Vert (clignotant) : l'établissement de la connexion Wi-Fi est en cours.

Orange (allumé) : la connexion filaire est établie.

Orange (clignotant) : l'établissement de la connexion filaire est en cours.

Rouge (clignotant) : l'une des situations suivantes s'est produite.

- Cet appareil ne parvient pas à détecter le point d'accès/routeur LAN sans fil.
- La méthode de sécurité/le mot de passe sélectionné pour le point d'accès/routeur LAN sans fil est erroné.
- Une erreur s'est produite.

Eteint : le processus de configuration du réseau Wi-Fi n'est pas terminé.

#### H**Touche, témoin UPDATE**

Maintenez cette touche enfoncée pour lancer la mise à jour du logiciel de l'appareil [\(page 19](#page-52-2)).

Indique l'état de mise à jour de l'appareil. Vert (allumé) : l'appareil peut être mis à jour.

Vert (clignotant) : la mise à jour de l'appareil est en cours.

Eteint : l'appareil ne doit pas être mis à jour.

### **P** Touche **II** (lecture/pause)

Lance la lecture de l'iPod. Appuyez à plusieurs reprises sur cette touche pour suspendre/reprendre la lecture.

### **Arrière**

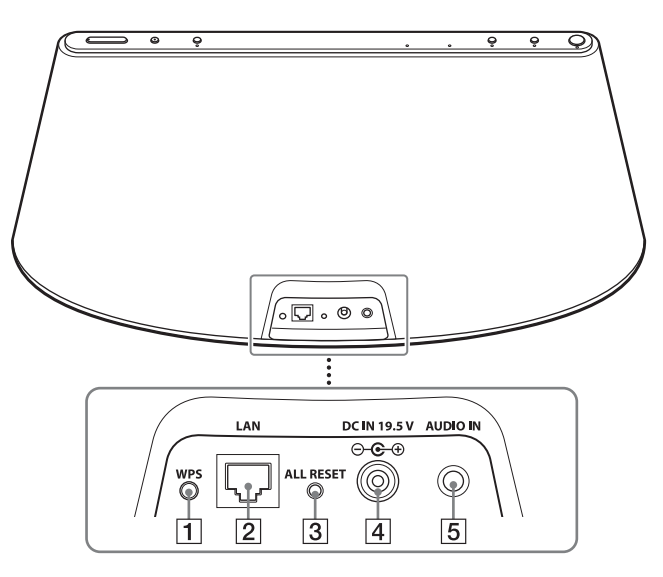

#### A**Touche WPS**

Permet de connecter l'appareil à votre réseau Wi-Fi. Pour plus d'informations, consultez le « Guide de configuration d'AirPlay via le réseau Wi-Fi » fourni.

#### **Z** Port LAN

Pour le raccordement d'un câble réseau (LAN) (non fourni, [page 11\)](#page-44-3).

#### <span id="page-40-0"></span>**Bouton ALL RESET**

Maintenez ce bouton enfoncé pour réinitialiser les paramètres d'origine par défaut de l'appareil (le témoin  $\mathsf{I}/\mathsf{U}$  se met à clignoter).

Utilisez un objet fin, tel qu'une petite épingle.

#### D**Prise DC IN 19.5 V**

Pour le raccordement de l'adaptateur secteur fourni ([page 9\)](#page-42-4).

#### E**Prise AUDIO IN**

Pour le raccordement à la prise de sortie ligne d'un composant externe ([page 18\)](#page-51-1).

### <span id="page-41-0"></span>**Télécommande**

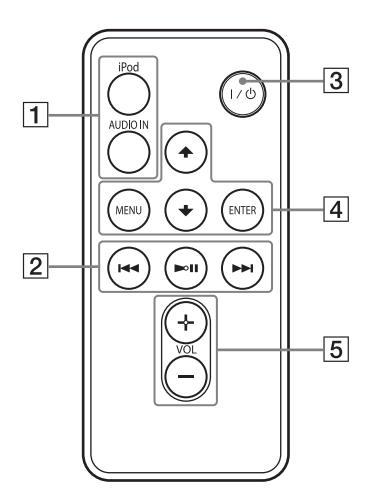

#### A**Touches iPod, AUDIO IN**

Pour sélectionner un appareil source ([page 15,](#page-48-2) [18](#page-51-1)).

#### **<u>Ta</u>** Touche ►II (lecture/pause)

Lance la lecture de l'iPod. Appuyez à plusieurs reprises sur cette touche pour suspendre/reprendre la lecture.

#### **Touche** > **(avance)**

Pour passer à la plage suivante. Maintenez cette touche enfoncée pour rechercher un point souhaité.

#### Touche  $\blacktriangleleft$  (retour)

Pour revenir à la plage précédente. Pendant la lecture, cette opération permet de revenir au début de la plage en cours. Pour revenir à la plage précédente, appuyez à deux reprises.

Maintenez cette touche enfoncée pour rechercher un point souhaité.

#### C**Touche** ?**/**1 **(marche/veille)**

Met l'appareil sous tension ([page 10\)](#page-43-1) ou en mode veille/veille réseau.

#### **A** Touche MENU

Permet de revenir au menu précédent de l'iPod installé sur le plateau de connexion.

#### **Touche ENTER**

Pour valider l'élément de menu sélectionné ou lancer la lecture.

#### **Touche ↑ (haut)/**↓ (bas)

Pour sélectionner un élément de menu ou une plage à lire.

#### E **Touche VOL (Volume) +/–**

Pour régler le volume.

### <span id="page-42-0"></span>**Démarrage**

## <span id="page-42-1"></span>**Préparation de l'appareil et de la télécommande**

### <span id="page-42-4"></span><span id="page-42-2"></span>**Raccordement à une source d'alimentation secteur**

- **1 Raccordez le cordon d'alimentation secteur à l'adaptateur secteur fourni.**
- **2 Raccordez l'adaptateur secteur à la prise DC IN 19.5 V de l'appareil.**

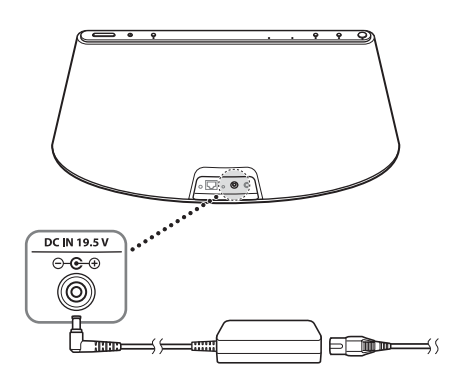

#### **Remarque sur l'adaptateur secteur**

Utilisez exclusivement l'adaptateur secteur Sony fourni. La polarité des fiches peut être différente sur d'autres marques. Si vous n'utilisez pas l'adaptateur secteur fourni, l'appareil risque de ne pas fonctionner correctement.

**3 Branchez le cordon d'alimentation secteur sur une prise murale.**

### <span id="page-42-3"></span>**Préparation de la télécommande**

Avant d'utiliser la télécommande pour la première fois, retirez la feuille isolante.

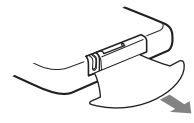

#### **Pour remplacer la pile de la télécommande**

Si la télécommande ne fonctionne plus, remplacez sa pile (CR2025) par une neuve.

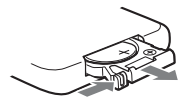

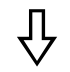

côté  $\bullet$  orienté vers le haut

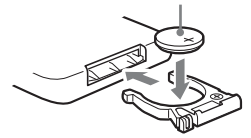

### <span id="page-43-1"></span><span id="page-43-0"></span>**Mise sous tension de l'appareil**

### **Appuyez sur la touche I/** $\bigcirc$

Le témoin  $\mathsf{I}/\mathsf{U}$  se met à clignoter. Vous pouvez utiliser l'appareil lorsque le témoin  $\mathsf{I}/\mathsf{U}$  cesse de clignoter et s'allume en vert. Le témoin LINK se met également à clignoter. Lorsqu'il cesse de clignoter, vous pouvez configurer ou utiliser la fonction AirPlay. Il peut s'écouler un certain temps avant que ces témoins cessent de clignoter.

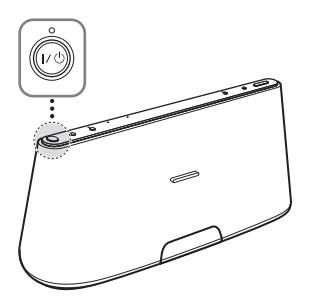

#### **Remarque**

Une fois la lecture du périphérique connecté terminée, si aucune opération n'est exécutée pendant environ 20 minutes, l'appareil passe automatiquement en mode de veille/veille réseau.

## <span id="page-44-4"></span><span id="page-44-0"></span>**Connexion à votre réseau**

Consultez les descriptions suivantes pour déterminer la méthode de configuration correcte.

#### **Option 1 : Connexion Wi-Fi à l'aide du bouton de commande WPS**

Configuration du périphérique : Point d'accès/ routeur LAN sans fil

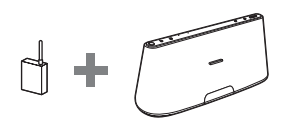

Pour plus d'informations, consultez le point A du « Guide de configuration d'AirPlay via le réseau Wi-Fi » fourni.

#### **Option 2 : Connexion Wi-Fi à l'aide de D-Sappli\***

Configuration du périphérique : iPhone/iPod touch/iPad

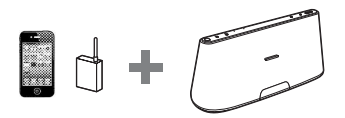

Pour plus d'informations, consultez le point B du « Guide de configuration d'AirPlay via le réseau Wi-Fi » fourni.

\* Pour plus d'informations sur D-Sappli, voir [page 16.](#page-49-0)

#### **Option 3 : Connexion Wi-Fi par recherche du point d'accès [\(page 12\)](#page-45-0)**

Configuration du périphérique : Mac ou PC

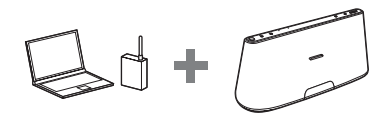

### <span id="page-44-5"></span><span id="page-44-1"></span>**Connexion à un réseau Wi-Fi Connexion à un réseau filaire**

### <span id="page-44-3"></span><span id="page-44-2"></span>**Option 4 : Connexion filaire**

Raccordez l'appareil à un point d'accès/ routeur LAN sans fil à l'aide d'un câble réseau (LAN) (non fourni). Mettez ensuite cet appareil sous tension.

Le témoin LINK s'allume en orange lorsque la connexion est établie (environ 90 secondes plus tard).

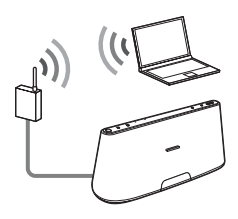

### <span id="page-45-0"></span>**Option 3 : Connexion Wi-Fi par recherche du point d'accès**

### **1 Préparez les périphériques suivants.**

- Cet appareil
- Mac ou PC
- Point d'accès/routeur LAN sans fil
- Câble réseau (LAN) (non fourni) le cas échéant

### **2 Ayez sous la main le nom de votre réseau sans fil (SSID) et votre clé de sécurité (le cas échéant).**

SSID (nom du réseau sans fil)

Clé de sécurité (clé WEP ou WPA)

Reportez-vous au mode d'emploi du point d'accès/routeur LAN sans fil.

**3 Raccordez l'appareil au Mac ou au PC à l'aide d'un câble réseau (LAN) (non fourni). Mettez ensuite cet appareil sous tension.**

> Attendez 4 minutes environ jusqu'à ce que le témoin LINK s'allume en orange.

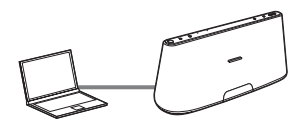

#### **Conseil**

Vous pouvez également exécuter cette procédure sans fil. Voir [« Pour établir une](#page-46-0)  [connexion sans fil » \(page 13\)](#page-46-0).

### **4 Accédez à l'écran [Sony Network Device Setting].**

#### **Pour un Mac**

Démarrez Safari et sélectionnez [Bonjour] sous [Signets], puis sélectionnez [RDP-XA700iP].

#### **Pour un PC**

Démarrez le navigateur et saisissez l'une des URL suivantes dans sa barre d'adresse.

• En cas d'utilisation d'un câble réseau (LAN)

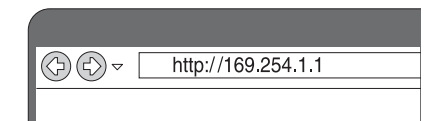

• En cas de connexion sans fil

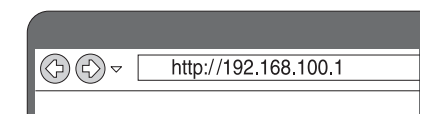

**5 Sélectionnez la langue de votre choix lors de l'affichage de l'écran [Language Setup].**

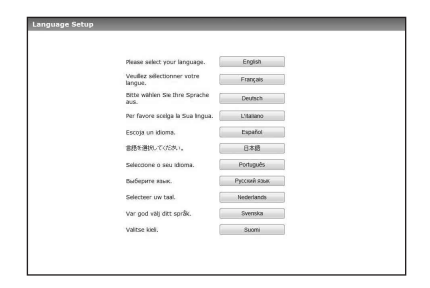

### **6 Sélectionnez [Paramètres réseau] dans le menu.**

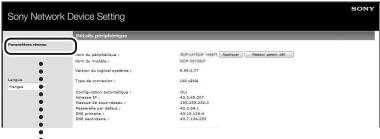

Paramètres réseau

### **7 Sélectionnez le SSID du point d'accès/routeur LAN sans fil, puis saisissez la clé de sécurité (le cas échéant).**

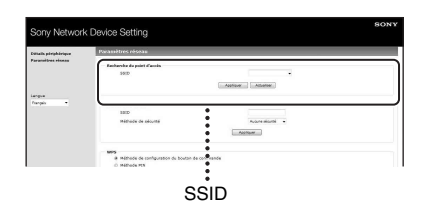

### **8 Sélectionnez sur [Appliquer].**

### **9 Débranchez le câble réseau (LAN) de l'appareil en vous conformant aux instructions affichées.**

L'appareil redémarre automatiquement, puis le témoin LINK s'allume en vert lorsque la connexion est établie.

#### <span id="page-46-0"></span>**Pour établir une connexion sans fil**

#### **Remarque**

Avant d'entamer cette procédure, sachez que votre réseau Wi-Fi ne sera pas protégé aussi longtemps que la configuration ne sera pas terminée. Une fois la configuration terminée, votre réseau Wi-Fi sera de nouveau protégé quand vous activerez une sécurité LAN sans fil.

- **1** Mettez l'appareil sous tension.
- **2** A l'aide d'un objet fin, tel qu'une petite épingle, maintenez le bouton ALL RESET situé à l'arrière de l'appareil jusqu'à ce que le témoin  $\mathsf{I}/\mathsf{U}$  se mette à clignoter.
- **3** Remettez l'appareil sous tension. Attendez entre 70 et 120 secondes jusqu'à ce que le témoin LINK s'éteigne.
- **4** Connectez l'appareil à un Mac ou à un PC.

#### **Pour Mac OS X**

Mettez le Mac sous tension. Cliquez sur l'icône  $\bigcirc$  en haut de l'écran. Mettez le Wi-Fi ou l'AirPort sous tension. Ensuite, sélectionnez [Ouvrir Préférences Réseau…]. Sélectionnez [RDP-XA700iP\_Setup] dans la liste des réseaux.

#### **Pour Windows 7**

Mettez le PC sous tension. Cliquez sur l'icône  $\pi$ <sup>[[]</sup>] au bas de l'écran. Sélectionnez [RDP-XA700iP\_Setup] dans la liste des réseaux.

#### **Pour Windows Vista**

Mettez le PC sous tension. Cliquez sur l'icône au bas de l'écran. Cliquez sur [Connexion à un réseau]. Sélectionnez [RDP-XA700iP\_Setup] dans la liste des réseaux.

- **5** Exécutez les étapes 4 à 8 ci-dessus. L'appareil redémarre automatiquement, puis le témoin LINK s'allume en vert lorsque la connexion est établie.
- **6** Reconnectez le Mac ou le PC à votre réseau.

#### **Remarque**

La procédure doit être menée à son terme dans les 10 minutes. Si vous n'y arrivez pas, recommencez à partir de l'étape 2.

### **A propos du témoin LINK**

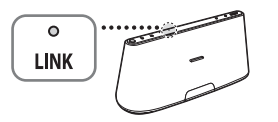

S'allume en vert.

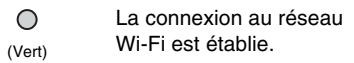

Clignote en vert.

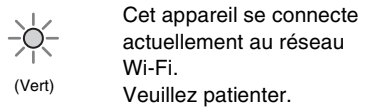

S'allume en orange.

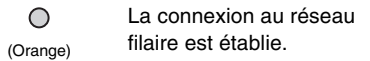

Clignote en orange.

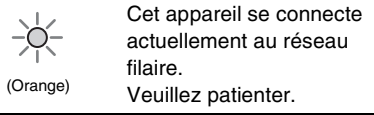

Clignote en rouge  $\Rightarrow$  S'allume en rouge

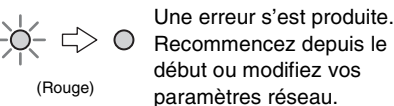

Le témoin s'éteint.

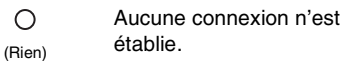

#### **Conseils**

- Vous pouvez également connecter l'appareil à votre réseau sans fil ou filaire à l'aide d'autres méthodes, telles que la configuration manuelle, la saisie de code PIN WPS, etc.
- Le cas échéant, vous pouvez définir une adresse IP fixe.
- Le cas échéant, vous pouvez configurer un serveur proxy.

#### **Si un problème survient lorsque vous définissez les paramètres réseau**

A l'aide d'un objet fin, tel qu'une petite épingle, maintenez enfoncé le bouton ALL RESET situé à l'arrière de l'appareil [\(page 7](#page-40-0)).

#### **Remarque**

Maintenir le bouton ALL RESET enfoncé entraîne la réinitialisation des paramètres de l'appareil à leurs valeurs par défaut d'origine.

## <span id="page-48-2"></span><span id="page-48-1"></span><span id="page-48-0"></span>**Ecoute de l'iPod**

**1 Appuyez sur le plateau de connexion, situé à l'avant de l'appareil, pour l'ouvrir.**

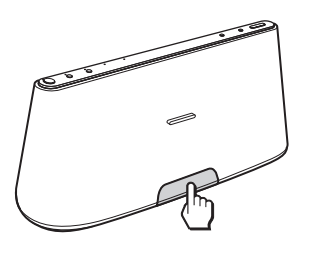

**2 Installez votre iPod sur le plateau de connexion.**

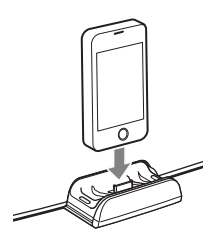

### **Conseil**

Si un message contextuel s'affiche sur l'écran de l'iPod, reportez-vous au « Guide de configuration d'AirPlay via le réseau Wi-Fi » ou consultez la section [« A propos de D-](#page-49-1)[Sappli » \(page 16\)](#page-49-1).

### **3 Appuyez sur la touche iPod.**

### **Appuyez sur la touche**  $\blacktriangleright$ **II.**

L'iPod passe en mode de lecture. Vous pouvez commander l'iPod raccordé, via cet appareil ou directement via l'iPod.

#### **Remarques**

- Si vous ne pouvez pas garantir une connexion correcte, retirez préalablement la housse ou la coque de votre iPod avant de l'installer dans le plateau de connexion.
- Lorsque vous installez ou retirez l'iPod, tenez-le au même angle que celui du connecteur du plateau de connexion. Ne tordez ou ne pliez pas l'iPod, car vous risqueriez d'endommager le connecteur.
- Ne transportez pas l'appareil lorsqu'un iPod est installé sur le plateau de connexion. Cela peut provoquer un dysfonctionnement.
- Lorsque vous installez ou retirez l'iPod, tenez fermement le plateau de connexion.
- Avant de débrancher l'iPod, suspendez la lecture.
- Si la batterie de votre iPod est extrêmement faible, rechargez-la pendant un certain temps avant de l'utiliser.
- Sony ne peut être tenu responsable de la perte ou de l'altération de données enregistrées sur l'iPod lorsque vous le raccordez à cet appareil.
- Pour plus d'informations sur les conditions de l'environnement d'utilisation de votre iPod, consultez le site Web d'Apple Inc.

### **Pour utiliser l'appareil comme chargeur de piles**

Vous pouvez utiliser l'appareil comme chargeur de piles. L'état de charge s'affiche sur l'écran de l'iPod. Pour plus d'informations, consultez le guide de l'utilisateur de votre iPod.

### <span id="page-49-1"></span><span id="page-49-0"></span>**A propos de D-Sappli**

Application pour système d'accueil réservée à l'iPod touch, iPhone et iPad, disponible sur Apple App Store.

Recherchez « D-Sappli » et téléchargez l'application gratuite pour en savoir davantage sur les fonctions.

#### **Fonctions**

- D-Sappli permet de connecter l'appareil à votre réseau. Pour plus d'informations, consultez le « Guide de configuration d'AirPlay via le réseau Wi-Fi » fourni.
- La fonction Son EQ permet de créer vos propres paramètres d'égaliseur. Vous pouvez sélectionner les préréglages de l'égaliseur ou personnaliser les paramètres selon vos goûts.

Cette fonction est uniquement disponible si un iPhone, un iPod touch ou un iPad est installé sur le plateau de connexion.

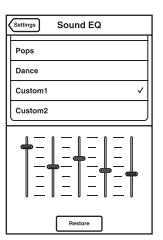

- D-Sappli comprend trois fonctions de minuterie : Réveil en musique, Mise en veille et Alarme. La fonction Réveil en musique permet de lire/ suspendre la lecture de la musique de votre choix à une heure déterminée. La fonction Mise en veille permet de spécifier une heure à laquelle la lecture de la musique doit s'arrêter. La fonction Alarme comprend une fonction Répétition et une fonction Sommeil. Vous pouvez sélectionner l'iPod ou un son prédéfini comme source audio. Ces trois fonctions sont tributaires de l'alimentation de l'appareil.
- D-Sappli comprend également une fonction d'agrandissement de l'affichage de l'horloge.

#### **Remarques**

• Si l'application à relier à cet appareil n'est pas téléchargée sur votre iPod, il se peut qu'un message contextuel vous invitant à télécharger D-Sappli s'affiche à plusieurs reprises. Désactivez la fonction de liaison de l'application afin que le message contextuel n'apparaisse plus.

- Pour désactiver la fonction de liaison de l'application, raccordez l'adaptateur secteur et le cordon d'alimentation secteur, puis appuyez sur la touche  $\mathsf{I}/\mathsf{U}$  afin de mettre l'appareil sous tension. Retirez votre iPod du connecteur dock, puis maintenez les touches VOLUME – et  $\nblacktriangleright$ II simultanément enfoncées pendant plus de 2 secondes. (Le témoin de l'iPod clignote rapidement si la fonction est désactivée.)
- Pour réactiver la fonction de liaison de l'application, répétez les étapes ci-dessus. Le témoin de l'iPod clignote lentement.
- Lorsque vous retirez l'iPod du plateau de connexion, la valeur par défaut de la fonction Son EQ est rétablie.
- Lorsque le volume sonore est élevé, il se peut la fonction Son EQ soit inefficace.

## <span id="page-50-1"></span><span id="page-50-0"></span>**Ecoute avec la fonction AirPlay**

**1 Vérifiez que l'appareil et votre iPhone, iPod touch, iPad ou iTunes sont connectés à votre réseau.**

Pour plus d'informations sur la connexion de l'appareil au réseau, reportez-vous à la [page 11](#page-44-4).

#### **Conseils**

- Mettez d'abord à jour le logiciel de votre iPhone, iPod touch ou iPad vers la dernière version.
- Pour plus d'informations sur l'utilisation de l'iPhone, iPod touch, iPad ou d'iTunes, reportez-vous au mode d'emploi ou à la documentation d'aide de votre appareil ou logiciel.
- **2 Tapotez/cliquez sur l'icône située dans le coin inférieur droit de l'écran de l'iPhone, iPod touch ou iPad, ou de la fenêtre d'iTunes.**

#### **iPhone, iPod touch ou iPad**

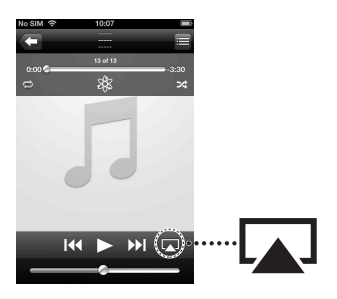

#### **iTunes**

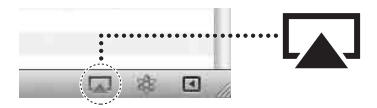

**3 Sélectionnez « RDP-XA700iP » dans le menu AirPlay d'iTunes ou de votre iPhone, iPod touch ou iPad.**

#### **iPhone, iPod touch ou iPad**

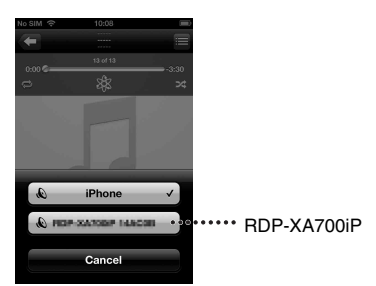

#### **iTunes**

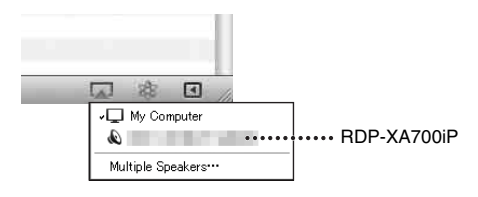

### **4 Lancez la lecture du contenu audio de l'iPhone, iPod touch, iPad ou d'iTunes.**

L'appareil commence automatiquement la lecture.

#### **Conseil**

Si la lecture ne démarre pas, répétez la procédure à partir de l'étape 1.

### **Pour commander la lecture AirPlay**

Vous pouvez utiliser la touche VOLUME +/– de l'appareil ainsi que les touches VOLUME  $+/-$ ,  $\blacktriangleleft$  et  $\blacktriangleright$  de la télécommande. L'utilisation à partir de l'appareil et de la télécommande n'est active que si vous sélectionnez l'appareil comme périphérique de sortie.

Quand vous utilisez iTunes, configurez-le si vous souhaitez le commander à partir de l'appareil et de la télécommande.

#### **Remarque**

L'appareil peut émettre un son puissant si vous réglez le volume sur un niveau trop élevé via l'iPhone, l'iPod touch, l'iPad ou iTunes.

## <span id="page-51-1"></span><span id="page-51-0"></span>**Ecoute d'autres composants**

Vous pouvez profiter du son d'un composant en option, notamment un lecteur audio numérique portable, par l'entremise des hautparleurs de cet appareil. Avant d'effectuer les raccordements, veillez à mettre chaque composant hors tension.

- **1 Raccordez fermement la prise de sortie ligne d'un lecteur audio numérique portable (ou d'un autre composant) à la prise AUDIO IN située à l'arrière de l'appareil, à l'aide d'un câble de raccordement audio adapté (non fourni).**
- **2** Appuyez sur la touche I/ $\cup$  pour **mettre l'appareil sous tension.**
- **3 Mettez le composant raccordé sous tension.**
- **4 Appuyez sur la touche AUDIO IN pour sélectionner la source.**
- **5 Utilisez le composant raccordé.**

Le son du composant raccordé est reproduit par les haut-parleurs de cet appareil.

#### **Remarques**

- Le câble de raccordement audio requis dépend du composant. Veillez à raccorder le câble correct adapté au composant.
- Si le volume est faible, réglez d'abord le niveau de volume sur le composant raccordé. Si le volume est toujours trop faible, réglez le niveau de volume sur l'appareil.

# <span id="page-52-2"></span><span id="page-52-0"></span>**Mise à jour du logiciel**

Lorsqu'une nouvelle mise à jour est disponible, le témoin UPDATE s'allume en vert quand l'appareil est connecté à Internet.

### **1 Vérifiez que le témoin UPDATE s'allume en vert.**

**2 Maintenez enfoncée la touche UPDATE située sur le dessus de l'appareil.**

> L'appareil émet un bip, puis abandonne ou arrête automatiquement toutes les opérations et la mise à jour démarre. Le témoin UPDATE clignote pendant la mise à jour. Une fois la mise à jour terminée, le témoin UPDATE s'éteint.

#### **Remarques**

- En cas d'erreur, le témoin UPDATE clignote rapidement et tous les autres témoins s'allument. L'appareil redémarre ensuite automatiquement.
- Vous ne pouvez pas utiliser l'appareil aussi longtemps que la mise à jour n'est pas terminée.
- La mise à jour du logiciel peut prendre 20 minutes environ. La durée nécessaire dépend de la taille du contenu de la mise à jour, ainsi que du type de connexion Internet que vous utilisez.
- Ne débranchez pas l'adaptateur secteur et le cordon d'alimentation secteur pendant la mise à jour.

## <span id="page-52-1"></span>**Initialisation de l'appareil**

Vous pouvez initialiser l'appareil. Cette opération entraîne la restauration de la valeur par défaut de tous les paramètres de l'appareil.

### **1** Appuyez sur la touche I/ $\cup$  pour **mettre l'appareil sous tension.**

- **2 Retirez l'iPod du plateau de connexion.**
- **3 Maintenez le bouton ALL RESET enfoncé pendant au moins 2 secondes.**

Après la réinitialisation, le témoin  $\mathsf{I}/\mathsf{U}$ clignote pendant 2 secondes.

### <span id="page-53-0"></span>**Information complémentaires**

## <span id="page-53-1"></span>**Guide de dépannage**

Si vous rencontrez un problème pendant l'utilisation de l'appareil, vérifiez la liste cidessous. Si le problème persiste, consultez votre revendeur Sony le plus proche.

### **Généralités**

#### **L'appareil ne se met pas sous tension.**

• Vérifiez que l'adaptateur secteur et le cordon d'alimentation secteur sont correctement raccordés.

#### **Il n'y a pas de son.**

• Réglez le volume.

#### **Présence de bruit.**

- Vérifiez que l'appareil ne se trouve pas à proximité de téléphones portables en cours d'utilisation, etc.
- Si vous raccordez l'appareil via un périphérique muni d'une radio ou d'un syntoniseur intégré, il peut être impossible de capter des émissions ou la sensibilité peut être réduite. Eloignez davantage l'appareil du périphérique et vérifiez si vous pouvez écouter les émissions de manière satisfaisante.

#### **L'appareil ne se met pas hors tension.**

- L'appareil passe en mode veille ou en mode veille réseau lorsque vous le mettez hors tension. Si vous souhaitez mettre l'appareil complètement hors tension, débranchez l'adaptateur secteur.
- Si vous mettez l'appareil en mode veille immédiatement après sa mise sous tension, il peut prendre un certain temps avant de passer en mode veille.

#### **L'appareil se met sous tension et lance automatiquement la lecture.**

• Lorsque l'appareil est en mode veille réseau et reçoit une commande de lecture sur un périphérique AirPlay, l'appareil se met sous tension et lance automatiquement la lecture ([page 5](#page-38-2)).

#### **L'appareil se met automatiquement hors tension.**

• L'appareil bascule vers le mode veille sélectionné s'il reste inactif pendant 20 minutes.

### Le témoin  $\mathsf{I}/\mathsf{I}$  clignote en rouge.

- L'appareil est en mode de protection.
- Débranchez et rebranchez l'adaptateur secteur, puis remettez l'appareil sous tension.

Si le témoin  $\mathbf{I}/\mathbf{I}$  clignote toujours, consultez le revendeur Sony le plus proche.

#### **Cet appareil ne fonctionne pas lorsque vous appuyez sur ses touches ou sur celles de la télécommande.**

- Les touches ne fonctionnent pas pendant l'initialisation ou le démarrage.
- Les touches ne fonctionnent pas pendant la mise à jour du logiciel.
- Les touches autres que la touche  $\mathsf{I}/\mathsf{U}$  ne fonctionnent pas en mode veille réseau ou en mode veille.

#### **L'appareil et l'adaptateur secteur chauffent.**

• Il ne s'agit pas d'une anomalie.

### **iPod**

### **Il n'y a pas de son.**

- Vérifiez que la lecture est en cours sur l'iPod.
- Vérifiez que l'iPod est correctement raccordé.
- Mettez d'abord à jour l'appareil et l'iPod afin d'utiliser la dernière version.
- Vérifiez que l'iPod est compatible.
- Vérifiez que la fonction iPod est sélectionnée.

#### **Fonctionnement impossible.**

• Vérifiez que l'iPod est correctement raccordé.

#### **L'iPod ne se recharge pas.**

- Vérifiez que l'iPod est correctement raccordé.
- Vérifiez que l'adaptateur secteur et le cordon d'alimentation secteur sont correctement raccordés.

### **Réseau**

#### **L'écran du navigateur ne s'affiche pas.**

• Vérifiez les paramètres proxy du navigateur.

Cet appareil ne prend pas en charge les proxys. Modifiez les paramètres du navigateur afin de connecter cet appareil sans proxy.

#### **La méthode de configuration WPS a échoué.**

• Vous ne pouvez pas vous connecter à un réseau à l'aide de WPS lorsque le point d'accès/routeur LAN sans fil est réglé sur WEP ([page 27\)](#page-60-0). Configurez le réseau à l'aide de D-Sappli ou par recherche du point d'accès [\(page 11](#page-44-5)).

#### <span id="page-54-0"></span>**L'appareil ne peut pas se connecter au réseau. (D'autres périphériques situés sur le réseau domestique ne détectent pas ou ne reconnaissent pas l'appareil.)**

- Vérifiez que le point d'accès/routeur LAN sans fil se trouve à proximité de l'appareil.
- Rapprochez l'appareil du point d'accès/ routeur LAN sans fil et recommencez la configuration.
- Vérifiez que le point d'accès/routeur LAN sans fil est sous tension.
- Mettez l'appareil hors tension, puis remettez-le sous tension et redémarrez le point d'accès/routeur LAN sans fil.
- Des appareils utilisant une bande de fréquences des 2,4 GHz, tels qu'un four à micro-ondes, un périphérique Bluetooth ou un appareil numérique sans fil, peuvent interrompre la communication. Eloignez l'appareil de ces équipements ou mettezles hors tension.

#### **L'appareil ne peut pas se connecter au réseau via une connexion Wi-Fi.**

- Vérifiez qu'aucun câble réseau (LAN) n'est raccordé à l'appareil. Si un câble réseau (LAN) est raccordé à l'appareil, il tente automatiquement de se connecter au réseau sur une connexion LAN filaire.
- Vérifiez que les paramètres du point d'accès/routeur LAN sans fil sont corrects. Pour plus d'informations sur les paramètres du point d'accès/routeur LAN sans fil, reportez-vous au mode d'emploi qui accompagne le point d'accès/routeur LAN sans fil.

#### **Réinitialisation des paramètres réseau de l'appareil (paramètres réseau par défaut)**

• A l'aide d'un objet fin, tel qu'une petite épingle, maintenez enfoncé le bouton ALL RESET situé à l'arrière de l'appareil ([page 7\)](#page-40-0).

Maintenir le bouton ALL RESET enfoncé entraîne la réinitialisation des paramètres de l'appareil à leurs valeurs par défaut d'origine.

## **AirPlay**

#### **L'icône AirPlay ou le nom de l'appareil n'apparaît pas sur l'iPhone/iPod touch/ iPad ou sur iTunes.**

- Vérifiez que le témoin LINK s'allume en vert ou en orange. Voir « L'appareil ne peut pas se connecter au réseau. (D'autres périphériques situés sur le réseau domestique ne détectent pas ou ne reconnaissent pas l'appareil.) » ([page 21](#page-54-0)) si le témoin LINK s'éteint ou s'allume en rouge.
- Vérifiez que cet appareil, votre iPhone/ iPod touch/iPad, Mac ou votre PC sont connectés au même réseau.
- Mettez le logiciel de l'appareil à jour vers la dernière version [\(page 19](#page-52-2)).
- Vérifiez que vous disposez de la dernière version du logiciel de votre iPhone/iPod touch/iPad ou d'iTunes.
- Si le problème persiste, redémarrez votre iPhone/iPod touch/iPad ou iTunes.
- Vérifiez la configuration du pare-feu du logiciel de sécurité. Pour plus d'informations, reportez-vous au mode d'emploi ou à la documentation d'aide de votre périphérique ou logiciel.

#### **Le contenu audio a été automatiquement modifié/démarré/ interrompu.**

• Lorsque l'appareil est sous tension ou en mode veille réseau, il est sous le contrôle d'un périphérique AirPlay. Si vous souhaitez rejeter les demandes du périphérique AirPlay, mettez l'appareil en mode veille en maintenant la touche  $\mathsf{I}/\mathsf{U}$ enfoncée jusqu'à ce le témoin  $\mathsf{I}/\mathsf{U}$  change de couleur.

#### **Il n'y a pas de son.**

- Vérifiez qu'aucun autre iPhone/iPod touch/iPad n'est réglé sur cet appareil. Sinon, supprimez-le du réseau.
- Si le problème persiste, redémarrez votre iPhone/iPod touch/iPad ou iTunes.

#### **Le volume sonore est trop élevé.**

• L'appareil peut émettre un son puissant si vous réglez le volume sur un niveau trop élevé via l'iPhone, l'iPod touch, l'iPad ou via iTunes.

#### **Le son saute.**

- Selon certains facteurs, tels que l'environnement réseau dans lequel vous utilisez le réseau Wi-Fi, il se peut que le son saute.
- Les réseaux Wi-Fi sont influencés par les rayonnements électromagnétiques émis par les fours micro-ondes et d'autres dispositifs. Eloignez l'appareil de ces dispositifs.
- Il se peut que la bande passante de votre réseau Wi-Fi soit trop faible. Rapprochez l'appareil du point d'accès/routeur LAN sans fil et retirez tous les obstacles qui les séparent.

#### **Impossible d'utiliser cet appareil.**

- Mettez à jour le logiciel de l'iPhone, iPod touch ou iPad vers la dernière version.
- Mettez le logiciel de l'appareil à jour vers la dernière version ([page 19\)](#page-52-2).
- Vérifiez qu'aucun autre périphérique ne diffuse simultanément des données sur le périphérique compatible AirPlay.

#### Des touches, telles que  $\blacktriangleright\blacktriangleleft\blacktriangleleft$  et  $\blacktriangleright\blacktriangleright\blacktriangleright\blacktriangleright\blacktriangleright$ , ne **fonctionnent pas.**

- Vérifiez que les paramètres autorisant iTunes à accepter le contrôle à partir de cet appareil sont activés.
- L'appareil n'est pas sélectionné comme haut-parleur distant sur l'iPhone, l'iPod touch, l'iPad ou sur iTunes. Définissez l'appareil comme le haut-parleur réseau.

#### **Le démarrage de la fonction AirPlay est lent.**

• Utilisez cet appareil en mode veille réseau ([page 5](#page-38-2)). Ce mode permet de réduire le temps de démarrage lors de l'utilisation de la fonction AirPlay, mais augmente la consommation d'énergie en mode veille.

### **AUDIO IN**

#### **Il n'y a pas de son.**

- Vérifiez que le câble de raccordement audio (non fourni) est correctement branché.
- Vérifiez que la fonction AUDIO IN est sélectionnée.

#### **Le son est faible.**

- Vérifiez le volume du composant externe connecté.
- Vérifiez le volume de l'appareil.

### **Télécommande**

#### **La télécommande ne fonctionne pas.**

- Si la pile de la télécommande est faible, remplacez-la par une neuve.
- Veillez à diriger la télécommande vers le capteur de télécommande de l'appareil.
- Retirez tous les obstacles se trouvant entre la télécommande et l'appareil.
- Vérifiez que le capteur de télécommande n'est pas exposé à la lumière directe du soleil ou à la lumière vive d'une lampe fluorescente.
- Rapprochez-vous de l'appareil lorsque vous utilisez la télécommande.

## <span id="page-57-0"></span>**Spécifications**

#### **SPECIFICATIONS DE PUISSANCE AUDIO**

#### **PUISSANCE DE SORTIE ET DISTORSION HARMONIQUE TOTALE :**

#### **Puissance de sortie (référence)**

 $15 W + 15 W + 30 W$  (avec une distorsion harmonique ne dépassant pas 10 %)

### **Section pour iPod**

Sortie DC : 5 V MAX. : 2,1 A

#### **Section pour LAN sans fil**

#### **Normes compatibles**

IEEE 802.11 b/g (WEP 64 bits, WEP 128 bits, WPA/WPA2-PSK (AES), WPA/WPA2-PSK (TKIP))

#### **Fréquence radio**

2,412 GHz – 2,462 GHz (bande ISM des 2,4 GHz, 11 canaux) Canal 1 – Canal 11

### **Généralités**

**Haut-parleurs** Satellite 4,8 cm (1  $15/16$  po) de diamètre 8  $\Omega$ Caisson de graves 9,0 cm (3  $\frac{5}{8}$  po) de diamètre 4 Ω

#### **AUDIO IN**

Mini-prise stéréo ANALOG φ 3,5 mm

**Port réseau** 10BASE-T/100BASE-TX (polarité automatique)

**Alimentation requise** DC IN 19,5 V

#### **Dimensions (l/h/p) (y compris les parties saillantes et les commandes)**

Environ 401 mm  $\times$  176 mm  $\times$  160 mm  $(15<sup>7</sup>/<sub>8</sub>$  pouces  $\times$  7 pouces  $\times$  6  $<sup>3</sup>/<sub>8</sub>$  pouces)</sup>

**Masse** Environ 3,4 kg (7 lb 8 oz)

#### **Accessoires fournis :**

Télécommande (1) Adaptateur secteur (1) Cordon d'alimentation secteur (1) Mode d'emploi (le présent document) (1) Guide de configuration d'AirPlay via le réseau  $Wi-Fi(1)$ Pile au lithium CR2025 (1) (préinstallée pour l'essai de la télécommande) Carte de garantie (2)

La conception et les spécifications sont susceptibles d'être modifiées sans préavis.

## <span id="page-58-0"></span>**Modèles d'iPod et ordinateurs compatibles**

Les modèles d'iPod et ordinateurs compatibles sont indiqués ci-dessous.

Avant d'utiliser le logiciel de votre iPod, mettez-le d'abord à jour vers la dernière version.

### **Modèles d'iPod compatibles avec le plateau de connexion**

iPod touch (4ème génération) iPod touch (3ème génération) iPod touch (2ème génération) iPod nano (6ème génération)\* iPod nano (5ème génération) iPod nano (4ème génération) iPod nano (3ème génération) iPod classic iPhone 4S iPhone 4 iPhone 3GS iPhone 3G iPad 2 iPad \* Vous ne pouvez pas commander l'iPod nano (6ème génération) avec la télécommande si vous appuyez sur « MENU », «  $\blacklozenge$  », «  $\blacktriangledown$  » ou

« ENTER ».

#### **Modèles d'iPod et ordinateurs compatibles avec la fonction AirPlay**

iPod touch (4ème génération) iPod touch (3ème génération) iPhone 4S iPhone 4 iPhone 3GS iPad 2 iPad PC ou Mac avec iTunes 10.1 ou ultérieur

## <span id="page-58-1"></span>**Configuration requise de l'ordinateur pour la configuration de la fonction AirPlay**

• Ordinateurs compatibles : Ordinateurs IBM PC/AT ou compatibles Apple Mac

• Systèmes d'exploitation : Windows 7 Ultimate Windows 7 Professional Windows 7 Home Premium Windows 7 Home Basic Windows 7 Starter Windows Vista Ultimate Windows Vista Business Windows Vista Home Premium Windows Vista Home Basic Windows XP Professional (autre que 64 bits) Windows XP Home Edition

Mac OS X v10.7 Lion Mac OS X v10.6 Snow Leopard Mac OS X v10.5 Leopard Mac OS X v10.4 Tiger Mac OS X v10.3 Panther Mac OS X v10.2 Jaguar

• Navigateurs compatibles Internet Explorer 7 ou ultérieur Safari (dernière version au moment de la parution de Mac OS X v10.2 Jaguar, ou ultérieure)

# <span id="page-59-0"></span>**Précautions**

- Pour débrancher le cordon d'alimentation secteur, saisissez-le par la fiche, et non par le cordon.
- Comme un aimant puissant est utilisé dans le haut-parleur, éloignez les cartes de crédit utilisant un code magnétique ou les montres à ressort, les téléviseurs à écran cathodique, les projecteurs, etc. de l'appareil afin d'éviter d'endommager l'aimant.
- Ne laissez pas l'appareil à proximité d'une source de chaleur, telle qu'un radiateur ou une conduite d'air chaud, ou à un endroit exposé à la lumière directe du soleil, à une poussière excessive, à des vibrations mécaniques ou à des chocs.
- Prévoyez une circulation d'air suffisante de manière à éviter toute surchauffe interne. Ne posez pas l'appareil sur une surface (tapis, couverture, etc.) ou à proximité de certaines matières (notamment des rideaux).
- Si du liquide ou un objet quelconque venait à pénétrer dans l'appareil, débranchez-le et faites-le contrôler par un technicien qualifié avant de l'utiliser de nouveau.
- Ne manipulez pas l'appareil avec des mains humides.
- N'installez pas l'appareil à proximité de l'eau.
- Des câbles et des connecteurs correctement blindés et mis à la terre doivent être utilisés pour la connexion au point d'accès/routeur LAN sans fil afin de respecter la limite imposée par la réglementation sur la compatibilité électromagnétique (EMC).

### **Remarques sur l'installation de l'appareil**

- Selon son emplacement, l'appareil risque de bouger à cause des vibrations à volume élevé.
- Vérifiez que l'appareil se trouve à un endroit où les vibrations ne sont pas susceptibles de provoquer sa chute.

### **REMARQUES SUR L'UTILISATION DE LA PILE AU LITHIUM**

- Essuyez la pile avec un chiffon sec pour assurer un bon contact.
- Veillez à respecter la polarité lors de l'installation de la pile.
- Ne tenez pas la pile avec des pinces métalliques, car cela pourrait entraîner un court-circuit.

### **Remarque**

• Dans le Mode d'emploi, « iPod » est utilisé comme terme générique pour désigner les fonctions d'un iPod, d'un iPhone ou d'un iPad, sauf mention contraire dans le texte ou les illustrations.

Pour toute question ou tout problème concernant votre appareil, n'hésitez pas à consulter votre revendeur Sony le plus proche.

### **En cas de déformation magnétique de l'image du téléviseur ou de l'affichage du moniteur**

Cet appareil n'est pas doté d'un blindage magnétique et l'image affichée sur un téléviseur situé à proximité peut subir une déformation magnétique. Dans ce cas, mettez le téléviseur hors tension, attendez 15 à 30 minutes, puis remettez-le sous tension. Si vous ne constatez aucune amélioration, éloignez davantage les haut-parleurs du téléviseur.

### **A propos des droits d'auteur**

- AirPlay, le logo AirPlay, iPhone, iPod, iPod classic, iPod nano et iPod touch sont des marques d'Apple Inc., déposées aux Etats-Unis et dans d'autres pays. iPad est une marque d'Apple Inc.
- iTunes, Safari, Mac et Mac OS X sont des marques commerciales d'Apple Inc., déposées aux Etats-Unis et dans d'autres pays.
- « Made for iPod », « Made for iPhone » et « Made for iPad » signifient qu'un accessoire électronique a été conçu pour être connecté spécifiquement à un iPod, un iPhone ou un iPad, respectivement, et qu'il a été certifié par le développeur comme étant conforme aux normes de performances Apple. Apple n'est pas responsable du bon fonctionnement de cet appareil ni de sa conformité aux normes et réglementations de sécurité. Veuillez noter que l'utilisation de cet accessoire avec un iPod, un iPhone ou un iPad peut affecter les performances des transmissions sans fil.
- Microsoft, Windows, Windows Vista et Windows 7 sont les marques commerciales ou déposées de Microsoft Corporation aux Etats-Unis et/ou dans d'autres pays.
- Ce produit est protégé par des droits de propriété intellectuelle de Microsoft Corporation. Toute utilisation ou diffusion de la technologie décrite sortant du cadre de l'utilisation de ce produit est interdite sans licence accordée par Microsoft ou une filiale autorisée de Microsoft.
- be **WiFi**) Le logo Wi-Fi est une marque de certification de Wi-Fi Alliance.
- La marque Wi-Fi Protected Setup™ est une marque de Wi-Fi Alliance.
- Les marques ou noms de marques appartiennent à leurs propriétaires respectifs.

### <span id="page-60-0"></span>**A propos de la sécurité du LAN sans fil**

Comme la communication via la fonction LAN sans fil est établie par le biais des ondes radio, il se peut que le signal sans fil soit intercepté. Pour protéger la communication sans fil, cet appareil prend en charge différentes fonctions de sécurité. Veillez à configurer correctement les paramètres de sécurité en fonction de votre environnement réseau.

### **Pas de sécurité**

Bien que vous puissiez effectuer facilement des réglages, n'importe qui peut intercepter une communication sans fil ou faire intrusion dans votre réseau sans fil, même sans outils perfectionnés. Pensez qu'il y a toujours un risque d'accès non autorisé ou d'interception de données.

#### **WEP**

WEP applique une sécurité aux communications afin d'empêcher des inconnus d'intercepter des communications ou de faire intrusion dans votre réseau sans fil. WEP est une technologie de sécurité rétrospective qui permet à des dispositifs plus anciens, qui ne prennent pas en charge TKIP/ AES, d'être connectés.

#### **WPA-PSK (TKIP), WPA2-PSK (TKIP)**

TKIP est une technologie de sécurité mise au point pour remédier aux déficiences de WEP. TKIP assure un meilleur niveau de sécurité que WEP.

### **WPA-PSK (AES), WPA2-PSK (AES)**

AES est une technologie de sécurité qui utilise une méthode de sécurité de pointe qui est distincte de WEP et TKIP.

AES assure un meilleur niveau de sécurité que WEP ou TKIP.

### **Fournisseur WPA**

Copyright (c) 2003-2006, Jouni Malinen <jkmaline@cc.hut.fi> et ses collaborateurs Tous droits réservés.

La redistribution et l'utilisation sous forme source et binaire, avec ou sans modification, sont autorisées si les conditions suivantes sont respectées :

- 1 Toute redistribution du code source doit s'accompagner de la mention des droits d'auteur ci- dessus, de cette liste de conditions et de la décharge suivante.
- 2 Toute redistribution sous forme binaire doit contenir la mention des droits d'auteur ci-dessus, cette liste de conditions et la décharge suivante dans la documentation et/ou tout autre matériel accompagnant la distribution.
- 3 Ni le(s) nom(s) du/des détenteur(s) des droits d'auteurs ci-dessus ni les noms des collaborateurs ne peuvent être utilisés pour faire de la publicité ou promouvoir des produits dérivés de ce logiciel sans autorisation écrite préalable.

CE LOGICIEL EST FOURNI PAR LES DETENTEURS DES DROITS D'AUTEUR ET LES COLLABORATEURS « TEL QUEL » ET TOUTES GARANTIES EXPRESSES OU IMPLICITES, Y COMPRIS MAIS PAS SEULEMENT LES GARANTIES IMPLICITES DE POTENTIEL COMMERCIAL ET D'ADEQUATION A UN USAGE SPECIFIQUE SONT REJETEES. LES DETENTEURS DES DROITS D'AUTEUR OU LEURS COLLABORATEURS NE SERONT EN AUCUN CAS TENUS RESPONSABLES DE TOUT DOMMAGE DIRECT, INDIRECT, ACCIDENTEL, SPECIAL, EXEMPLAIRE OU ACCESSOIRE (DONT NOTAMMENT LA FOURNITURE DE PRODUITS OU SERVICES DE REMPLACEMENT ; LA PERTE D'UTILISATION, DE DONNEES OU DE PROFITS OU L'INTERRUPTION D'ACTIVITE) DE QUELQUE NATURE QUE CE SOIT ET DE TOUTE THEORIE DE FIABILITE, CONTRACTUELLE, RESPONSABILITE OBJECTIVE OU DELIT CIVIL (INCLUANT LA NEGLIGENCE OU AUTRE) DECOULANT DE QUELQUE FACON QUE CE SOIT DE L'UTILISATION DE CE LOGICIEL, MEME SI L'ON DISPOSE D'UN AVIS DE LA POSSIBILITE DE TELS DOMMAGES.

- Les noms de systèmes et de produits indiqués dans ce manuel sont généralement des marques commerciales ou déposées de leurs fabricants.
- Dans ce manuel, Microsoft Windows XP Home Edition et Microsoft Windows XP Professional sont désignés sous le terme générique Windows XP.
- Dans ce manuel, Microsoft Windows Vista Home Basic, Microsoft Windows Vista Home Premium, Microsoft Windows Vista Business et Microsoft Windows Vista Ultimate sont désignés sous le terme générique Windows Vista.
- Dans ce manuel, Microsoft Windows 7 Starter, Microsoft Windows 7 Home Basic, Microsoft Windows 7 Home Premium, Microsoft Windows 7 Professional et Microsoft Windows 7 Ultimate sont désignés sous le terme générique Windows 7.
- Les indications ™ et ® ne sont pas mentionnées dans ce manuel.

### **CONTRAT DE LICENCE UTILISATEUR FINAL POUR LES LOGICIELS SONY**

Vous devez lire attentivement les dispositions ci-après avant toute utilisation du LOGICIEL SONY (défini ci-après). Votre utilisation du LOGICIEL SONY indique que vous acceptez les termes du contrat. Si vous ne l'acceptez pas, vous n'êtes pas autorisé à utiliser le LOGICIEL SONY.

**IMPORTANT – VEUILLEZ LIRE ATTENTIVEMENT LES DISPOSITIONS SUIVANTES :** le présent Contrat de Licence Utilisateur Final (ci-après l'« EULA ») est un contrat conclu entre vous et Sony Corporation (ci-après « SONY »), le fabricant de votre matériel Sony (ci-après le « PRODUIT ») et le concédant de votre LOGICIEL SONY. Tous les logiciels Sony ainsi que les logiciels tiers (autres que les logiciels régis par une licence distincte) inclus dans votre PRODUIT et toute mise à jour/version améliorée sont désignés dans le présent Contrat de licence par le terme « LOGICIEL SONY ». Vous ne pouvez utiliser le LOGICIEL SONY qu'avec le PRODUIT.

En utilisant le LOGICIEL SONY, vous acceptez d'être lié par les dispositions du présent EULA. Si vous n'acceptez pas les dispositions du présent EULA, SONY ne vous concédera pas de licence pour le LOGICIEL SONY. Dans ce cas, vous ne pourrez pas utiliser le LOGICIEL SONY.

#### **LICENCE DE LOGICIEL SONY**

Le LOGICIEL SONY est protégé par les lois et traités internationaux sur les droits d'auteur (copyright), ainsi que toute autre loi ou traité sur la propriété intellectuelle. Le LOGICIEL SONY est concédé sous licence, il n'est pas vendu.

#### **CONCESSION DE LICENCE**

Tous les titres, droits d'auteur et autres droits dans ou découlant du LOGICIEL SONY sont la propriété de SONY ou de ses concédants. Le présent EULA vous concède le droit d'utiliser le LOGICIEL SONY à des fins personnelles uniquement.

#### **DESCRIPTION DES OBLIGATIONS, RESTRICTIONS, DROITS ET LIMITATIONS**

**Limitations.** Vous ne pouvez pas copier le LOGICIEL SONY, en tout ou en partie, ni le modifier, le soumettre à ingénierie inverse, le décompiler ou le désassembler.

**Séparation des composants.** Le LOGICIEL SONY est concédé sous licence en tant que produit unique. Ses composants ne peuvent être dissociés.

**Utilisation sur un PRODUIT unique.** Le LOGICIEL SONY ne peut être utilisé qu'avec un PRODUIT unique.

**Location.** Vous ne pouvez pas louer le LOGICIEL SONY ni le donner en crédit bail.

**Transfert du Logiciel.** Vous ne pouvez définitivement transférer tous vos droits au titre du présent EULA que dans le cadre d'un transfert du LOGICIEL SONY avec et en tant que partie du PRODUIT, à condition que vous n'en conserviez aucune copie, que vous transfériez l'intégralité du LOGICIEL SONY (y compris, mais sans limitation toutes les copies, les composants, le support, les modes d'emploi et autres documents papier, les versions électroniques, les disques de sauvegarde et le présent EULA), et que le destinataire accepte les dispositions du présent EULA.

**Résiliation.** Sans préjudice de tout autre droit, SONY peut résilier le présent EULA si vous ne respectez pas ses dispositions. Dans ce cas, à la demande de SONY, vous devez envoyer le PRODUIT à une adresse indiquée par SONY et SONY vous renverra le PRODUIT dès que possible une fois le LOGICIEL SONY supprimé du PRODUIT.

**Confidentialité.** Vous acceptez de préserver la confidentialité des informations contenues dans le LOGICIEL SONY qui ne font pas partie du domaine public et de ne pas les divulguer à des tiers sans l'accord écrit préalable de SONY.

#### **ACTIVITES A HAUT RISQUE**

Le LOGICIEL SONY n'est pas insensible aux défaillances et n'est pas conçu, fabriqué ni destiné à une utilisation ou à une revente en tant qu'équipement de contrôle en ligne dans des environnements dangereux nécessitant des performances à sécurité intégrée, telles que l'exploitation d'installations nucléaires, les systèmes de navigation ou de communication aérienne, le contrôle du trafic aérien, les machines d'assistance respiratoire ou les systèmes d'armement, pour lesquels une défaillance du LOGICIEL SONY pourrait entraîner un décès, un préjudice corporel ou de graves dommages physiques ou environnementaux (ci-après les « Activités à haut risque »). SONY et ses affiliés excluent expressément toute garantie expresse ou tacite de convenance aux Activités à Haut Risque.

#### **EXCLUSION DE GARANTIE DU LOGICIEL SONY**

Vous reconnaissez et acceptez expressément que vous utilisez le LOGICIEL SONY à vos propres risques. Le LOGICIEL SONY est fourni « EN L'ETAT » et sans aucune garantie. SONY, ses revendeurs et ses concédants (désignés collectivement, dans cette SECTION uniquement, par le terme « SONY ») EXCLUENT EXPRESSEMENT TOUTES LES GARANTIES, EXPRESSES OU TACITES, Y COMPRIS MAIS SANS LIMITATION LES GARANTIES TACITES DE COMMERCIABILITE ET DE CONFORMITE A UN USAGE PARTICULIER. SONY NE GARANTIT PAS QUE LES FONCTIONS DU LOGICIEL SONY FONCTIONNERONT SANS ERREUR OU SANS BOGUES OU REPONDRONT A VOS EXIGENCES NI QUE SON EXPLOITATION SERA CORRECTE. EN OUTRE, SONY NE GARANTIT PAS ET NE FAIT AUCUNE DECLARATION CONCERNANT L'UTILISATION OU LES RESULTATS DE L'UTILISATION DU

LOGICIEL EN TERMES DE CORRECTION, D'EXACTITUDE, DE FIABILITE OU AUTRE. AUCUN(E) INFORMATION OU CONSEIL ORAL(E) OU ECRIT(E) DONNE(E) PAR SONY OU UN REPRESENTANT AUTORISE DE SONY NE SAURAIT CONSTITUER UNE GARANTIE NI AUGMENTER L'ETENDUE DE CETTE GARANTIE. CERTAINES JURIDICTIONS N'AUTORISENT PAS L'EXCLUSION DES GARANTIES IMPLICITES, AUQUEL CAS L'EXCLUSION CI-DESSUS NE VOUS CONCERNE PAS.

Sans limitation aucune pour les faits précités, il est spécifiquement établi que le LOGICIEL SONY n'est pas conçu ou destiné à être utilisé avec un produit autre que le PRODUIT. SONY ne garantit en aucun cas que tout produit, logiciel, contenu ou toute donnée créé(e), par vous ou par un tiers, ne sera pas endommagé par le LOGICIEL SONY.

#### **LIMITATION DE RESPONSABILITE**

SONY, SES AFFILIES ET LEURS CONCEDANTS (désignés collectivement, dans cette SECTION UNIQUEMENT, par le terme « SONY ») NE SONT EN AUCUN CAS RESPONSABLES DES DOMMAGES CONSECUTIFS OU INDIRECTS LIES A L'UTILISATION DU LOGICIEL SONY DECOULANT D'UNE RUPTURE DE TOUTE GARANTIE, EXPRESSE OU TACITE, D'UNE RUPTURE DE CONTRAT, D'UNE NEGLIGENCE, D'UNE RESPONSABILITE STRICTE OU DE TOUTE AUTRE THEORIE LEGALE. DE TELS DOMMAGES INCLUENT, MAIS SANS LIMITATION, LES PERTES DE PROFITS, DE REVENUS, DE DONNEES, D'UTILISATION DU PRODUIT OU DES EQUIPEMENTS ASSOCIES, DES TEMPS D'ARRET ET DES PERTES DU TEMPS DE L'UTILISATEUR, QUE SONY AIT ETE AVERTI DE LA POSSIBILITE DE TELS DOMMAGES OU NON. EN TOUT ETAT DE CAUSE, LA RESPONSABILITE GLOBALE DE SONY EN VERTU DE TOUTE DISPOSITION DU PRESENT EULA SE LIMITERA AU MONTANT REELLEMENT PAYE POUR LE LOGICIEL SONY.

#### **EXPORTATION**

Si vous utilisez ou transférez le LOGICIEL SONY à l'intérieur ou en dehors de votre pays de résidence, vous devez vous engager à respecter les lois et règlements en vigueur en matière d'exportation, d'importation et de douanes.

#### **DROIT APPLICABLE**

Le présent EULA sera régi, interprété et appliqué conformément aux lois du Japon, à l'exception des dispositions relatives aux conflits de lois. Les parties acceptent par les présentes de soumettre tout litige à la compétence exclusive des tribunaux de Tokyo, Japon. VOUS ET SONY RENONCEZ A VOTRE DROIT D'ETRE JUGE PAR UN JURY POUR TOUT LITIGE DECOULANT DE OU LIE A CET EULA.

#### **DIVISIBILITE**

Si une partie du présent EULA est considérée invalide ou inapplicable, les autres parties restent applicables.

Si vous avez des questions concernant le présent EULA ou la limitation de garantie, vous pouvez contacter SONY en écrivant à l'adresse mentionnée sur la carte de garantie fournie avec le produit.

### **ADVERTENCIA PRECAUCIÓN**

Para reducir el riesgo de incendios o descargas eléctricas, no exponga este aparato a salpicaduras ni goteos y no coloque sobre él objetos que contengan líquidos como, por ejemplo, jarrones.

Para reducir el riesgo de incendios, no cubra el aparato con periódicos, manteles, cortinas, etc. Tampoco coloque fuentes con llamas al descubierto, como velas encendidas, sobre el aparato.

No sitúe el aparato en un espacio cerrado, como una estantería o un armario empotrado.

Puesto que el enchufe principal se utiliza para desconectar la unidad de la red, conecte la unidad a una toma de ca de fácil acceso. Si detecta alguna anomalía en la unidad, desconecte el enchufe principal de la toma de ca inmediatamente.

No exponga las pilas ni los aparatos con pilas insertadas a calor excesivo como, por ejemplo, la luz solar, el fuego o similares.

La pila podría explotar si no se trata adecuadamente. No la recargue, desmonte ni la arroje al fuego.

Aunque apague la unidad, no se desconectará de la red mientras permanezca conectada a la toma de ca.

Mantenga la pila de litio fuera del alcance de los niños. En caso de ingestión de la pila, consulte inmediatamente con un médico.

Deseche pilas usadas inmediatamente. Manténgalas alejadas del alcance de los niños.

El código de datos y placa de características se encuentran localizados en la parte inferior externa.

Existe peligro de explosión si se sustituye la pila de manera incorrecta. Sustitúyala únicamente por otra del mismo tipo o de uno equivalente.

Sustituya la pila por una de litio Sony CR2025. El uso de otra pila podría provocar un incendio o una explosión.

No sostenga ni toque la unidad ni el adaptador de CA durante un periodo prolongado cuando esté conectado a la red eléctrica. Es posible que sufra quemaduras leves en la piel.

#### **Sólo para el estado de California, EE. UU.**

Material de perclorato: puede requerir una manipulación especial; consulte

www.dtsc.ca.gov/hazardouswaste/perchlorate Material de perclorato: la batería de litio contiene perclorato

# **Índice**

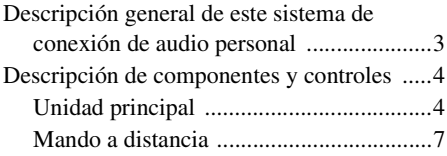

## **[Procedimientos iniciales](#page-71-0)**

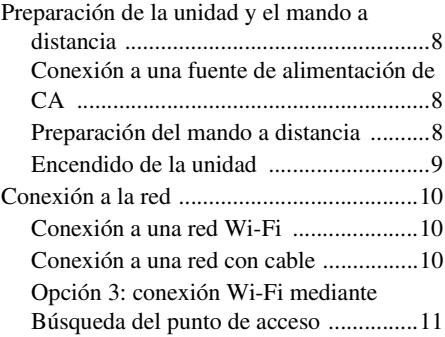

### **[Reproducir contenidos de](#page-77-0)  audio**

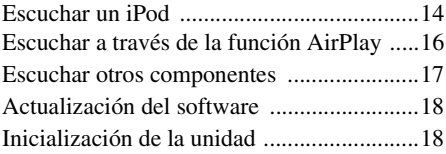

## **[Información complementaria](#page-82-0)**

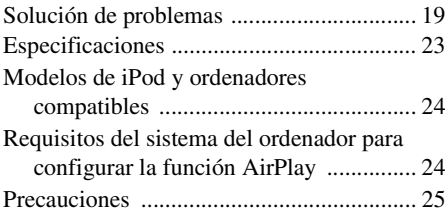

## <span id="page-66-0"></span>**Descripción general de este sistema de conexión de audio personal**

### **iPod**

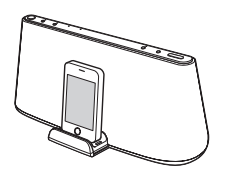

Puede escuchar sonido de un iPod, iPhone o iPad colocándolos en la bandeja de conexión de esta unidad y cargarlos al mismo tiempo ([página 14\)](#page-77-2).

### **AirPlay**

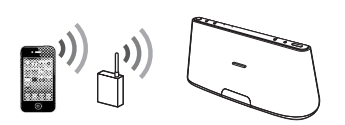

Puede escuchar sonido de un iPhone/iPod touch/iPad o de iTunes con esta unidad desde cualquier parte de su hogar [\(página 16](#page-79-1)).

Necesitará colocar el iPhone/iPod touch/iPad en una red Wi-Fi y conectar esta unidad a dicha red.

### **Reproductor de audio portátil, etc.**

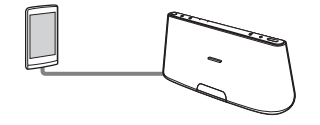

Puede escuchar sonido procedente de un componente opcional, como un reproductor de audio portátil, mediante su conexión a la toma AUDIO IN de esta unidad [\(página 17](#page-80-1)).

## <span id="page-67-0"></span>**Descripción de componentes y controles**

### <span id="page-67-1"></span>**Unidad principal**

### **Parte superior/frontal**

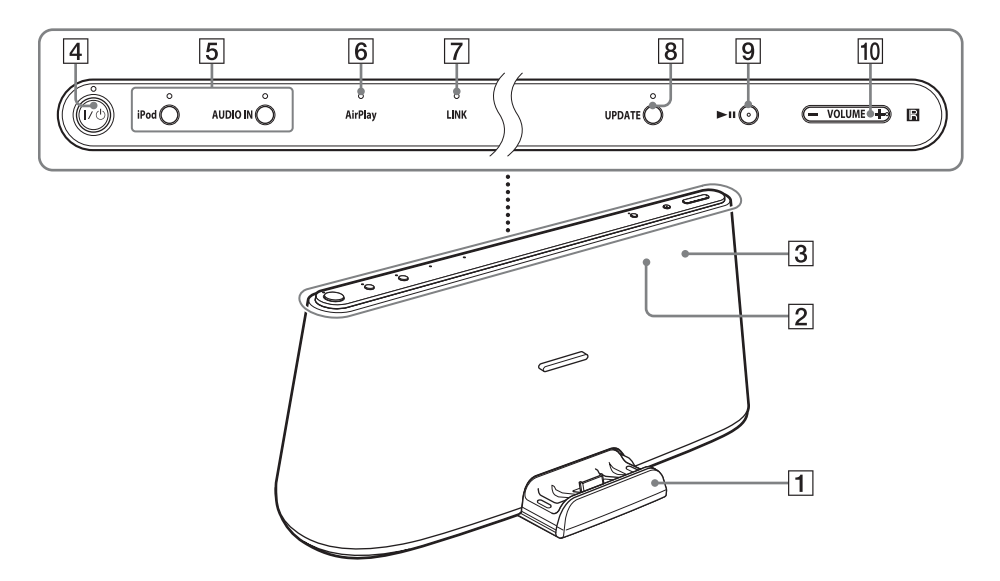

#### A**Bandeja de conexión**

Presione la bandeja de conexión en la parte frontal de la unidad para abrirla o cerrarla. Coloque el iPod en la bandeja de conexión cuando desee utilizarlo desde la bandeja o cargarlo [\(página 14\)](#page-77-2).

#### **Branding** Sensor remoto (interior)

#### C**Indicador de reacción (interior)**

Parpadea cuando el dispositivo empieza a funcionar.

Parpadea tres veces cuando el volumen está ajustado al mínimo o al máximo.

#### D**Botón** ?**/**1 **(Encendido/Espera), indicador**

Enciende la unidad ([página 9](#page-72-1)) o la sitúa en el modo de espera/espera de red.

Indica el estado de alimentación de la unidad.

Verde (encendido): la unidad está encendida.

Verde (parpadeando): la unidad se está encendiendo.

Rojo: la unidad está en el modo de espera. Ámbar: la unidad está en el modo de espera de red.

#### **Sugerencias**

- Cuando la unidad está en el modo de espera de red y recibe la orden de reproducir en un dispositivo con AirPlay, la unidad se enciende e inicia la reproducción automáticamente.
- Para alternar entre el modo de espera y el de espera de red, mantenga pulsado el botón  $\mathsf{I\!/\!}\mathsf{C\!}$ hasta que cambie el color del indicador  $\mathbf{I}/\mathbf{U}$ .

#### E**Botones iPod, AUDIO IN, indicadores**

Selecciona un dispositivo fuente ([página 14](#page-77-2), [17\)](#page-80-1).

Se ilumina de color ámbar cuando la unidad está en el modo iPod/AUDIO IN.

#### F**Indicador AirPlay**

Se ilumina de color verde cuando la unidad está en el modo AirPlay.

#### G**Indicador LINK**

Indica el estado de conexión de la red con cable/Wi-Fi.

Verde (encendido): la conexión Wi-Fi se ha establecido.

Verde (parpadeando): la conexión Wi-Fi se está estableciendo.

Ámbar (encendido): la conexión con cable se ha establecido.

Ámbar (parpadeando): la conexión con cable se está estableciendo.

Rojo (parpadeando): se ha producido una de las siguientes situaciones.

- La unidad no puede encontrar el punto de acceso/enrutador de la LAN inalámbrica.
- El método de seguridad/la contraseña seleccionados para el punto de acceso/ enrutador de la red LAN inalámbrica son incorrectos.
- Se ha producido un error.

Apagado: el proceso de configuración de la red Wi-Fi no ha terminado todavía.

#### H**Botón UPDATE, indicador**

Mantenga pulsado este botón para iniciar la actualización del software de la unidad ([página 18](#page-81-2)).

Indica el estado de actualización de la unidad.

Verde (encendido): es posible actualizar la unidad.

Verde (parpadeo): la unidad se está actualizando.

Apagado: la unidad no necesita actualizarse.

### $\boxed{9}$  **Botón ►II (Reproducción/Pausa)**

Inicia la reproducción del iPod. Pulse este botón varias veces para situar la reproducción en pausa o reanudarla.

#### J**Botón VOLUME +/–**

Ajusta el volumen.

### **Parte posterior**

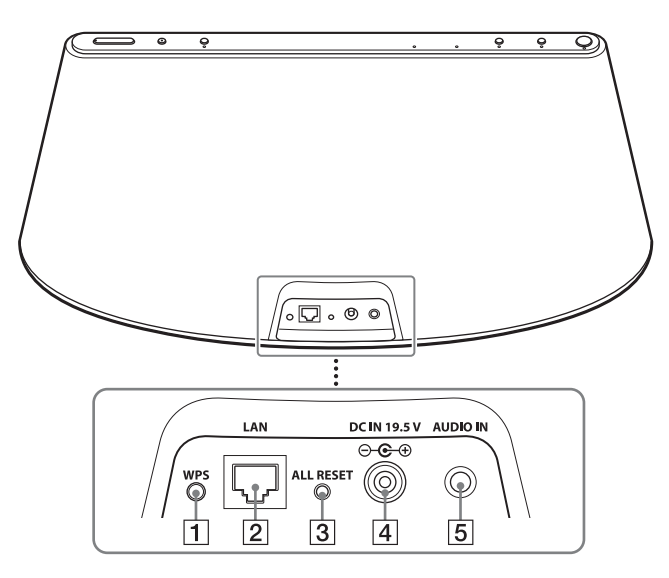

#### A**Botón WPS**

Utilícelo para conectar la unidad a la red Wi-Fi, consulte la "Configuración de AirPlay a través de la red Wi-Fi" suministrada para obtener más información.

#### B**Puerto LAN**

Para la conexión de un cable de red (LAN) (no suministrado, [página 10\)](#page-73-3).

#### C**Botón ALL RESET**

Manténgalo pulsado para restablecer la configuración de la unidad a los valores predeterminados de fábrica (el indicador  $\mathsf{I}/\mathsf{U}$  comienza a parpadear).

Para accionarlo, utilice un objeto fino, como un alfiler.

#### D**Toma DC IN 19.5 V**

Conecte el adaptador de CA suministrado ([página 8](#page-71-4)).

#### E**Toma AUDIO IN**

Conéctela a la toma de salida de línea de un componente externo ([página 17](#page-80-1)).

### <span id="page-70-0"></span>**Mando a distancia**

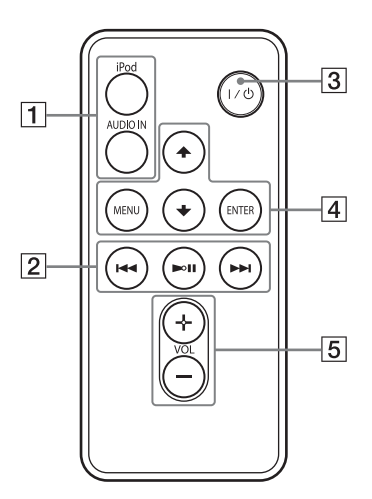

#### A**Botones iPod, AUDIO IN**

Selecciona un dispositivo fuente ([página 14](#page-77-2), [17\)](#page-80-1).

#### **<u>[2</u>] Botón ►II (Reproducción/Pausa)**

Inicia la reproducción del iPod. Pulse este botón varias veces para situar la reproducción en pausa o reanudarla.

#### **Botón** > **(Hacia adelante)**

Para pasar a la pista siguiente. Manténgalo pulsado para localizar un punto deseado.

#### **Botón** . **(Hacia atrás)**

Para retroceder a la pista anterior. Durante la reproducción, esta operación permite volver al principio de la pista actual. Para retroceder a la pista anterior, pulse el botón dos veces.

Manténgalo pulsado para localizar un punto deseado.

#### C**Botón** ?**/**1 **(Encendido/Espera)**

Enciende la unidad [\(página 9\)](#page-72-1) o la sitúa en el modo de espera/espera de red.

#### D**Botón MENU**

Retrocede hasta el menú anterior del iPod en la bandeja de conexión.

#### **Botón ENTER**

Para entrar en la opción de menú seleccionada o iniciar la reproducción.

#### **Botón ↑ (Subir)/**↓ (Bajar)

Selecciona una opción del menú o una pista para la reproducción.

#### E**Botón VOL +/– (volumen)**

Ajusta el volumen.

## <span id="page-71-0"></span>**Procedimientos iniciales**

## <span id="page-71-1"></span>**Preparación de la unidad y el mando a distancia**

### <span id="page-71-4"></span><span id="page-71-2"></span>**Conexión a una fuente de alimentación de CA**

- **1 Conecte el cable de alimentación de CA suministrado al adaptador de CA suministrado.**
- **2 Conecte el adaptador de CA a la toma DC IN 19.5 V de la unidad.**

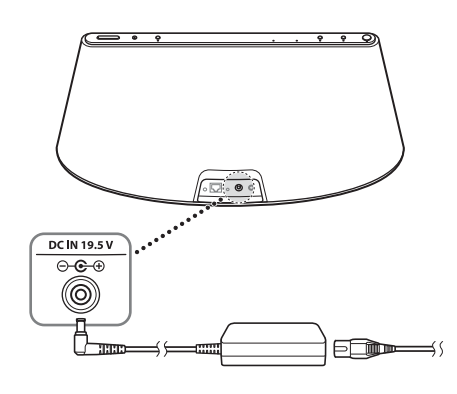

#### **Nota sobre el adaptador de CA**

Utilice únicamente el adaptador de CA de Sony suministrado. La polaridad de los enchufes de otros fabricantes puede ser distinta. No utilizar el adaptador de CA suministrado puede provocar fallos de funcionamiento de la unidad.

**3 Conecte el cable de alimentación de CA a una toma de pared (red eléctrica).**

### <span id="page-71-3"></span>**Preparación del mando a distancia**

Antes de utilizar el mando a distancia por primera vez, retire la película aislante.

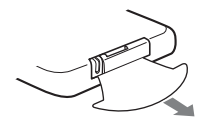

### **Para cambiar la pila del mando a distancia**

Si el mando a distancia deja de funcionar, cambie la pila (CR2025) por una pila nueva.

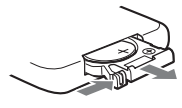

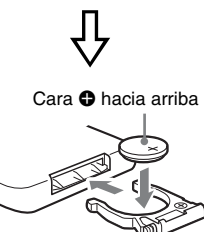
# **Encendido de la unidad**

## **Pulse el botón I/** $\bigcirc$

El indicador  $\mathsf{I}/\mathsf{U}$  comienza a parpadear. Puede utilizar la unidad cuando el indicador  $\mathsf{I}/\mathsf{U}$  deje de parpadear y se ilumine de color verde. El indicador LINK también comienza a parpadear. Puede configurar o usar la función AirPlay cuando deje de parpadear. Es posible que estos indicadores tarden unos instantes en dejar de parpadear.

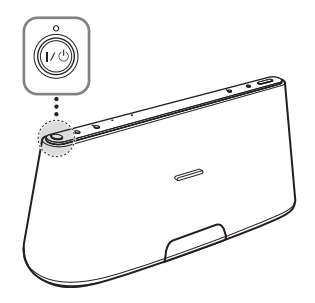

#### **Nota**

Una vez finalizada la reproducción del dispositivo conectado, si no se lleva a cabo ninguna operación durante aproximadamente 20 minutos, la unidad accederá automáticamente al modo de espera/espera de red.

# <span id="page-73-0"></span>**Conexión a la red**

Consulte las siguientes descripciones para determinar el modo de configuración correcto.

# <span id="page-73-1"></span>**Conexión a una red Wi-Fi**

#### **Opción 1: conexión Wi-Fi mediante el método de configuración del pulsador WPS**

Configure el dispositivo: punto de acceso/ enrutador de la red LAN inalámbrica

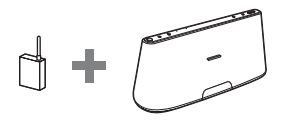

Consulte la ilustración (A) en la "Configuración de AirPlay a través de la red Wi-Fi" suministrada para obtener más información.

## **Opción 2: conexión Wi-Fi mediante D-Sappli\***

Configure el dispositivo: iPhone/iPod touch/ iPad

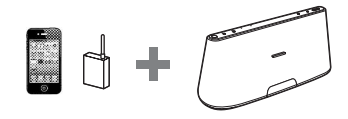

Consulte la ilustración **B** en la "Configuración de AirPlay a través de la red Wi-Fi" suministrada para obtener más información.

\* Para obtener más información sobre D-Sappli, consulte la [página 15](#page-78-0).

### **Opción 3: conexión Wi-Fi mediante Búsqueda del punto de acceso ([página 11\)](#page-74-0)**

Dispositivo de configuración: Mac o PC

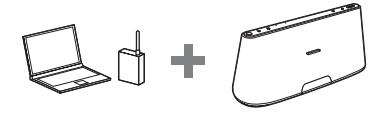

# **Conexión a una red con cable**

## **Opción 4: conexión con cable**

Conecte la unidad y un enrutador/punto de acceso a una red LAN inalámbrica mediante un cable de red (LAN) (no suministrado). A continuación, encienda esta unidad. El indicador LINK se ilumina en ámbar cuando se establece la conexión (aproximadamente 90 segundos más tarde).

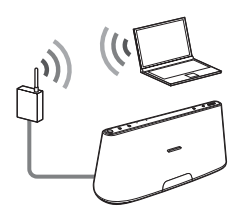

# <span id="page-74-0"></span>**Opción 3: conexión Wi-Fi mediante Búsqueda del punto de acceso**

# **1 Prepare los siguientes dispositivos.**

- Esta unidad
- Mac o PC
- Un enrutador/punto de acceso de una red LAN inalámbrica
- Un cable de red (LAN) (no suministrado) si es necesario
- **2 Tenga a mano el nombre de su red inalámbrica (SSID) y su clave de seguridad (si es necesario) para consultarlos.**

SSID (nombre de la red inalámbrica)

Clave de seguridad (clave WEP o WPA)

Consulte el manual de instrucciones del enrutador/punto de acceso de la LAN inalámbrica.

## **3 Conecte la unidad y el Mac o PC con un cable de red (LAN) (no suministrado). A continuación, encienda esta unidad.**

Espere aproximadamente 4 minutos hasta que el indicador LINK se ilumine de color ámbar.

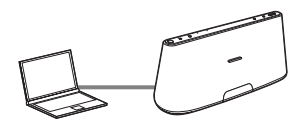

## **Sugerencia**

También puede llevar a cabo este procedimiento de manera inalámbrica. Consulte ["Para conectarse de manera](#page-75-0)  [inalámbrica" \(página 12\)](#page-75-0).

# **4 Acceda a la pantalla [Sony Network Device Setting].**

## **Para Mac**

Inicie Safari y seleccione [Bonjour] en [Favoritos] y, a continuación, seleccione [RDP-XA700iP].

## **Para PC**

Inicie el navegador e introduzca una de las siguientes URL en la barra de direcciones del navegador.

• Cuando se utiliza un cable de red (LAN)

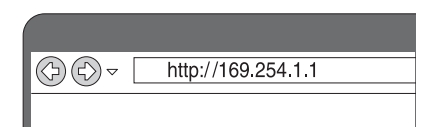

• Cuando se establece la conexión de manera inalámbrica

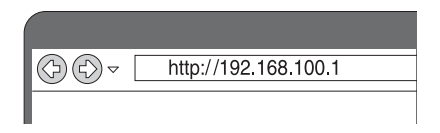

**5 Seleccione el idioma que desee cuando aparezca la pantalla [Language Setup].**

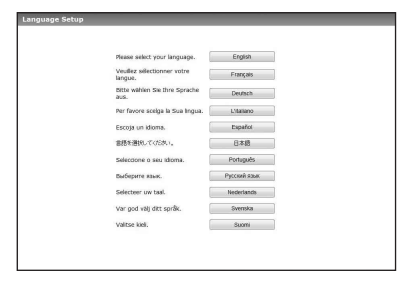

# **6 Seleccione [Configuración de red] en el menú.**

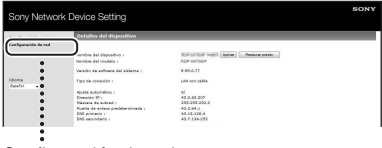

Configuración de red

**7 Seleccione el SSID del enrutador/punto de acceso de la LAN inalámbrica y, a continuación, introduzca la clave de seguridad (si es necesario).**

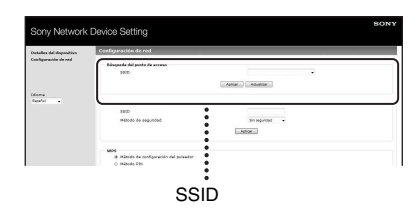

# **8 Seleccione [Aplicar].**

**9 Siga las instrucciones en pantalla para desconectar el cable de red (LAN) de la unidad.**

> La unidad se reinicia automáticamente y el indicador LINK se ilumina en verde cuando se establece la conexión.

## <span id="page-75-0"></span>**Para conectarse de manera inalámbrica**

#### **Nota**

Antes de realizar esta operación, recuerde que su red Wi-Fi no estará protegida hasta que termine la configuración. Una vez finalizada la configuración, la red Wi-Fi volverá a estar protegida al configurar la seguridad de la LAN inalámbrica.

- **1** Encienda la unidad.
- **2** Mantenga pulsado el botón ALL RESET en la parte posterior de la unidad con un objeto fino, como un alfiler, hasta que el indicador  $\mathsf{I}/\mathsf{U}$  comience a parpadear.
- **3** Vuelva a encender la unidad. A continuación, espere aproximadamente entre 70 y 120 segundos hasta que el indicador LINK se apague.
- **4** Conecte la unidad y un Mac o un PC.

## **En Mac OS X**

Encienda el Mac.

Haga clic en el icono  $\bigcirc$  en la parte superior de la pantalla.

Encienda la red Wi-Fi o AirPort. A continuación, seleccione [Abrir el panel de preferencias Red…].

Seleccione [RDP-XA700iP\_Setup] de la lista de redes.

### **En Windows 7**

Encienda el PC.

Haga clic en el icono  $\pi$  | en la parte inferior de la pantalla.

Seleccione [RDP-XA700iP\_Setup] de la lista de redes.

#### **En Windows Vista**

Encienda el PC.

Haga clic en el icono  $\sqrt{ }$  en la parte inferior de la pantalla.

Haga clic en [Conectarse a una red].

Seleccione [RDP-XA700iP\_Setup] de la lista de redes.

- **5** Lleve a cabo los pasos del 4 al 8 anteriores. La unidad se reinicia automáticamente y el indicador LINK se ilumina en verde cuando se establece la conexión.
- **6** Vuelva a conectar el Mac o PC a la red.

#### **Nota**

Debe completar este procedimiento en el lapso de 10 minutos. Si no puede completarlo, comience a partir del paso 2.

# **Acerca del indicador LINK**

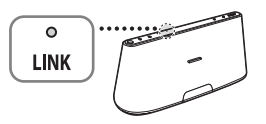

Se ilumina en verde.

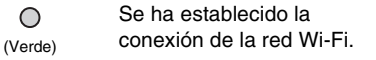

Parpadea en verde.

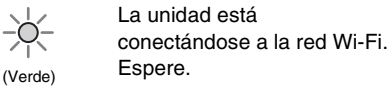

Se ilumina en ámbar.

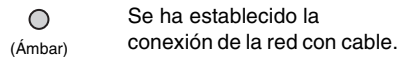

Parpadea en ámbar.

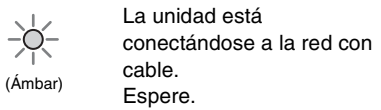

Parpadea en rojo  $\Rightarrow$  Se ilumina en rojo

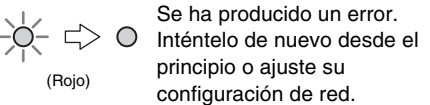

El indicador se apagará.

No se ha establecido  $\bigcirc$ ninguna conexión. (Nada)

## **Sugerencias**

- También puede conectar la unidad a su red inalámbrica o con cable mediante otros métodos, incluida la configuración manual, WPS PIN, etc.
- Puede configurar una IP fija, según sea necesario.
- Puede configurar un servidor proxy, según sea necesario.

## **Si se produce un problema durante la configuración de la red**

Mantenga pulsado el botón ALL RESET de la parte posterior de la unidad, utilizando un objeto pequeño, como un alfiler ([página 6\)](#page-69-0).

#### **Nota**

Si mantiene pulsado el botón ALL RESET, la configuración de la unidad se restablece a los valores predeterminados de fábrica.

# **Reproducir contenidos de audio**

# **Escuchar un iPod**

**1 Presione la bandeja de conexión en la parte frontal de la unidad para abrirla.**

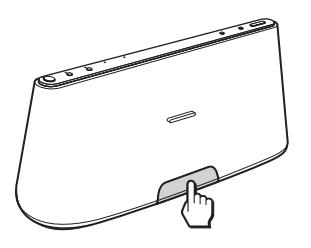

**2 Coloque el iPod en la bandeja de conexión.**

- Al colocar o retirar el iPod, sujete el iPod en el mismo ángulo que el del conector de la bandeja de conexión. No gire ni retuerza el iPod, ya que el conector podría resultar dañado.
- No transporte la unidad con un iPod colocado en la bandeja de conexión. Si lo hace, podría producirse una avería.
- Al colocar o retirar el iPod, sujete siempre la bandeja de conexión.
- Antes de desconectar el iPod, detenga la reproducción.
- Si la batería del iPod está muy baja, cargue el dispositivo antes de utilizarlo.
- Sony declina toda responsabilidad por la pérdida o los daños en los datos grabados en un iPod tras utilizar un iPod conectado a esta unidad.
- Para obtener información sobre las condiciones ambientales de utilización del iPod, consulte el sitio web de Apple Inc.

## **Para utilizar la unidad como cargador de baterías**

Es posible utilizar la unidad como cargador de baterías. El estado de la carga aparecerá en el visor del iPod. Para obtener más información, consulte la guía del usuario del iPod.

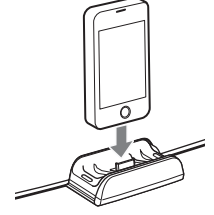

## **Sugerencia**

Si aparece un mensaje emergente en la pantalla del iPod, consulte la "Configuración de AirPlay a través de la red Wi-Fi" o ["Acerca de](#page-78-1)  [D-Sappli" \(página 15\).](#page-78-1)

# **3 Pulse el botón iPod.**

# **4 Pulse el botón >II.**

El iPod inicia la reproducción. Puede controlar el iPod conectado a través de esta unidad o directamente desde el iPod.

## **Notas**

• Quite la funda o estuche del iPod antes de colocarlo en la bandeja de conexión si desea disponer de una buena conexión.

# <span id="page-78-1"></span><span id="page-78-0"></span>**Acerca de D-Sappli**

Aplicación de conexión diseñada para el iPod touch, el iPhone y el iPad y disponible en el Apple App Store.

Busque "D-Sappli" y descargue esta aplicación gratuita para obtener más información sobre sus funciones.

## **Características**

- D-Sappli puede utilizarse para conectar la unidad a la red. Consulte la "Configuración de AirPlay a través de la red Wi-Fi" suministrada para obtener más información.
- La función de Sonido ECU le permite crear sus propios ajustes de ecualización. Puede seleccionar ajustes de ecualización predefinidos o personalizarlos según sus preferencias. Esta función solo está disponible si el iPhone, el iPod touch o el iPad están en la bandeja de

conexión.

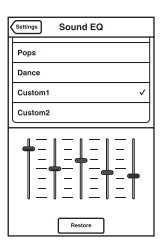

- D-Sappli incluye tres funciones de temporización: Music Play Timer, Sleep Timer y Alarma. La opción Music Play Timer permite reproducir o situar en pausa la música que desee a una hora concreta. La opción Sleep Timer permite especificar a qué hora se detendrá la reproducción de música. La opción Alarma incluye una función de repetición de alarma. Puede seleccionar música del iPod o un sonido predefinido como sonido de alarma. Las tres opciones funcionan si la unidad recibe alimentación.
- D-Sappli también ofrece una función de ampliación de la pantalla del reloj.

### **Notas**

• Si no se ha descargado al iPod la aplicación para conectar con la unidad, es posible que aparezca varias veces un mensaje que le pide que descargue D-Sappli.

Desactive la función de conexión de la aplicación para evitar que aparezca.

- Para desactivar la función de conexión de la aplicación, conecte el adaptador de CA y el cable de alimentación de CA y pulse el botón  $\mathsf{I}/\mathsf{U}$  para encender la unidad. Quite el iPod del conector de acoplamiento y mantenga pulsados los botones VOLUME –  $y \blacktriangleright \blacksquare$  a la vez durante por lo menos 2 segundos. (El indicador del iPod parpadea rápidamente cuando se desactiva el dispositivo).
- Para volver a activar la función de conexión de la aplicación, siga el proceso anterior. El indicador del iPod parpadeará lentamente.
- Al quitar el iPod de la bandeja de conexión, los ajustes de la función Sonido ECU recuperarán la configuración predeterminada.
- Es posible que la función de Sonido ECU no funcione si el volumen del sonido es muy elevado.

# **Escuchar a través de la función AirPlay**

**1 Compruebe si la unidad y el iPhone, el iPod touch, el iPad o iTunes se encuentran conectados a la red.**

Si desea obtener información detallada acerca de cómo conectar la unidad a la red, consulte la [página 10.](#page-73-0)

## **Sugerencias**

- Actualice el software del iPhone, del iPod touch o del iPad a la versión más reciente de antemano.
- Para obtener más información sobre el funcionamiento del iPhone, iPod touch, iPad o iTunes, consulte el manual de instrucciones o la documentación de ayuda del dispositivo o el software.
- **2 Toque o haga clic sobre el icono** a situado en la parte **inferior derecha de la pantalla del iPhone, iPod touch o iPad o la ventana de iTunes.**

#### **iPhone, iPod touch o iPad**

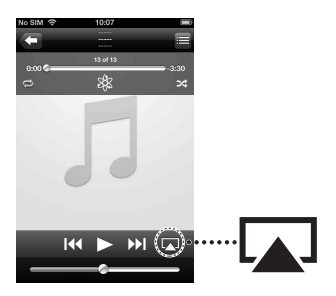

#### **iTunes**

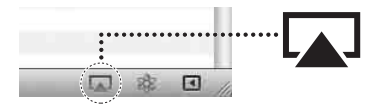

**3 Seleccione "RDP-XA700iP" en el menú AirPlay de iTunes o en el iPhone, iPod touch o iPad.**

#### **iPhone, iPod touch o iPad**

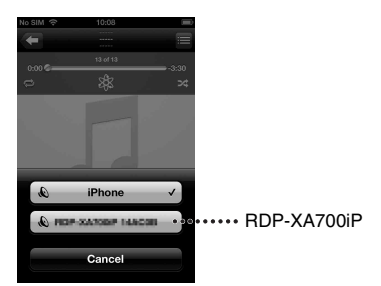

#### **iTunes**

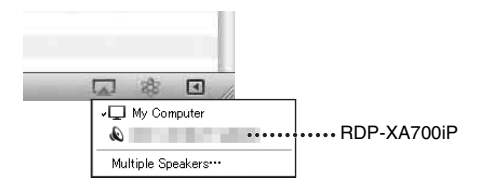

## **4 Empiece a reproducir el contenido de audio en el iPhone, iPod touch, iPad o iTunes.**

La unidad empieza a reproducir automáticamente.

## **Sugerencia**

Si la reproducción no empieza, repita el proceso desde el paso 1.

## **Control de la reproducción AirPlay**

Puede utilizar el botón VOLUME +/– de la unidad y los botones VOLUME  $+/-$ ,  $\blacktriangleleft$  y  $\blacktriangleright$  del mando a distancia. El funcionamiento desde la unidad y el mando a distancia solo está activo si la unidad se ha seleccionado como dispositivo de salida.

Si utiliza iTunes, configure la aplicación para permitir el control desde la unidad y el mando a distancia si desea utilizar la unidad y el mando a distancia para controlar iTunes.

## **Nota**

Es posible que la unidad emita un sonido muy alto si selecciona un volumen demasiado elevado a través del iPhone, iPod touch, iPad o iTunes.

# **Escuchar otros componentes**

Puede escuchar el sonido de un componente opcional, como un reproductor de música digital portátil, a través de los altavoces de esta unidad. Asegúrese de desconectar todos los componentes antes de realizar conexiones.

- **1 Conecte firmemente la toma de salida de línea de un reproductor de música digital portátil (u otro componente) a la toma AUDIO IN de la parte posterior de la unidad mediante un cable de conexión de audio apropiado (no suministrado).**
- **2 Pulse el botón I/** $\circlearrowright$  **para encender la unidad.**
- **3 Active el componente conectado.**
- **4 Pulse el botón AUDIO IN para seleccionar la fuente.**

# **5 Utilice el componente conectado.**

El sonido del componente conectado se emite por los altavoces de esta unidad.

#### **Notas**

- El cable necesario para la conexión de audio depende del componente. Asegúrese de conectar el cable correcto para el componente.
- Si el volumen es bajo, ajuste primero el nivel de volumen del componente conectado. Si el volumen continúa siendo bajo, ajuste el nivel de volumen en la unidad.

# <span id="page-81-0"></span>**Actualización del software**

Si hay una nueva actualización disponible, el indicador UPDATE se ilumina de color verde si la unidad está conectada a Internet.

- **1 Compruebe que el indicador UPDATE se ilumine de color verde.**
- **2 Mantenga pulsado el botón UPDATE en la parte superior de la unidad.**

La unidad emite un pitido y, a continuación, detiene todas las operaciones automáticamente y empieza la actualización.

El indicador UPDATE parpadea durante la actualización. Una vez completada la actualización, el indicador UPDATE se apagará.

### **Notas**

- Cuando se produce un error, el indicador UPDATE parpadea rápidamente y todos los demás indicadores se iluminan. A continuación, la unidad se reinicia automáticamente.
- No es posible utilizar la unidad hasta que termine la actualización.
- Es posible que la actualización del software tarde unos 20 minutos. El tiempo necesario depende del tamaño de la actualización y de la velocidad de su conexión a Internet.
- No desconecte el adaptador de CA ni el cable de alimentación de CA durante la actualización.

# **Inicialización de la unidad**

Es posible inicializar la unidad. Al inicializar la unidad, todos los ajustes de la unidad se restablecen a los valores predeterminados de fábrica.

- **1 Pulse el botón I/**<sup>(1</sup>) para **encender la unidad.**
- **2 Quite el iPod de la bandeja de conexión.**
- **3 Mantenga pulsado el botón ALL RESET durante al menos 2 segundos.**

Después del reinicio, el indicador  $\mathsf{I}/\mathsf{C}$ parpadea durante unos 2 segundos.

# **Información complementaria**

# **Solución de problemas**

Si experimenta algún problema mientras utiliza la unidad, utilice la siguiente lista como referencia. Si el problema continúa, póngase en contacto con su distribuidor Sony más cercano.

# **General**

#### **La unidad no se enciende.**

• Asegúrese de que el adaptador de CA y el cable de alimentación de CA estén conectados correctamente.

#### **No hay sonido.**

• Ajuste el volumen.

#### **Hay ruido.**

- Compruebe que la unidad no esté cerca de teléfonos inalámbricos o dispositivos similares mientras se estén utilizando.
- Si conecta la unidad a través de un dispositivo con radio integrada o sintonizador, es posible que no se reciban las emisiones o que la sensibilidad disminuya. Aleje la unidad del dispositivo y compruebe entonces si las emisiones se reciben correctamente.

#### **La unidad no se apaga.**

- Al apagar la alimentación, la unidad entra en el modo de espera o el modo de espera de red. Si desea apagar la unidad por completo, desconecte el adaptador de CA.
- Si pone la unidad en modo de espera inmediatamente después de encenderla, es posible que esta tarde en entrar en el modo de espera.

## **La unidad se enciende y empieza a reproducir automáticamente.**

• Cuando la unidad está en el modo de espera de red y recibe la orden de reproducir en un dispositivo con AirPlay, la unidad se enciende e inicia la reproducción automáticamente ([página 4](#page-67-0)).

## **La unidad se apaga automáticamente.**

• La unidad entra en el modo de espera seleccionado si está inactiva durante 20 minutos.

## $\overline{E}$ l indicador  $\overline{I}$ <sup> $\left(\cdot\right)$ </sup> parpadea de color rojo.

- La unidad está en el modo protegido.
- Desconecte el adaptador de CA, vuelva a conectarlo y, a continuación, vuelva a encender la unidad.

Si el indicador  $\mathsf{I}/\mathsf{U}$  continúa parpadeando, póngase en contacto con su distribuidor Sony más cercano.

## **La unidad no funciona al pulsar los botones de la unidad o del mando a distancia.**

- Los botones no funcionan durante la inicialización o el arranque.
- Los botones no funcionan durante la actualización del software.
- En el modo de espera o el modo de espera de red solo funcionan los botones  $\mathbf{l}/\mathbf{0}$ .

## **La unidad y el adaptador de CA se calientan.**

• Esto no es un fallo de funcionamiento.

## **iPod**

#### **No hay sonido.**

- Asegúrese de que el iPod esté reproduciendo.
- Asegúrese de que el iPod esté bien conectado.
- Actualice primero la unidad y el iPod para utilizar el software más reciente.
- Asegúrese de que el iPod sea compatible.

• Asegúrese de que la función de iPod esté seleccionada.

## **Una operación no puede realizarse.**

• Asegúrese de que el iPod esté bien conectado.

## **El iPod no se carga.**

- Asegúrese de que el iPod esté bien conectado.
- Asegúrese de que el adaptador de CA y el cable de alimentación de CA estén bien conectados.

# **Red**

## **No aparece la pantalla del navegador.**

• Compruebe la configuración del proxy del navegador.

Esta unidad no es compatible con los proxy. Modifique la configuración del navegador de modo que permita la conexión de esta unidad sin un proxy.

#### **El método de configuración WPS no funciona.**

• No es posible realizar la conexión a una red con WPS si el punto de acceso/ enrutador de la red LAN inalámbrica está definido como WEP [\(página 26\)](#page-89-0). Configure la red mediante D-Sappli o Búsqueda del punto de acceso [\(página 10](#page-73-1)).

#### <span id="page-83-0"></span>**La unidad no puede conectarse a la red. (La unidad no se detecta o no es reconocida por otros dispositivos de la red doméstica).**

- Compruebe que el enrutador/punto de acceso de la LAN inalámbrica esté cerca de la unidad.
- Acerque la unidad y el enrutador/punto de acceso de la red LAN y lleve a cabo la configuración de nuevo.
- Compruebe que el enrutador/punto de acceso de la red LAN inalámbrica esté activado.
- Apague y vuelva a encender la unidad y reinicie el enrutador/punto de acceso de la red LAN inalámbrica.
- Es posible que los dispositivos que utilizan una banda de frecuencia de 2,4 GHz, como microondas, dispositivos Bluetooth u otros dispositivos inalámbricos digitales, interrumpan la comunicación. Aleje la unidad de este tipo de dispositivos o apáguelos.

#### **La unidad no puede conectarse a la red a través de una conexión Wi-Fi.**

- Compruebe que no haya un cable de red (LAN) conectado a la unidad. Si hay un cable de red (LAN) conectado a la unidad, la unidad intenta automáticamente conectarse a la red mediante una conexión LAN con cable.
- Confirme que la configuración del enrutador/punto de acceso de la red LAN inalámbrica es correcta. Para obtener más información sobre la configuración del enrutador/punto de acceso de la LAN inalámbrica, consulte el manual de instrucciones del enrutador/punto de acceso de la LAN inalámbrica.

#### **Restablecimiento de la configuración de red de la unidad (configuración de red predeterminada)**

• Mantenga pulsado el botón ALL RESET de la parte posterior de la unidad, utilizando un objeto pequeño, como un alfiler [\(página 6\)](#page-69-0).

Si mantiene pulsado el botón ALL RESET, la configuración de la unidad se restablece a los valores predeterminados de fábrica.

# **AirPlay**

#### **El icono AirPlay o el nombre de la unidad no aparecen en iPhone/iPod touch/iPad o iTunes.**

- Asegúrese de que el indicador LINK se ilumine de color verde o ámbar. Consulte "La unidad no puede conectarse a la red. (La unidad no se detecta o no es reconocida por otros dispositivos de la red doméstica)." ([página 20\)](#page-83-0) si el indicador LINK se apaga o se ilumina de color rojo.
- Compruebe que la unidad, el iPhone/iPod touch/iPad, el Mac o PC estén conectados a la misma red.
- Actualice la versión del software de la unidad a la versión más reciente [\(página 18\)](#page-81-0).
- Compruebe que el iPhone/iPod touch/iPad o iTunes estén actualizados a la versión de software más reciente.
- Si el problema persiste, reinicie el iPhone/ iPod touch/iPad o iTunes.
- Compruebe los ajustes del firewall del software de seguridad. Consulte los manuales de instrucciones o la documentación de ayuda del dispositivo o software para obtener más información.

#### **El contenido de audio cambia/se reproduce/se detiene automáticamente.**

• Cuando la unidad está encendida o en el modo de espera de red, es controlada por un dispositivo AirPlay. Si desea rechazar las solicitudes del dispositivo AirPlay, sitúe la unidad en el modo de espera manteniendo pulsado el botón  $\mathsf{I}/\mathsf{U}$  hasta que cambie el color del indicador  $\mathsf{I}/\mathsf{I}$ .

## **No hay sonido.**

- Compruebe que no haya ningún otro iPhone/iPod touch/iPad colocado en esta unidad. De ser así, quítelo de la red.
- Si el problema persiste, reinicie el iPhone/ iPod touch/iPad o iTunes.

### **El sonido se escucha demasiado alto.**

• Es posible que la unidad emita un sonido muy alto si selecciona un volumen demasiado elevado a través del iPhone, iPod touch, iPad o iTunes.

#### **Hay saltos en el sonido.**

- Pueden producirse saltos en el sonido, en función de factores como las condiciones de la red Wi-Fi.
- Las redes Wi-Fi están sometidas a las influencias de la radiación electromagnética emitida por hornos de microondas y otros dispositivos. Aleje la unidad de este tipo de aparatos.
- Es posible que el ancho de banda de su red Wi-Fi sea demasiado bajo. Acerque la unidad y el enrutador/punto de acceso de la red LAN inalámbrica, procurando que no haya obstáculos.

## **No es posible utilizar la unidad.**

- Actualice la versión de software del iPhone, iPod touch o iPad a la versión más reciente.
- Actualice la versión del software de la unidad a la versión más reciente ([página 18](#page-81-0)).
- Asegúrese de que no hay ningún otro dispositivo enviando datos al dispositivo compatible con AirPlay al mismo tiempo.

#### **No funcionan botones como**  $\blacktriangleleft$  **y** >**.**

- Compruebe que la configuración de iTunes que permite el control desde la unidad está seleccionada.
- No se ha seleccionado la unidad como altavoz remoto en el iPhone, el iPod touch, el iPad o iTunes. Seleccione la unidad como altavoz de red.

#### **La función AirPlay tarda tiempo en iniciarse.**

• Utilice esta unidad en el modo de espera de red [\(página 4](#page-67-0)). Este modo reduce el tiempo de arranque cuando se utiliza la función AirPlay, pero aumenta el consumo de energía en el modo de espera.

# **AUDIO IN**

#### **No hay sonido.**

- Asegúrese de que el cable de conexión de audio (no suministrado) está bien conectado.
- Asegúrese de que la función AUDIO IN está seleccionada.

## **El sonido es bajo.**

- Compruebe el volumen del componente externo conectado.
- Compruebe el nivel de volumen de la unidad.

# **Mando a distancia**

#### **El mando a distancia no funciona.**

- Cambie la pila del mando a distancia por una pila nueva si está a punto de agotarse.
- Compruebe que orienta el mando a distancia hacia el sensor remoto de la unidad.
- Retire cualquier obstáculo que se interponga entre el mando a distancia y la unidad.
- Compruebe que el sensor remoto no está expuesto a una luz muy potente, como la luz solar directa o la luz de una bombilla fluorescente.
- Acérquese a la unidad cuando utilice el mando a distancia.

# **Especificaciones**

## **ESPECIFICACIONES DE ALIMENTACIÓN DE AUDIO**

#### **SALIDA DE POTENCIA Y DISTORSIÓN HARMÓNICA TOTAL:**

#### **Salida de potencia (referencia)**

15 W + 15 W + 30 W (a no más de un 10% de distorsión armónica)

## **Sección para iPod**

Salida CC: 5 V  $M$ Á $X \cdot 21$  A

## **Sección para LAN inalámbrica**

#### **Normas compatibles**

IEEE 802.11 b/g (WEP 64 bits, WEP 128 bits, WPA/WPA2-PSK (AES), WPA/WPA2-PSK (TKIP))

#### **Frecuencia de radio**

2,412 GHz – 2,462 GHz (banda ISM de 2,4 GHz, 11 canales) Canal 1 – Canal 11

# **General**

**Altavoces** Satelital, 4,8 cm diám. 8 Ω Potenciador de graves, 9,0 cm diám. 4 Ω

**AUDIO IN** Minitoma estéreo ANALOG φ 3,5 mm

**Puerto de red** 10BASE-T/100BASE-TX (polaridad automática)

**Requisitos de alimentación** Entrada CC de 19,5 V

## **Dimensiones (an/al/pr) (partes salientes y controles incluidos)**

Aprox. 401 mm × 176 mm × 160 mm

#### **Masa**

Aprox. 3,4 kg

#### **Accesorios suministrados:**

Mando a distancia (1) Adaptador de CA (1) Cable de alimentación de CA (1) Manual de instrucciones (este documento) (1) Configuración de AirPlay a través de la red  $Wi-Fi(1)$ Pila de litio CR2025 (1) (preinstalada en el mando a distancia para utilizar de prueba) Tarjeta de garantía (2)

El diseño y las especificaciones están sujetos a cambios sin previo aviso.

# **Modelos de iPod y ordenadores compatibles**

A continuación se presentan los modelos de iPod y ordenadores compatibles. Actualice el software del iPod a la versión más reciente antes de utilizarlo con la unidad.

## **Modelos de iPod compatibles para la bandeja de conexión**

iPod touch (4ª generation) iPod touch (3ª generation) iPod touch (2ª generation) iPod nano (6ª generation)\* iPod nano (5ª generation) iPod nano (4ª generation) iPod nano (3ª generation) iPod classic iPhone 4S iPhone 4 iPhone 3GS iPhone 3G iPad 2 iPad \* El iPod nano (6ª generation) no puede controlarse con el mando a distancia si se pulsa "MENU", "<sup>4"</sup>, "<sup>\*</sup>", o "ENTER".

## **Modelos de iPod y ordenadores compatibles con la función AirPlay**

iPod touch (4ª generation) iPod touch (3ª generation) iPhone 4S iPhone 4 iPhone 3GS iPad 2 iPad PC o Mac con la versión 10.1 o posterior de iTunes

# **Requisitos del sistema del ordenador para configurar la función AirPlay**

• Ordenador necesario: IBM PC/AT u ordenador compatible Apple Mac

• Sistemas operativos: Windows 7 Ultimate Windows 7 Professional Windows 7 Home Premium Windows 7 Home Basic Windows 7 Starter Windows Vista Ultimate Windows Vista Business Windows Vista Home Premium Windows Vista Home Basic Windows XP Professional (excepto 64 bits) Windows XP Home Edition

Mac OS X v10.7 Lion Mac OS X v10.6 Snow Leopard Mac OS X v10.5 Leopard Mac OS X v10.4 Tiger Mac OS X v10.3 Panther Mac OS X v10.2 Jaguar

• Navegadores recomendados Internet Explorer 7 o posterior Safari (última versión en el momento del lanzamiento de Mac OS X v10.2 Jaguar o posterior)

# **Precauciones**

- Para desconectar el cable de alimentación de CA, tire siempre del enchufe, nunca del cable.
- El altavoz utiliza un potente imán, por lo que debe mantener las tarjetas de crédito con banda magnética o los relojes de cuerda, televisores de tubo o proyectores alejados de la unidad para evitar posibles daños causados por el imán.
- No deje la unidad en puntos próximos a una fuente de calor, como un radiador o un conducto de ventilación, o en lugares expuestos a la luz solar directa, el polvo, las vibraciones mecánicas o impactos.
- Procure que la circulación de aire sea suficiente para evitar la acumulación interna de calor. No coloque la unidad sobre una superficie (como una alfombra o una manta) o cerca de materiales (como una cortina).
- Si un objeto sólido o líquido penetra en la unidad, desconecte la unidad y llévela a un técnico autorizado antes de volver a utilizarla.
- No manipule la unidad con las manos mojadas.
- No coloque la unidad cerca del agua.
- Se deben utilizar conectores y cables debidamente blindados y puestos a tierra para la conexión al punto de acceso/ enrutador de la LAN inalámbrica a fin de cumplir con el límite de las normas de compatibilidad electromagnética.

## **Notas sobre la colocación de la unidad**

- Si reproduce la unidad a un volumen alto, es posible que la unidad se mueva por las vibraciones, en función de su lugar de instalación.
- Compruebe que la unidad esté instalada en un lugar del que no pueda caerse si se producen vibraciones.

# **NOTAS SOBRE LA PILA DE LITIO**

- Seque la pila con un paño seco para garantizar un buen contacto.
- Observe siempre las polaridades correctas al colocar la pila.
- No sujete la pila con pinzas metálicas, ya que podría producirse un cortocircuito.

## **Nota**

• En el manual de instrucciones, "iPod" se utiliza como referencia general para las funciones de un iPod, iPhone o iPad, salvo si se indica lo contrario específicamente en el texto o las ilustraciones.

Si tiene preguntas o dudas en relación con la unidad, póngase en contacto con su distribuidor Sony más cercano.

## **Si la imagen del televisor o la pantalla presenta distorsión magnética**

Esta unidad no dispone de protección magnética, por lo que la imagen de televisores cercanos está expuesta a distorsiones magnéticas. En estos casos, apague el televisor, espere entre 15 y 30 minutos y vuelva a encenderlo. Si no observa mejoras, aleje los altavoces del televisor.

# **Copyrights**

- AirPlay, el logotipo de AirPlay, iPhone, iPod, iPod classic, iPod nano e iPod touch son marcas comerciales de Apple Inc., registradas en los EE. UU. y en otros países. iPad es una marca comercial de Apple Inc.
- iTunes, Safari, Mac y Mac OS X son marcas comerciales de Apple Inc., registradas en EE. UU. y en otros países.
- "Made for iPod", "Made for iPhone" y "Made for iPad" indican que un accesorio electrónico se diseñó para conectarse específicamente a los dispositivos iPod, iPhone o iPad respectivamente, y que el fabricante obtuvo la certificación necesaria para que cumpla con los estándares de rendimiento de Apple. Apple no se hace responsable del funcionamiento de este

dispositivo ni del cumplimiento de los estándares de seguridad y normativa. Tenga en cuenta que el uso de este accesorio con el iPod, el iPhone o el iPad puede afectar al rendimiento inalámbrico.

- Microsoft, Windows, Windows Vista y Windows 7 son marcas comerciales o marcas comerciales registradas de Microsoft Corporation en Estados Unidos y/u otros países.
- Este producto está protegido por derechos de propiedad intelectual de Microsoft Corporation. El uso o la distribución de esta tecnología no relacionados con este producto está prohibido sin una licencia de Microsoft o de una filial autorizada de Microsoft.
- El logotipo de Wi-Fi Logo es una marca de certificación de Wi-Fi Alliance.
- La marca Wi-Fi Protected Setup™ es una marca de la Wi-Fi Alliance.
- El resto de marcas comerciales y nombres comerciales son propiedad de sus respectivos propietarios.

## <span id="page-89-0"></span>**Seguridad de la LAN inalámbrica**

La comunicación con la función de LAN inalámbrica se realiza a través de ondas de radio, por lo que la señal inalámbrica podría ser interceptada. Para proteger la comunicación inalámbrica, esta unidad admite varias funciones de seguridad. Configure correctamente los ajustes de seguridad en función de su entorno de red.

## **Sin seguridad**

Aunque puede hacer ajustes fácilmente, cualquiera puede interceptar la comunicación inalámbrica o entrometerse en su red inalámbrica, incluso sin ninguna herramienta sofisticada. Tenga en cuenta que hay un riesgo de acceso no autorizado o de intercepción de datos.

## **WEP**

WEP aplica seguridad a las comunicaciones para impedir que personas ajenas intercepten las comunicaciones o se entrometan en su red inalámbrica. WEP es una tecnología de seguridad legada que permite a dispositivos antiguos, que no admiten TKIP/AES, poderse conectar.

## **WPA-PSK (TKIP), WPA2-PSK (TKIP)**

TKIP es una tecnología de seguridad desarrollada para corregir las deficiencias de WEP. TKIP asegura un nivel de seguridad más alto que WEP.

## **WPA-PSK (AES), WPA2-PSK (AES)**

AES es una tecnología de seguridad que utiliza un método de seguridad avanzado que es distinto de WEP y TKIP. AES asegura un nivel de seguridad más alto que WEP o TKIP.

# **Suplicante WPA**

Copyright (c) 2003-2006, Jouni Malinen <jkmaline@cc.hut.fi> y colaboradores Todos los derechos reservados.

La redistribución y utilización en forma original o binaria, con o sin modificación, están permitidas si se cumplen las siguientes condiciones.

- 1 Las redistribuciones de código fuente deben presentar la anterior notificación sobre derechos de autor, esta lista de condiciones y la siguiente limitación de responsabilidad.
- 2 Las redistribuciones en forma binaria deben reproducir la anterior notificación sobre derechos de autor, esta lista de condiciones y la siguiente limitación de responsabilidad en la documentación o demás materiales entregados con la distribución.
- 3 Queda prohibida la utilización del nombre o nombres de los propietarios de los derechos de autor anteriormente mencionados y de los nombres de sus patrocinadores para hacer publicidad o promocionar productos derivados de este software sin el permiso previo específico por escrito.

ESTE SOFTWARE SE SUMINISTRA POR PARTE DE LOS PROPIETARIOS DE LOS DERECHOS DE AUTOR Y SUS PATROCINADORES "TAL CUAL" Y SE RENUNCIA A LAS GARANTÍAS EXPRESAS O IMPLÍCITAS, INCLUYENDO, PERO SIN LIMITARSE A ELLO, LAS GARANTÍAS IMPLÍCITAS DE COMERCIABILIDAD E IDONEIDAD PARA UN FIN EN PARTICULAR EN NINGÚN CASO EL PROPIETARIO DE LOS DERECHOS DE AUTOR O SUS PATROCINADORES SERÁ RESPONSABLE DE LOS DAÑOS DIRECTOS, INDIRECTOS, ACCIDENTALES, ESPECIALES, EJEMPLARES O DERIVADOS (INCLUIDA, PERO SIN LIMITARSE A, LA OBTENCIÓN DE BIENES O SERVICIOS SUSTITUTIVOS: LA INTERRUPCIÓN DE UTILIZACIÓN O LA PÉRDIDA DE DATOS, BENEFICIOS O NEGOCIOS), INDEPENDIENTEMENTE DE SU ORIGEN Y DE CUALQUIER TEORÍA SOBRE LA RESPONSABILIDAD, YA ESTÉ ESTABLECIDA EN UN CONTRATO, SEA UNA RESPONSABILIDAD ESTRICTA O UN AGRAVIO (INCLUIDA LA NEGLIGENCIA U OTRO TIPO), QUE SE DERIVE DE ALGUNA MANERA DE LA UTILIZACIÓN DE ESTE SOFTWARE, INCLUSO SI SE ADVIERTE DE LA POSIBILIDAD DE DICHO DAÑO.

- Los nombres de sistemas y los nombres de productos indicados en este manual son generalmente marcas comerciales o marcas comerciales registradas de sus respectivos fabricantes.
- En el presente manual, Microsoft Windows XP Home Edition y Microsoft Windows XP Professional se denominan Windows XP.
- En este manual, Microsoft Windows Vista Home Basic, Microsoft Windows Vista Home Premium, Microsoft Windows Vista Business y Microsoft Windows Vista Ultimate se denominan Windows Vista.
- En el presente manual, Microsoft Windows 7 Starter, Microsoft Windows 7 Home Basic, Microsoft Windows 7 Home Premium, Microsoft Windows 7 Professional y Microsoft Windows 7 Ultimate se denominan Windows 7.
- Las marcas ™ y ® se omiten en este manual.

## **CONTRATO DE LICENCIA DE USUARIO FINAL DE SOFTWARE DE SONY**

Lea atentamente el siguiente contrato antes de utilizar este SOFTWARE de SONY (definido a continuación). La utilización de este SOFTWARE de SONY implicará su aceptación de los términos del contrato. Si no los acepta, no estará autorizado a utilizar el SOFTWARE de SONY.

**IMPORTANTE – LEER DETENIDAMENTE:** El presente Contrato de Licencia de Usuario Final (el "EULA") es un contrato legal celebrado entre Ud. y Sony Corporation ("SONY"), el fabricante de su dispositivo de hardware Sony (el "PRODUCTO") y el otorgante de la licencia del SOFTWARE de SONY. Todo el software de Sony y el software de terceros (exceptuando aquel software que esté sujeto a un contrato de licencia celebrado de forma independiente) incluido con el PRODUCTO así como las respectivas actualizaciones/ampliaciones se denominará el "SOFTWARE de SONY". Únicamente podrá utilizar el SOFTWARE de SONY con el PRODUCTO.

Mediante la utilización del SOFTWARE de SONY, usted admite estar obligado por las condiciones de este EULA. Si no está de acuerdo con las condiciones de este EULA, SONY no le otorgará la licencia del SOFTWARE de SONY. En ese caso, no deberá utilizar el SOFTWARE de SONY.

#### **LICENCIA DEL SOFTWARE DE SONY**

El SOFTWARE de SONY está protegido por las leyes y tratados internacionales sobre los derechos de autor, así como por otras leyes y tratados en materia de propiedad intelectual. El SOFTWARE de SONY se entrega bajo licencia, no se vende.

#### **OTORGAMIENTO DE LICENCIA**

La titularidad, los derechos de autor y demás derechos relacionados con el SOFTWARE de SONY son propiedad de SONY o de sus otorgantes de licencia. Este EULA le otorga el derecho de utilizar el SOFTWARE de SONY únicamente con fines personales.

#### **DESCRIPCIÓN DE LOS REQUISITOS, RESTRICCIONES, DERECHOS Y LIMITACIONES**

**Limitaciones.** Queda prohibida la copia, modificación, ingeniería inversa, descompilación o desmontaje del SOFTWARE de SONY en su totalidad o en parte.

**Separación de componentes.** El SOFTWARE de SONY se otorga bajo licencia como un único producto. Queda prohibida la separación de sus componentes.

**Utilización en un único PRODUCTO.** El SOFTWARE de SONY solamente podrá utilizarse con un único PRODUCTO.

**Alquiler.** Usted no podrá alquilar ni arrendar el SOFTWARE de SONY.

**Cesión del software.** Usted podrá ceder permanentemente todos sus derechos derivados de este EULA sólo en caso de que el SOFTWARE de SONY se ceda junto con el PRODUCTO, siempre y cuando usted no conserve ninguna copia, ceda todo el SOFTWARE de SONY (incluyendo, pero sin limitarse a ellos, todos los componentes, copias, soportes, manuales de instrucciones y demás materiales impresos, documentos electrónicos, discos de recuperación y este EULA) y el receptor acepte las condiciones de este EULA.

**Revocación.** Sin perjuicio de cualesquiera otros derechos que le asistan, SONY podrá revocar este EULA si usted incumple los términos aquí previstos. En tal caso, cuando se lo solicite SONY, usted deberá enviar el PRODUCTO a una dirección designada por SONY, y SONY le volverá a enviar el PRODUCTO tan pronto como sea posible una vez se haya eliminado el SOFTWARE de SONY del producto.

**Confidencialidad.** Usted se compromete a guardar toda aquella información contenida en el SOFTWARE de SONY que no sea de dominio público, y a no revelarla a ningún tercero sin el previo consentimiento por escrito de SONY.

#### **ACTIVIDADES DE ALTO RIESGO**

El SOFTWARE de SONY no es infalible ni ha sido diseñado, fabricado o concebido para ser utilizado o revendido como equipo de control en línea en entornos peligrosos que requieran un funcionamiento a prueba de fallos, como en instalaciones nucleares, sistemas de navegación o comunicación aérea, sistemas de control del tráfico aéreo, equipos de soporte vital directo, o sistemas armamentísticos, en los que el fallo del SOFTWARE de SONY podría provocar muertes, daños personales o graves daños materiales o medioambientales (las "Actividades de Alto Riesgo"). SONY y sus proveedores excluyen específicamente cualquier garantía expresa o implícita sobre la idoneidad del SOFTWARE para el desarrollo de Actividades de Alto Riesgo.

#### **EXCLUSIÓN DE GARANTÍAS SOBRE EL SOFTWARE DE SONY**

Usted reconoce y acepta expresamente que la utilización del SOFTWARE de SONY será por su cuenta y riesgo. El SOFTWARE de SONY se proporciona "TAL CUAL", sin garantías de ningún tipo, y tanto SONY como sus otorgantes de licencia y proveedores (en adelante en esta SECCIÓN, se denominarán conjuntamente "SONY") EXCLUYEN EXPRESAMENTE TODAS LAS GARANTÍAS, EXPRESAS O IMPLÍCITAS, INCLUYENDO, PERO SIN LIMITARSE A ELLAS, LAS GARANTÍAS IMPLÍCITAS DE COMERCIABILIDAD E IDONEIDAD PARA UN FIN DETERMINADO. SONY NO GARANTIZA QUE LAS FUNCIONES CONTENIDAS EN EL SOFTWARE SE ENCUENTREN LIBRES DE ERRORES O FALLOS, QUE SE AJUSTEN A SUS REQUISITOS NI GARANTIZA QUE SU FUNCIONAMIENTO VAYA A SER CORREGIDO. ADICIONALMENTE, SONY NO OTORGA NINGUNA GARANTÍA NI EFECTÚA NINGUNA MANIFESTACIÓN CON RESPECTO A LA UTILIZACIÓN O LOS RESULTADOS DE LA UTILIZACIÓN DEL SOFTWARE EN LO REFERENTE A SU EXACTITUD, PRECISIÓN, FIABILIDAD O CUALQUIER OTRO ASPECTO. NINGUNA INFORMACIÓN O INDICACIÓN FACILITADA VERBALMENTE O POR ESCRITO POR SONY O POR UN REPRESENTANTE AUTORIZADO DE SONY SERÁ CONSTITUTIVA DE UNA GARANTÍA NI AMPLIARÁ EN MODO ALGUNO EL ÁMBITO DE APLICACIÓN DE ESTA GARANTÍA. ALGUNAS JURISDICCIONES NO PERMITEN LA EXCLUSIÓN DE GARANTÍAS IMPLÍCITAS, POR LO QUE LA EXCLUSIÓN DISPUESTA ANTERIORMENTE PODRÍA NO SER APLICABLE EN SU CASO.

Sin limitar ninguna de las disposiciones anteriores, el SOFTWARE de SONY no está diseñado ni destinado a utilizarse en ningún producto distinto del PRODUCTO. SONY no garantiza que un producto, software, contenido o los datos creados por usted o por un tercero no resulten dañados por el SOFTWARE de SONY.

#### **LIMITACIÓN DE LA RESPONSABILIDAD**

SONY, SUS PROVEEDORES Y LOS OTORGANTES DE LICENCIA DE SONY (en adelante en esta SECCIÓN, se denominarán conjuntamente "SONY") NO SERÁN RESPONSABLES DE LOS DAÑOS CONSECUENTES O ACCIDENTALES RELACIONADOS CON EL SOFTWARE DE SONY QUE PUEDAN RESULTAR DE LA INFRACCIÓN DE CUALQUIER GARANTÍA EXPRESA O IMPLÍCITA, DE CUALQUIER INCUMPLIMIENTO CONTRACTUAL O NEGLIGENCIA, O EN APLICACIÓN DEL PRINCIPIO DE RESPONSABILIDAD OBJETIVA O DE CUALQUIER OTRO PRINCIPIO JURÍDICO EN RELACIÓN CON ESTE PRODUCTO. ENTRE DICHOS DAÑOS SE INCLUYEN, SIN LIMITARSE A ELLOS, LA PÉRDIDA DE BENEFICIOS, PÉRDIDA DE INGRESOS, PÉRDIDA DE DATOS, PÉRDIDA DE UTILIZACIÓN DEL PRODUCTO O CUALQUIER EQUIPO RELACIONADO, TIEMPO DE INACTIVIDAD Y TIEMPO DEL USUARIO, AUN CUANDO SE HAYA ADVERTIDO A SONY DE LA POSIBILIDAD DE QUE SE PRODUZCAN TALES DAÑOS. EN CUALQUIER CASO, LA RESPONSABILIDAD TOTAL DE SONY DERIVADA DE CUALQUIER DISPOSICIÓN DEL PRESENTE EULA ESTARÁ LIMITADA AL IMPORTE EFECTIVAMENTE ABONADO EN RELACIÓN CON EL SOFTWARE DE SONY.

#### **EXPORTACIÓN**

Si utiliza o cede el SOFTWARE de SONY en o a un país distinto a su país de residencia, deberá cumplir las leyes y normativas aplicables en materia de exportación, importación y aduanas.

#### **LEGISLACIÓN APLICABLE**

El presente EULA se regirá, interpretará y aplicará de acuerdo con las leyes de Japón, sin remisión a las normas sobre conflictos de leyes. Cualquier disputa relacionada con este EULA estará sujeta a la jurisdicción exclusiva de los tribunales de Tokio, Japón, y mediante el presente documento, usted y SONY acuerdan someterse a la jurisdicción de dichos tribunales. USTED Y SONY RENUNCIAN AL DERECHO A SER JUZGADOS POR UN JURADO EN RELACIÓN A ASUNTOS RELACIONADOS CON ESTE EULA.

#### **DIVISIBILIDAD**

Si alguna parte de este EULA es considerada no válida o no ejecutable, el resto de sus partes continuarán siendo válidas.

Si tuviera alguna pregunta relacionada con este EULA o con la garantía limitada suministrada en este documento, podrá ponerse en contacto con SONY por escrito a través de la dirección de contacto designada mencionada en la tarjeta de garantía incluida en el paquete del producto.

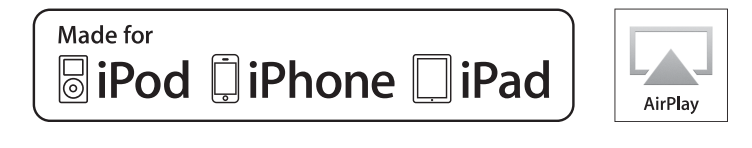

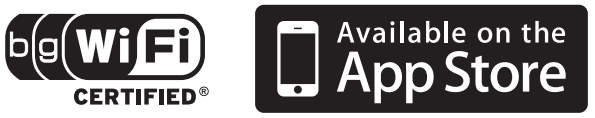

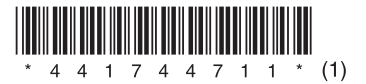

http://www.sony.net/ ©2012 Sony Corporation Printed in China 4-417-447-**11**(1)

Free Manuals Download Website [http://myh66.com](http://myh66.com/) [http://usermanuals.us](http://usermanuals.us/) [http://www.somanuals.com](http://www.somanuals.com/) [http://www.4manuals.cc](http://www.4manuals.cc/) [http://www.manual-lib.com](http://www.manual-lib.com/) [http://www.404manual.com](http://www.404manual.com/) [http://www.luxmanual.com](http://www.luxmanual.com/) [http://aubethermostatmanual.com](http://aubethermostatmanual.com/) Golf course search by state [http://golfingnear.com](http://www.golfingnear.com/)

Email search by domain

[http://emailbydomain.com](http://emailbydomain.com/) Auto manuals search

[http://auto.somanuals.com](http://auto.somanuals.com/) TV manuals search

[http://tv.somanuals.com](http://tv.somanuals.com/)